## 上海泽众软件科技有限公司

版 本:V7.1

# **Saas** 版 **ProjectCenter** 项目管理平台

## **V7.1**

## 操作说明书

本文件属上海泽众软件科技有限公司所有,

未经书面许可, 不得以任何形式复印或传播。

## 摸仲廷碌/信揭蝎当

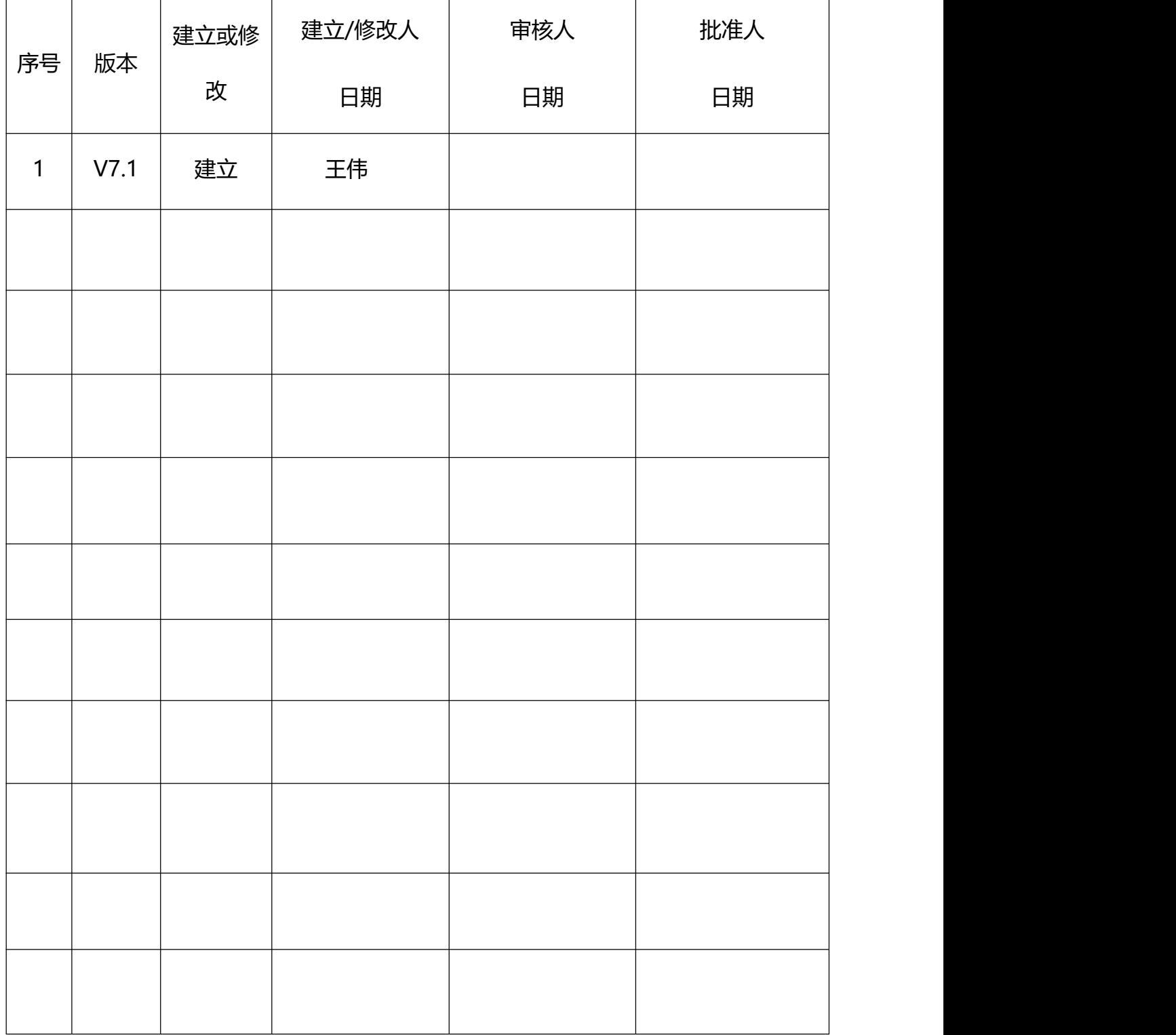

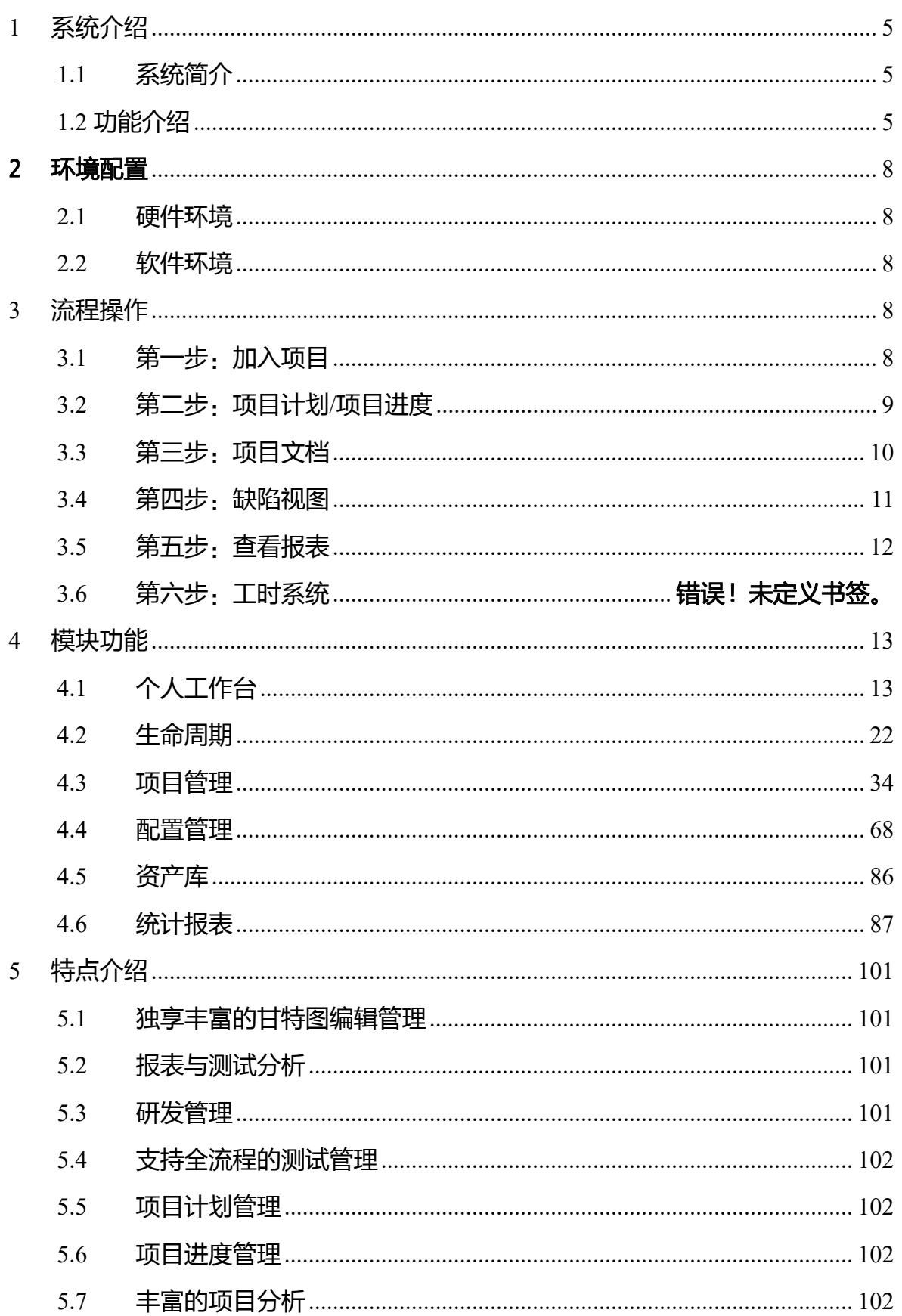

## 目录

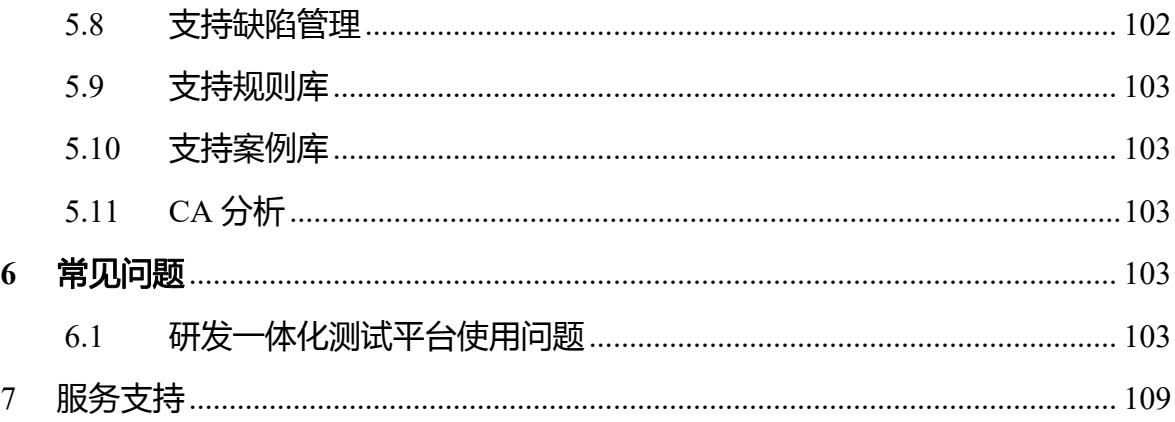

## <span id="page-4-0"></span>1 系统介绍

#### <span id="page-4-1"></span>**1.1**系统简介

Sass 版 ProjectCenter 项目管理平台 (以下简称: PC) 通过项目管理、配置管 理、后台管理几个管理模块的相互作用形成完整的项目管理系统,模块各司其职 快速高效的完成对整个项目周期管理规范项目执行过程、获得高品质的项目产品。 后台管理主要关注企业的组织分解结构和项目分解结构信息、包括对企业现在拥 有的人力资源管理以及对过去商业客户信息维护,清晰明了的展示了资源使用的 层级结构,方便了资源的维护;高层视图主要管理项目的立项以及该项目的缺陷 流程定制,界面属性流程定制等为规范项目流程而做的配置管理与维护,规则库、 案例库以及需求库等项目可复用资料的管理,还包括管理人员对所管理项目的资 源使用情况、项目讲度报告与质量分析信息统计管理;项目管理模块对整个项目 的实施过程执行与监控进行管理帮助用户迅速建立完善的项目管理规范。

#### <span id="page-4-2"></span>**1.2** 功能介绍

个人工作台

仪表盘展示所有待办任务,支持线上评审,支持工时填报,支持工时审批。 项目管理

支持项目的团队管理,支持项目计划(甘特图)、项目里程碑、项目资源分 配等,支持项目计划分析,以日历形式显示资源在每个任务下的计划工期,及该 资源的总计划工期,分析人力资源分配是否合理。

项目进度监控:显示项目进入实施状态的数据,通过跟踪甘特图显示当前项 目的进度情况,包括当前进度下资源消耗情况、对比计划与实际进度情况、标识 里程碑达成情况、标识项目范围完成情况等。

#### 后台管理

企业管理(添加、修改、删除企业、关联和取消关联供应商,添加、修改和 删除供应商,关联和取消关联合同),资源管理(添加、修改和删除部门,查看 资源详情),用户管理(添加、删除、导入用户),角色管理(添加、删除和修 改角色信息、为不同的角色设置不同的权限),EPS 管理(添加、修改和删除 EPS),

日历管理,数据字典(添加、删除和修改属性值)、邮件配置(配置邮件发送服 务器,在处理缺陷时修改缺陷的状态,就可以通过自动发送邮件的形式发送给相 关人员), SVN 配置 (可以对 SVN 的地址,登陆账号等进行配置), 流程配置 (点 击流程配置可以查看并修改流程配置),操作日志(可以查看各个用户的操作日 志)。

#### 测试分析

测试分析的目的是统计和分析测试结果,确定是否达到测试要求的指标。分 析实际测试执行的有效性和充分性,分析测试执行是否完全;统计测试过程中的 所有软件缺陷,列出每个缺陷的信息,并将缺陷的各种属性进行归纳分析;根据 用例的执行情况对软件进行分析,列出用例的生产率、手工执行率、需求分析率。 还可以根据需求自定义测试报表导出或生成测试报告。

#### 测试缺陷管理

提供用户自由配置缺陷流程、新增缺陷、缺陷跟踪处理、生成缺陷统计报表 等功能。

报告提交测试人员发现的缺陷并可以使用过滤器和添加搜索条件的方式查 询所需要的缺陷。显示当前所有提交缺陷的状态(确认、分配、修改完成等), 同时统计报表中可以统计当前所有不同状态缺陷的数量以及所在模块的分布图。

#### 报工管理模块

项目人员可在当天提交工作记录,每周提交周报,并且可进行作业报工申请, 项目经理可对报工进行审批,可查看项目中所有人员的每日记录与周报。

#### 配置管理模块

配置模块包括含了计划模板的新建、修改、删除。项目属性、用例属性、缺 陷属性的管理。作业流程、缺陷流程、软件需求流程的管理。还有作业分类码、 PCB 标准值的管理。

#### 资产库模块

资产库包括规则库、案例库和风险库;

规则库是一个可复用的数据规则库,项目人员可在此创建/导入规则,这些 规则可在设计用例时被引用,用于快速生成测试用例,也可在生成用例时添加特 殊规则。

案例库是一个可复用的测试用例库,项目人员可在此创建/导入测试用例, 然后在项目的测试用例模块可直接导入这些测试用例,只需修改小部分内容即可 实现用例复用。

#### 统计报表

该模块包含了项目报表、测试报表、需求报表三大模块。项目报表中又按 照项目资源、部门资源、企业资源、项目状态多个维度进行资源的整合分析。测 试报表从缺陷、TPI 指标、PCB 指标等多个维度对测试结果进行了分析。需求报 表模块统计了整体的业务需求、软件需求、产品需求。

## <span id="page-7-0"></span>2 环境配置

#### <span id="page-7-1"></span>**2.1**硬件环境

CPU:8 核 内存:16G 硬盘: 建议 1T

#### <span id="page-7-2"></span>**2.2**软件环境

支持的操作系统:Linux 推荐的操作系统:CentOS 7.6 IE9.0 以上的浏览器、谷歌浏览器 推荐操作浏览器:谷歌浏览器

## <span id="page-7-3"></span>3 流程操作

**TAN** 

## <span id="page-7-4"></span>**3.1**第一步:加入项目

注意:此步由项目经理或者测试负责人进行操作,在项目管理-团队管理中将测 试负责人加入指定项目;

● 选择项目,点击"团队管理"菜单;

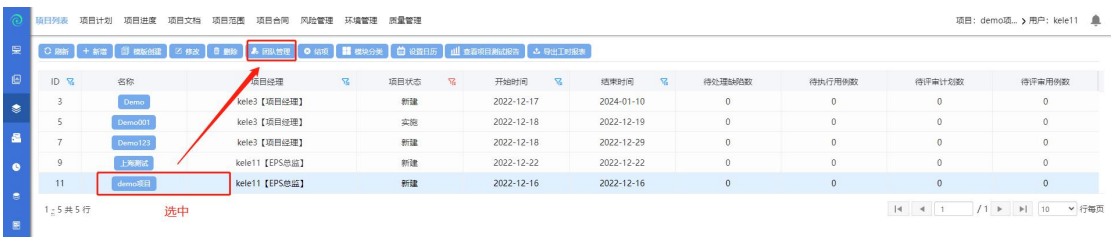

选择用户,赋予开发负责人权限并将其加入项目中;

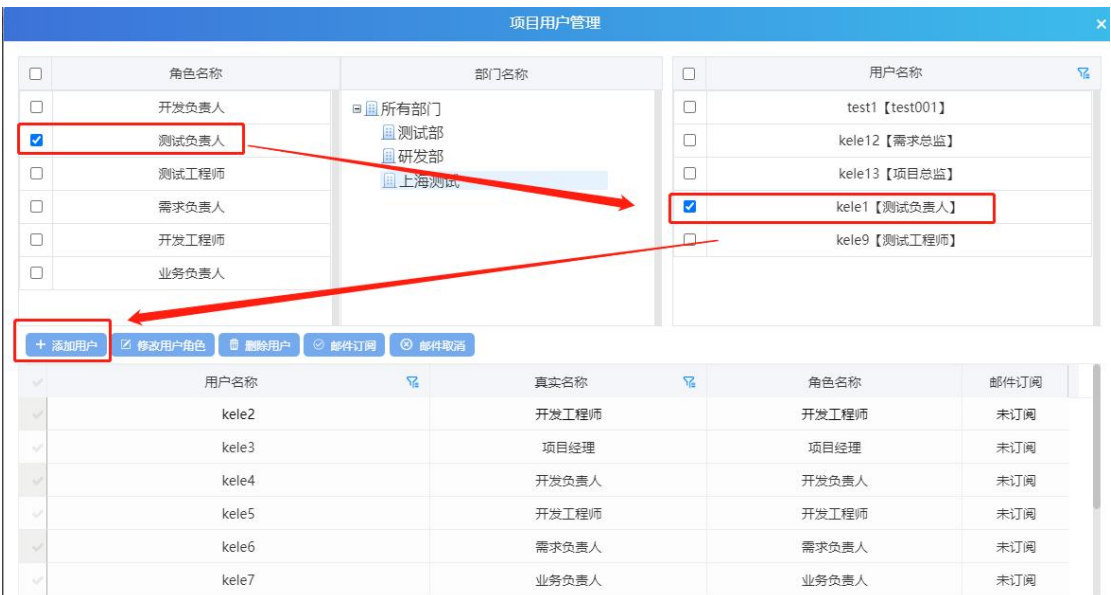

<span id="page-8-0"></span>没有在此处加入项目的用户,无权限对此项目中的任务数据进行操作;

## **3.2**第二步:项目计划**/**项目进度

在项目管理项目列表中,点击项目名称,将该项目置为当前打开

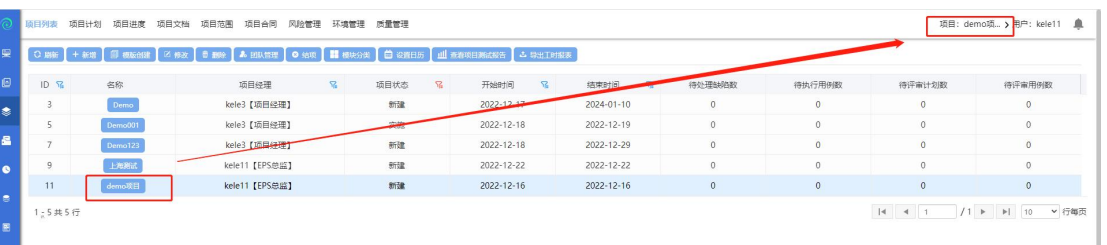

点击项目计划,进行项目计划的编排(添加作业、添加里程碑等等)

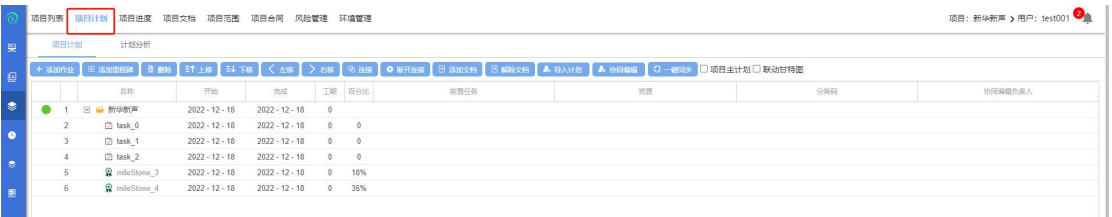

 项目计划变更评审:项目计划修改完成后,进入个人工作台-评审中心,发起 项目计划变更评审,由项目经理审批通过后,即生效,此时项目计划的任务 会同步到项目进度;

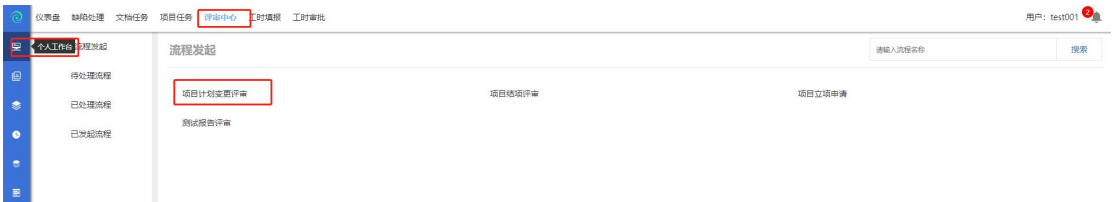

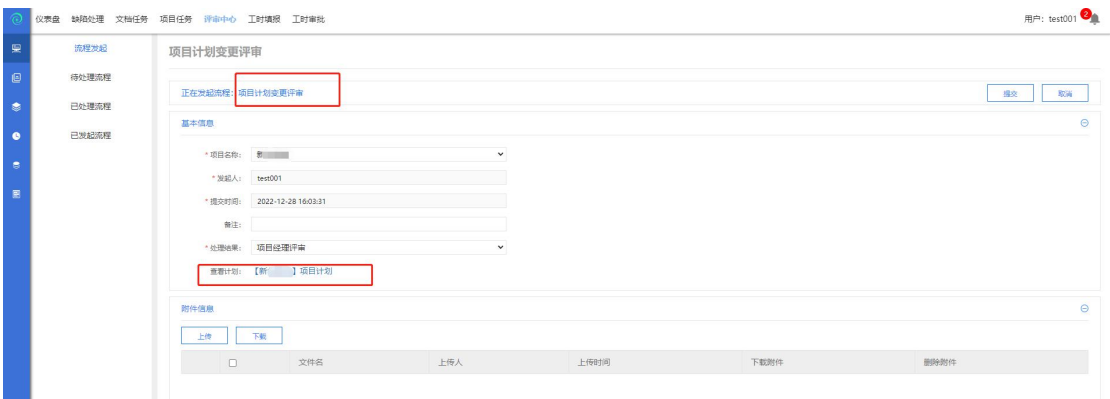

#### 项目经理进行项目计划变更评审;

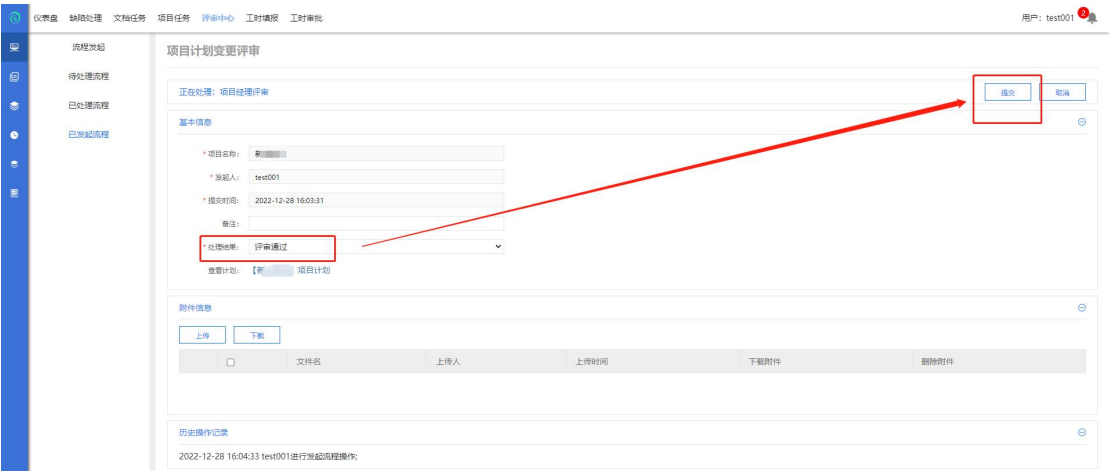

#### ● 查看/修改项目进度: 项目进度中的任务进度百分比只支持手动修改;

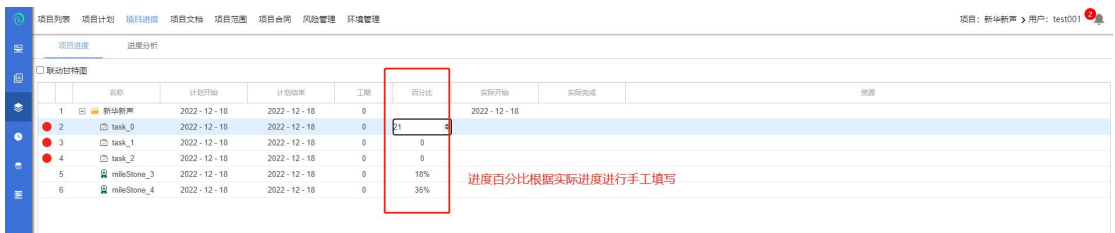

## <span id="page-9-0"></span>**3.3**第三步:项目文档

● 点击项目文档进行项目文档配置

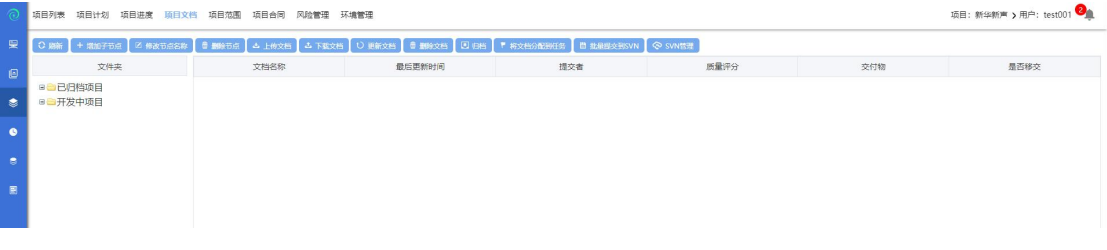

先添加项目节点:选中开发中项目,点击添加节点,选择项目进行添加;

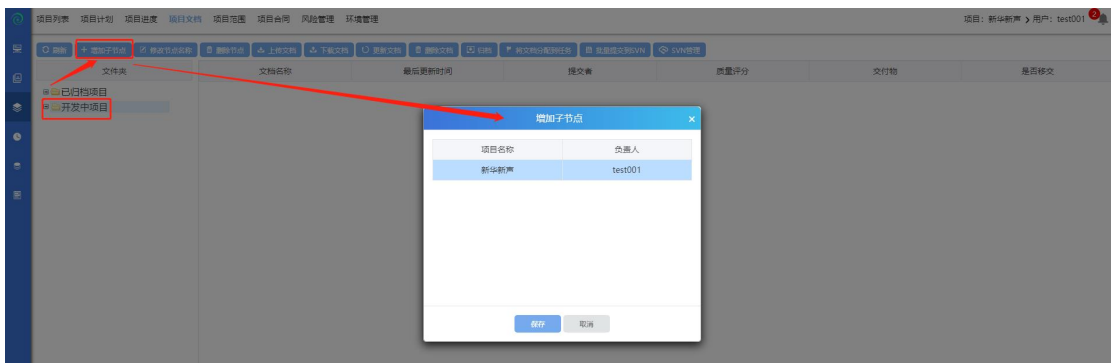

#### 在项目节点下创建目录,并上传文件;

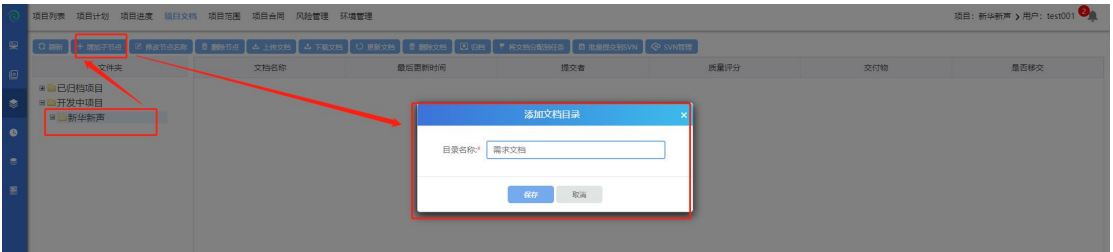

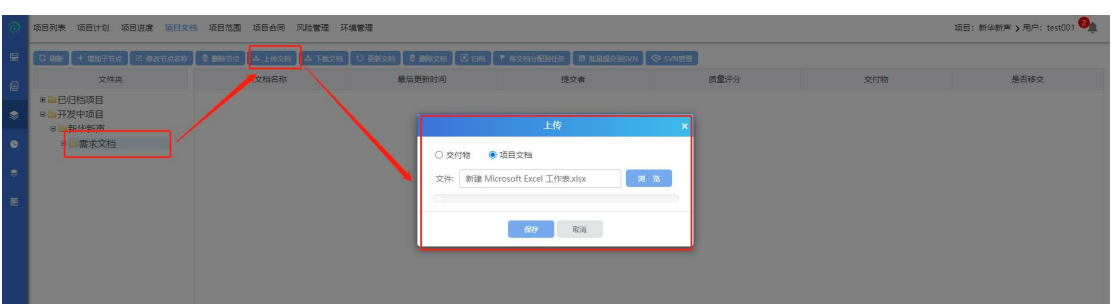

文档可以进行更新、删除、分配任务、提交到 SVN 等操作

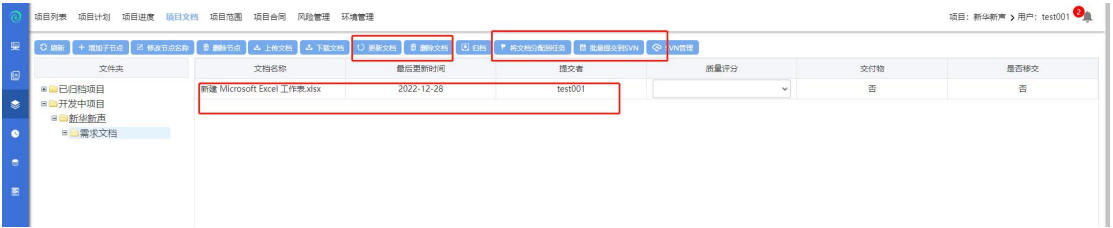

## <span id="page-10-0"></span>**3.4**第四步:缺陷视图

● 缺陷视图: 在此可进行缺陷的新增、修改、流转等操作; 提交缺陷:

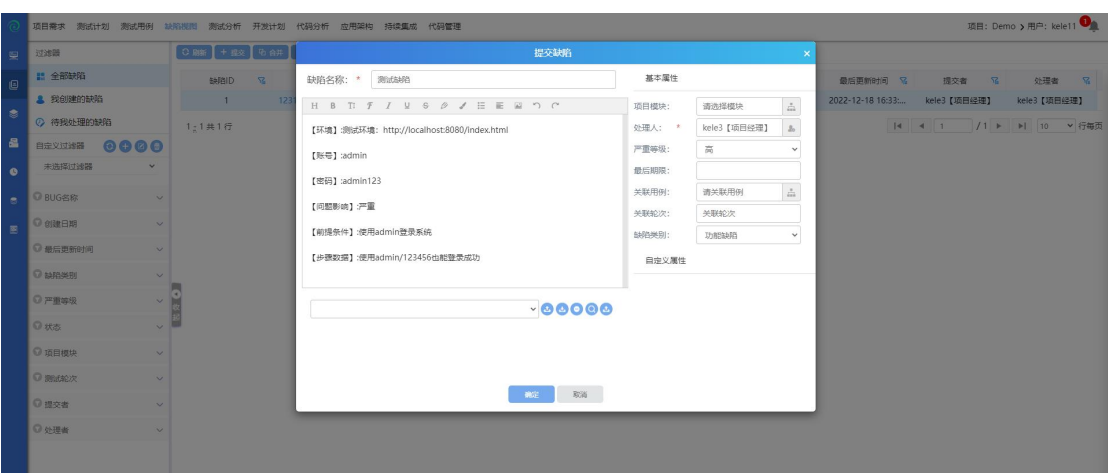

### 缺陷查看、流转:

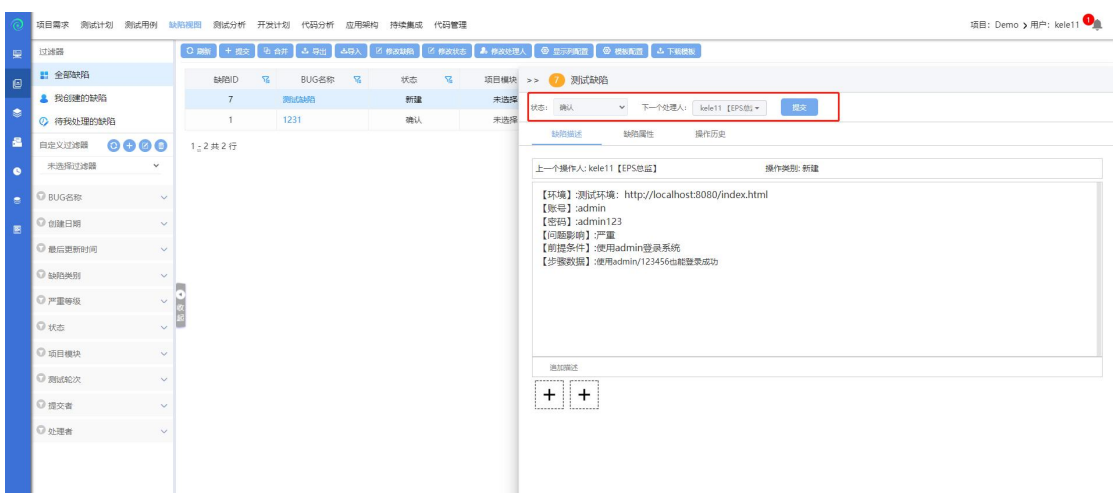

## <span id="page-11-0"></span>**3.5**第五步:查看报表

 切换到统计报表模块,可以图标形式在项目报表中查看项目资源、部门资源、 企业资源等信息;

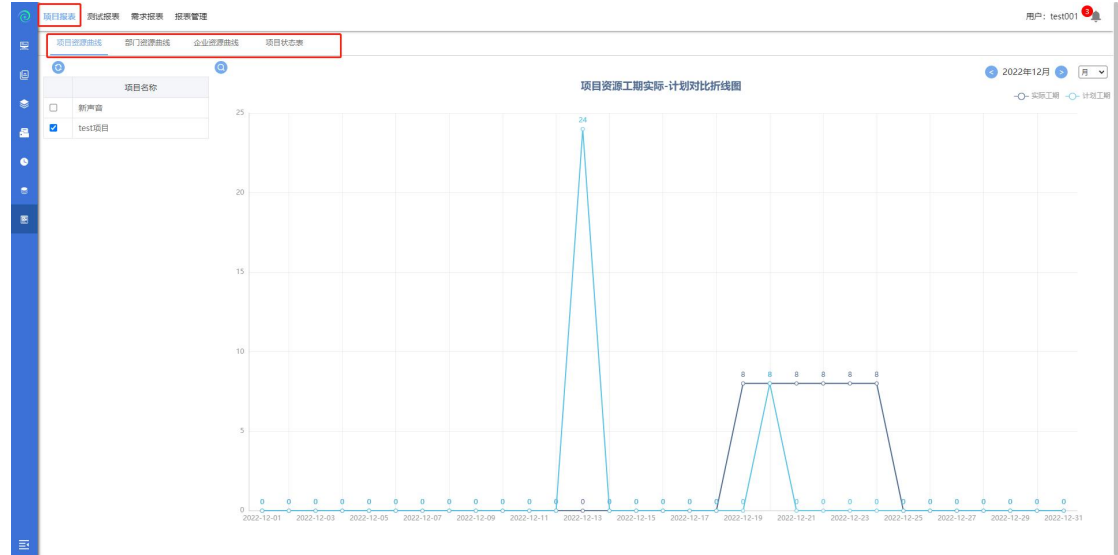

## <span id="page-12-0"></span>4 模块功能

## <span id="page-12-1"></span>**4.1**个人工作台

#### **4.1.1** 仪表盘

用户登录后默认进入个人工作台下【仪表盘】界面,界面显示如下:

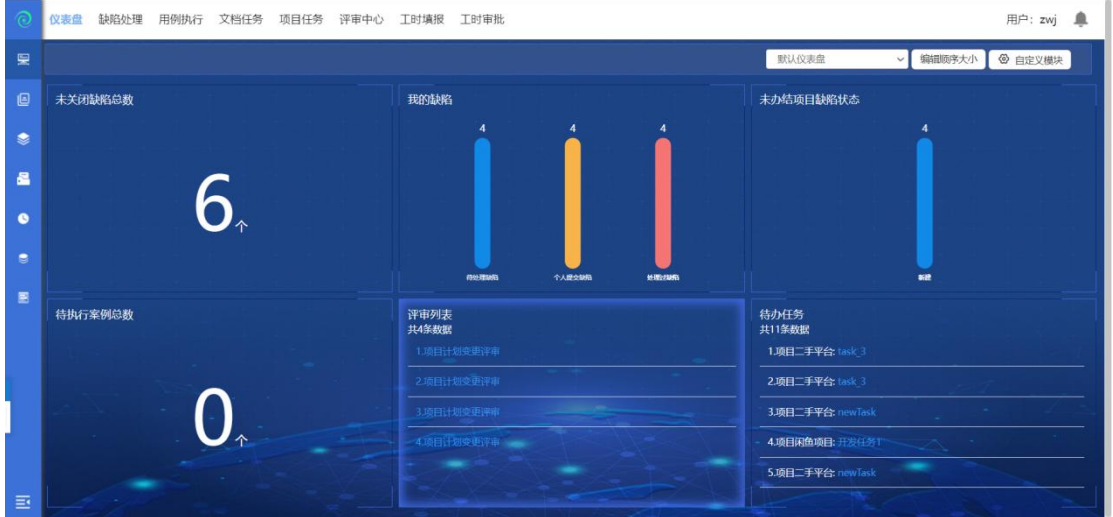

工作台页面数据展示:

未关闭缺陷总数:展示缺陷处理人为当前用户的所有缺陷之和(不区分项目);

我的缺陷:展示待当前用户处理的缺陷总数、个人提交缺陷总数、处理过缺 陷总数,已柱状图展示(不区分项目);

未办结项目缺陷状态:按缺陷状态分组展示当前用户所在所有未结项项目的 全部缺陷数量;

待执行案例总数:展示当前用户所有待执行用例总数;

评审列表:展示所有待当前用户处理的评审任务,包括需求评审、计划评审、 用例评审等;

待办任务:展示项目计划中所有分配给当前用户的待办任务; 点击默认仪表盘可以切换成自己想要展示的类型,如图所示:

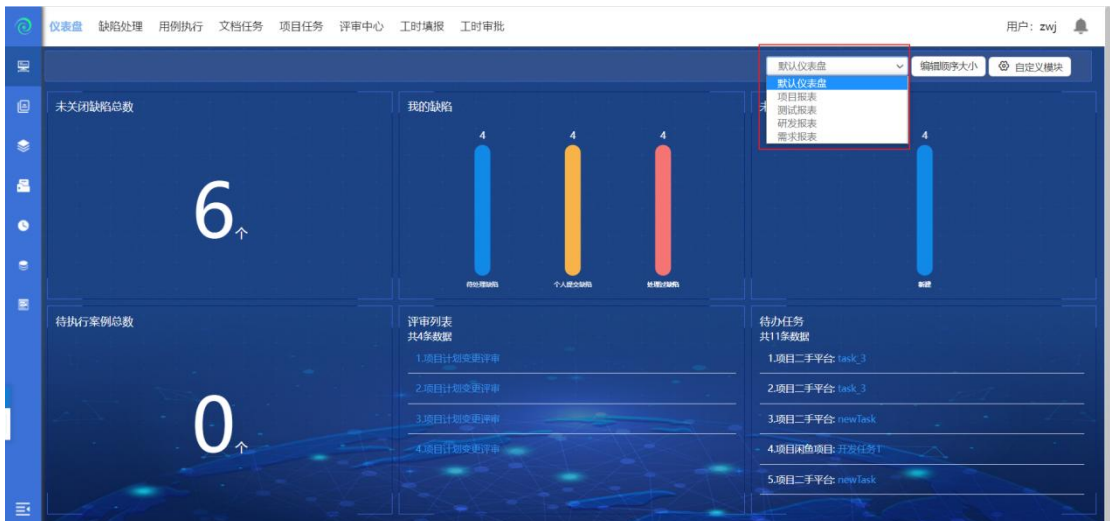

编辑顺序大小:点击编辑顺序大小,可以各个模块的顺序进行移动切换,鼠标拖 动模块,移动到想要存在的模块的位置,松开鼠标就可以了,完成后点击编辑完 成。

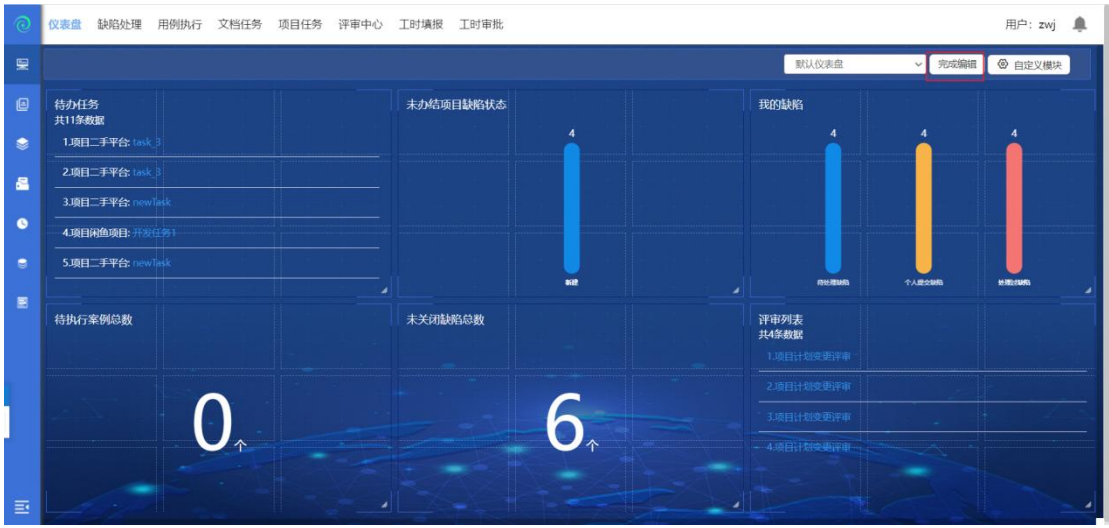

自定义模块,可自定义工作台展示的报告内容,除了系统默认的 6 个模块外, 还 可选择在【测试报表-自定义报表】模块自定义的报表,另外,工作台页面最多 可展示 6 个模块,自定义方式如下图所示:

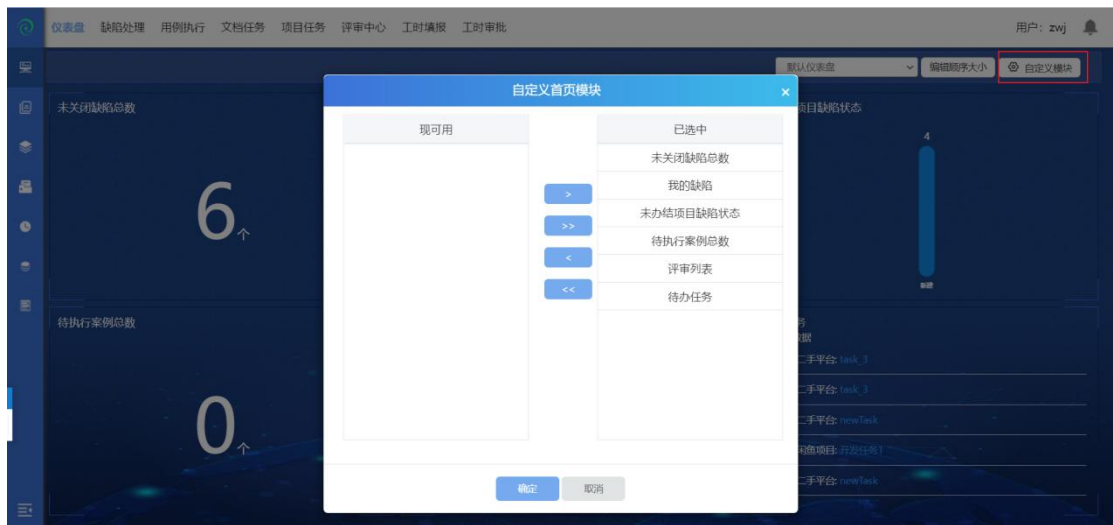

## **4.1.2** 缺陷处理

点击缺陷处理,可以查看待自己处理的缺陷;默认显示待处理缺陷(如下图):

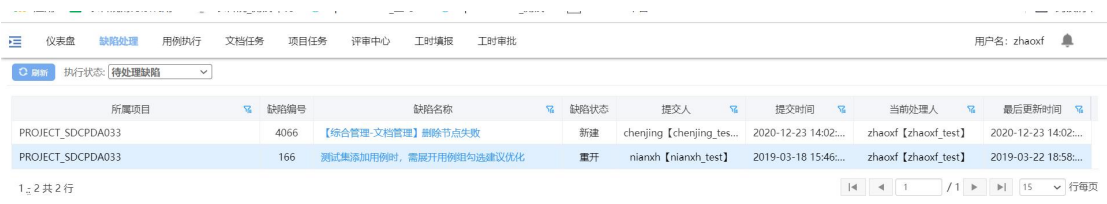

缺陷处理页面,展示当前用户的所有缺陷,可按三个状态筛选:待处理缺陷、 个人提交缺陷、处理过缺陷;

## **4.1.3** 文档任务

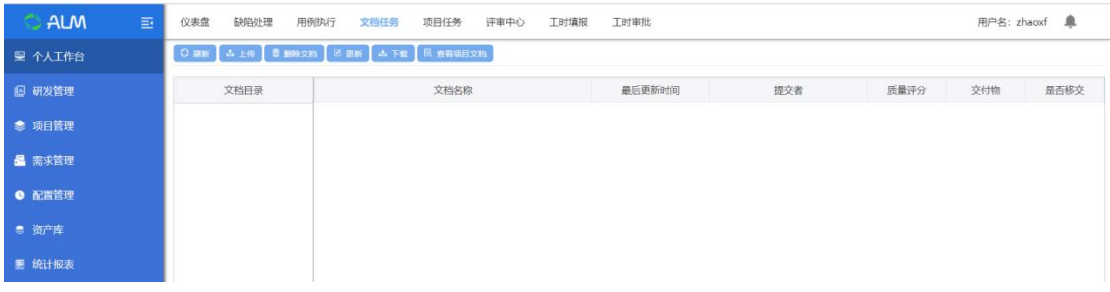

文档任务,可以在个人中心中查看文档任务,更新,下载查看文档;

#### **4.1.3.1** 上传文档

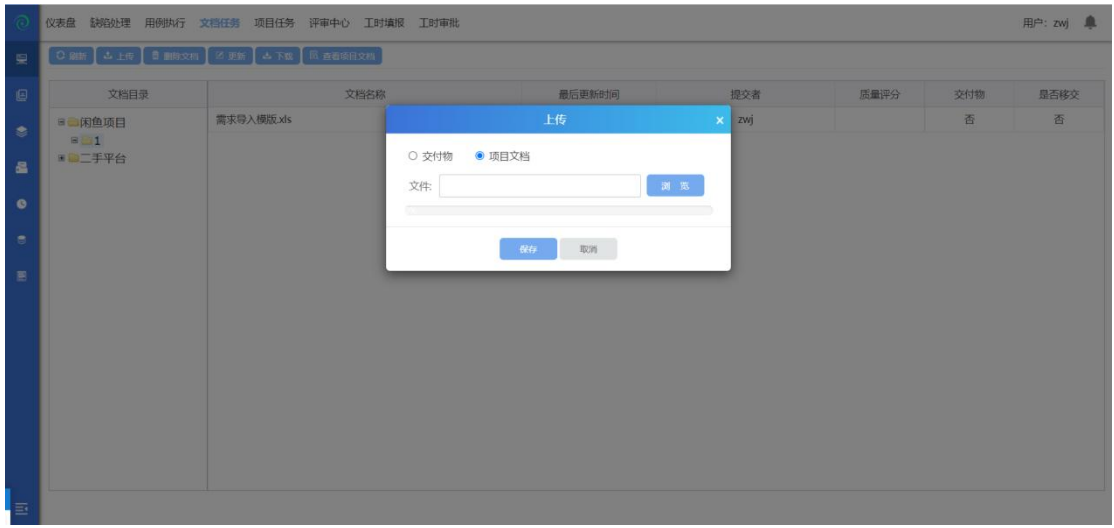

选中一个项目节点,点击上传,选择文档保存后上传成功;

## **4.1.3.2** 删除文档

|              | 用户: ZWj 单<br>仪表盘 缺陷处理 用例执行 文档任务 项目任务<br>评审中心 工时填报 工时审批 |                |                                                             |         |      |     |      |  |  |  |  |  |  |  |
|--------------|--------------------------------------------------------|----------------|-------------------------------------------------------------|---------|------|-----|------|--|--|--|--|--|--|--|
| 量            | O BH J L L F J BHORN Z EM J L R J R BHORRI             |                |                                                             |         |      |     |      |  |  |  |  |  |  |  |
| $\boxplus$   | 文档目录                                                   | 文档名称           | 最后更新时间                                                      | 提交者     | 质量评分 | 交付物 | 是否移交 |  |  |  |  |  |  |  |
| $\bullet$    | <b>B 闲鱼项目</b><br>$B = 1$<br>国画二手平台                     | 需求导入模版xls      | 提示                                                          | $x$ zwj |      | 香   | 香    |  |  |  |  |  |  |  |
|              |                                                        | 缺陷导入模版 (1).xls |                                                             | zwj     |      | 香   | 否    |  |  |  |  |  |  |  |
| $\mathbf{a}$ |                                                        |                |                                                             |         |      |     |      |  |  |  |  |  |  |  |
| $\bullet$    |                                                        |                |                                                             |         |      |     |      |  |  |  |  |  |  |  |
| $\bullet$    |                                                        |                | 确定要删除吗?                                                     |         |      |     |      |  |  |  |  |  |  |  |
|              |                                                        |                | $\mathbf{R}\mathbf{V}\mathbf{F}\mathbf{F}=\mathbf{0}$<br>職人 |         |      |     |      |  |  |  |  |  |  |  |
| $\equiv$     |                                                        |                |                                                             |         |      |     |      |  |  |  |  |  |  |  |
|              |                                                        |                |                                                             |         |      |     |      |  |  |  |  |  |  |  |
|              |                                                        |                |                                                             |         |      |     |      |  |  |  |  |  |  |  |
|              |                                                        |                |                                                             |         |      |     |      |  |  |  |  |  |  |  |
|              |                                                        |                |                                                             |         |      |     |      |  |  |  |  |  |  |  |
|              |                                                        |                |                                                             |         |      |     |      |  |  |  |  |  |  |  |
|              |                                                        |                |                                                             |         |      |     |      |  |  |  |  |  |  |  |
|              |                                                        |                |                                                             |         |      |     |      |  |  |  |  |  |  |  |
| 4B)          |                                                        |                |                                                             |         |      |     |      |  |  |  |  |  |  |  |
|              |                                                        |                |                                                             |         |      |     |      |  |  |  |  |  |  |  |

选中一个文档,点击删除,确认后删除成功;

#### **4.1.3.3** 更新文档

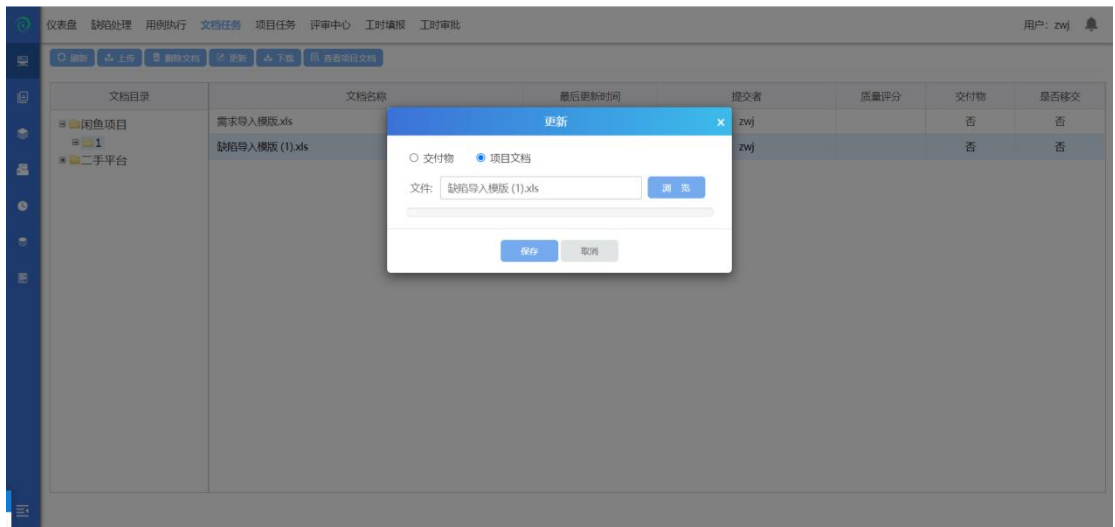

选中一个文档,点击更新,选择新文档,保存后更新文档成功;

## **4.1.3.4** 下载文档

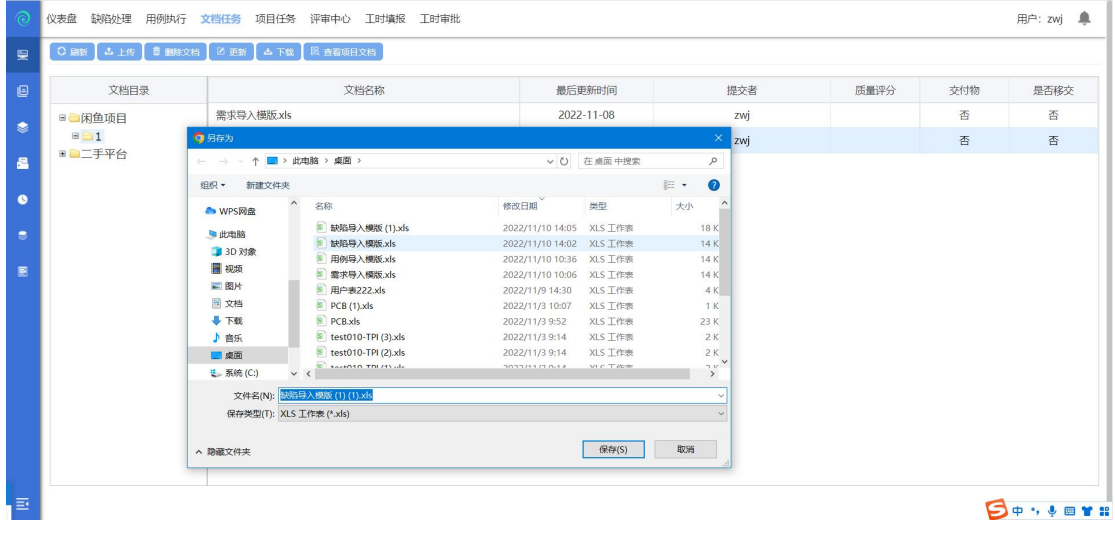

选择文档,点击下载,下载文档成功;

#### **4.1.3.5** 查看项目文档

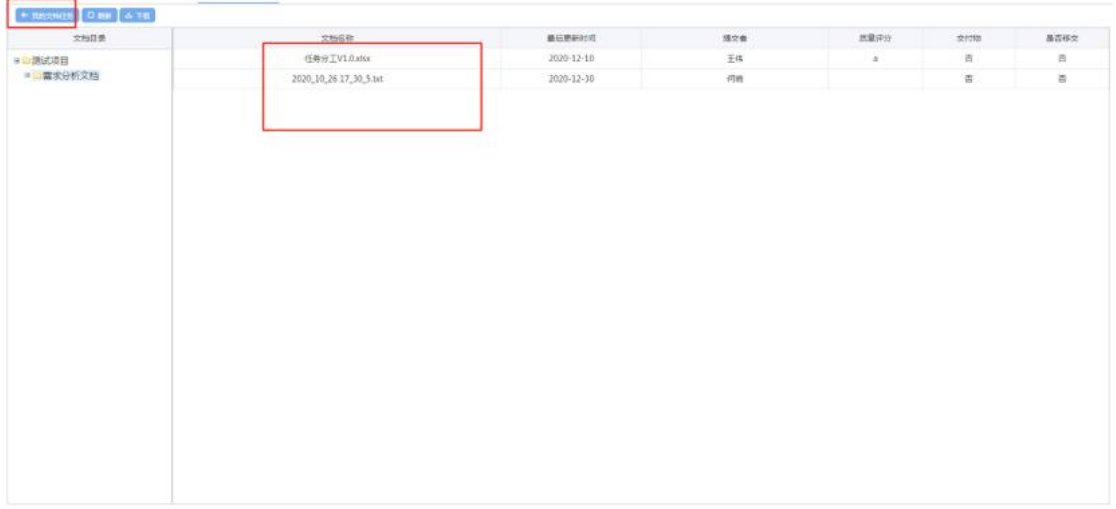

点击查看项目文档,可以查看项目内的所有文档;

## **4.1.4** 项目任务

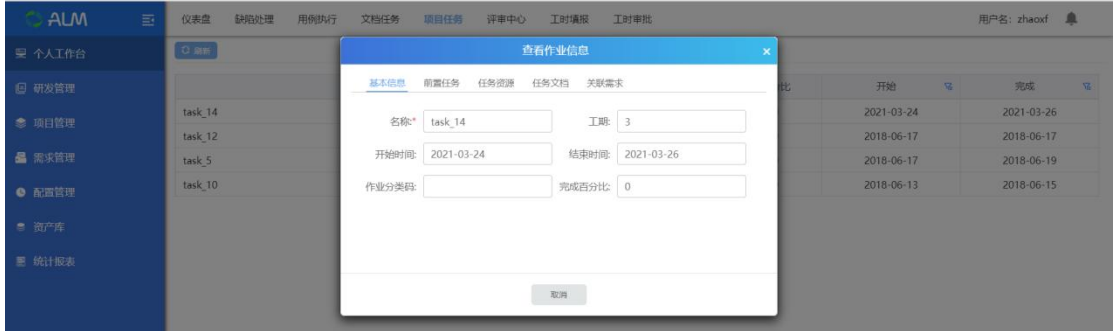

任务计划,双击可以查看作业详细信息;此页面是由项目计划中添加的作业信息;

## **4.1.5** 评审中心

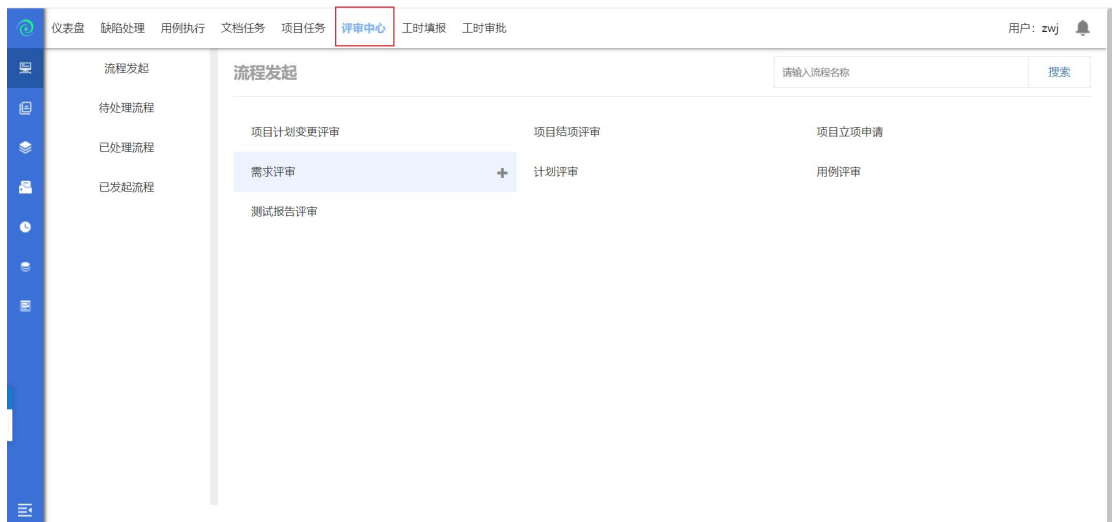

评审中心,评审中心有流程发起、待处理流程、已处理流程、已发起流程;下面 会分开来详细说明:

#### **4.1.5.1** 流程发起

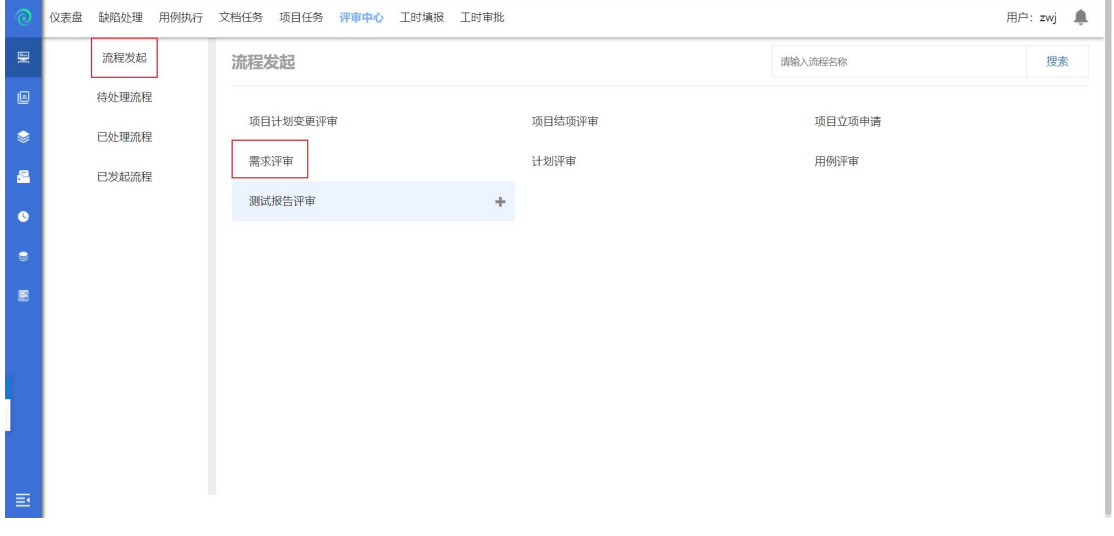

以需求评审为例,发起评审流程:

点击需求评审进入评审页面(如下图:)

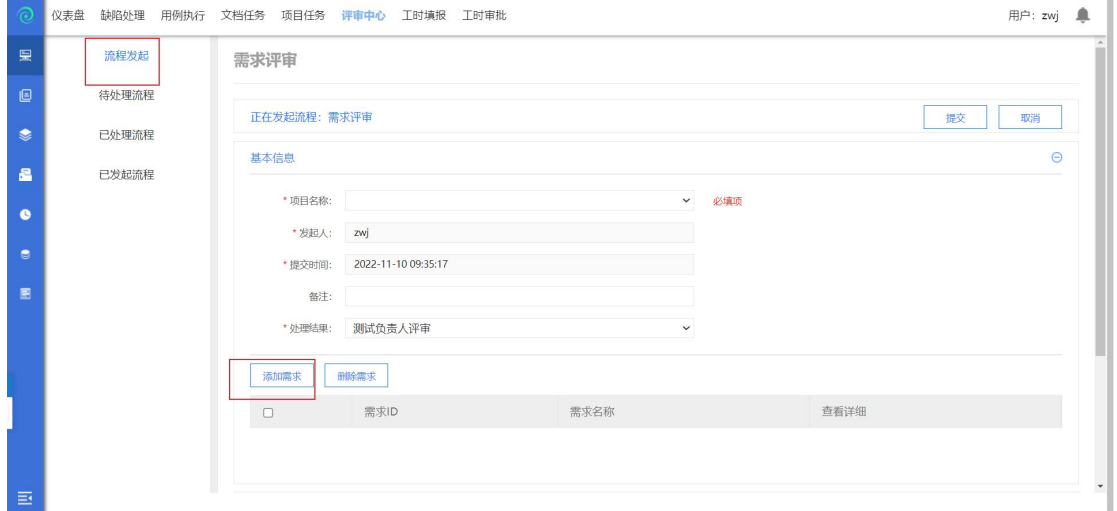

选择项目后点击添加需求(如下图):

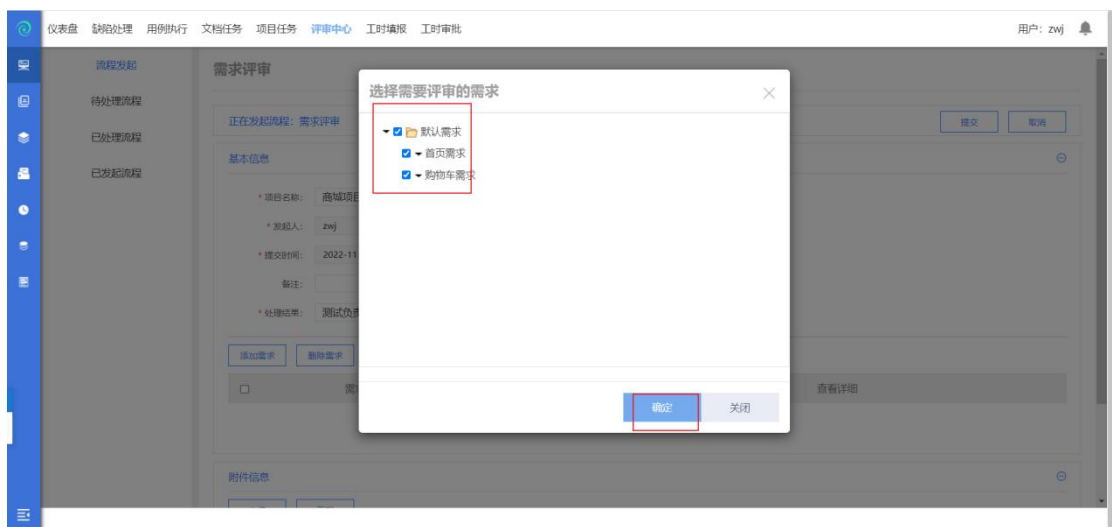

点击确定后,提交评审流程;流程发起成功;

注:

- 默认流程为:发起的需求评审、用例评审、测试计划评审由测试负责人评审; 发起的项目变更评审、项目结项申请、项目立项申请、测试报告 评审由项目经理评审;
- **4.1.5.2** 待处理流程

测试负责人登录账号,进入个人中心--评审中心--待处理流程,点击<sup>【3】</sup>评审按 钮,进入评审页面(如下图:)

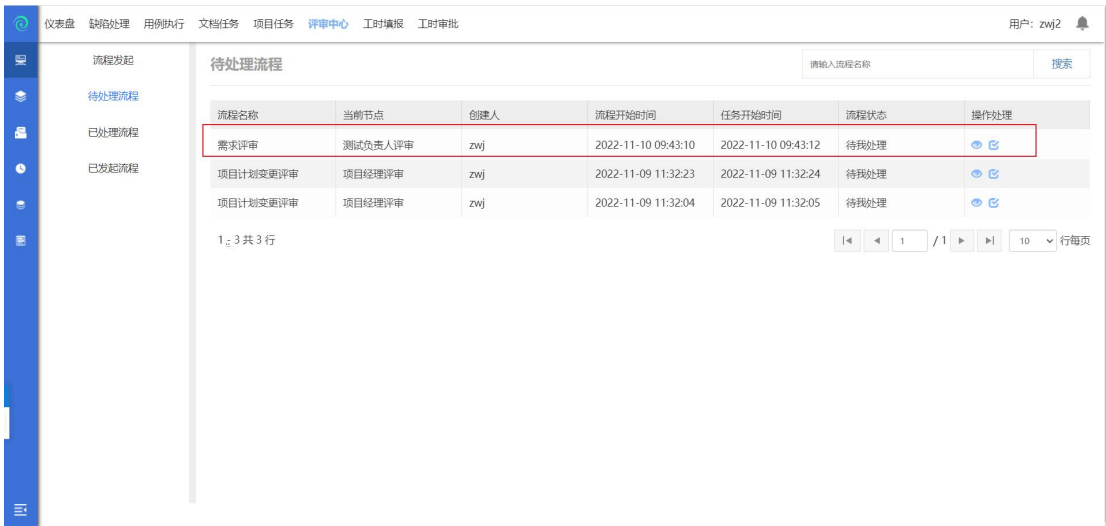

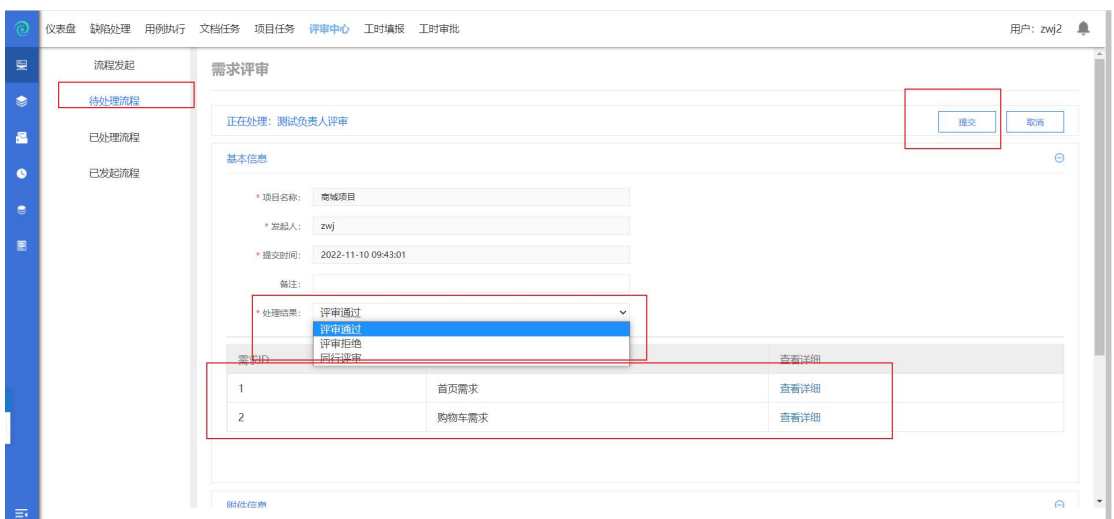

点击处理结果,选择评审通过或评审拒绝、同行评审,点击提交后流程结束;

#### **4.1.5.3** 已处理流程

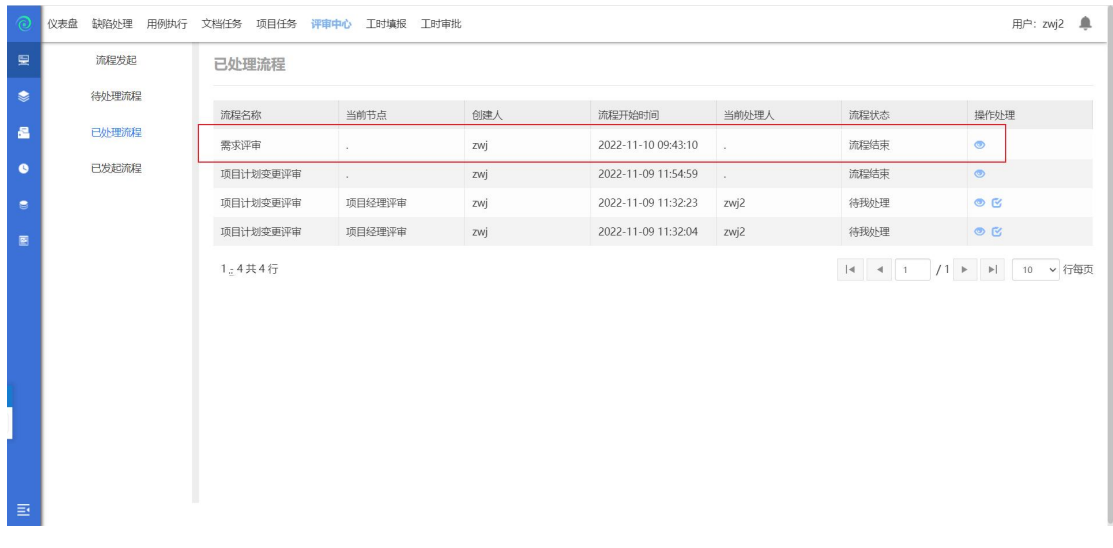

评审中心,点击已处理流程,显示出该账号已经处理的流程;

#### **4.1.5.4** 已发起流程

切换回原来的账号,进入评审中心,点击已发起流程,显示出该登录的账号已经 发起的流程:

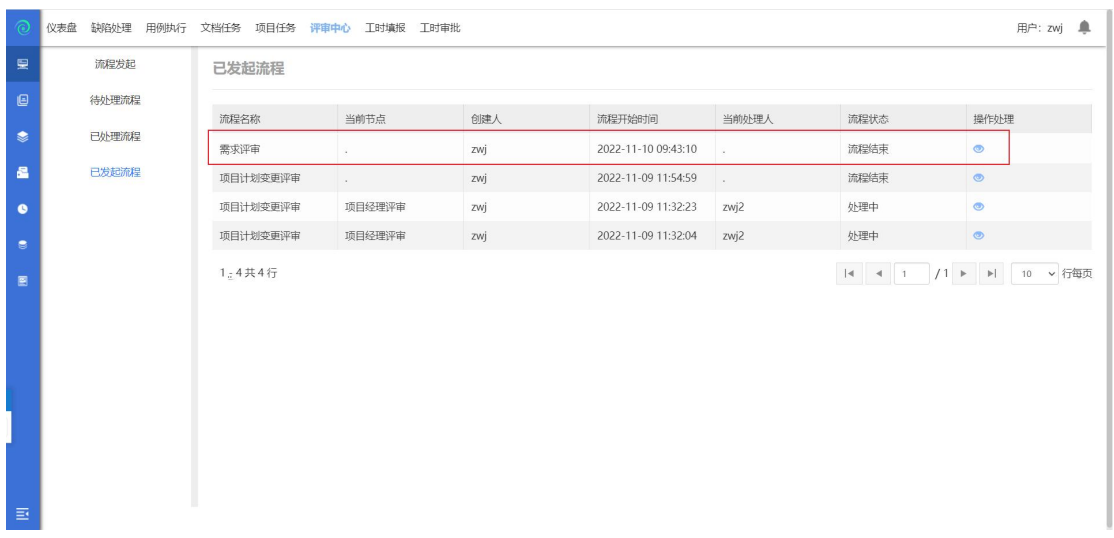

## <span id="page-21-0"></span>**4.2**生命周期

#### 选中【生命周期】模块默认进入【项目需求】模块;

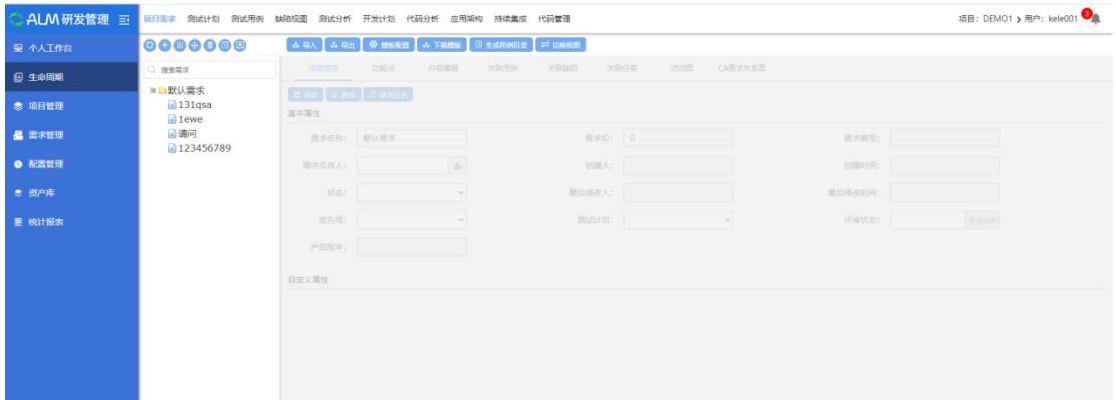

## **4.2.1** 缺陷视图

点击【缺陷视图】界面进入缺陷管理模块;如下图所示:

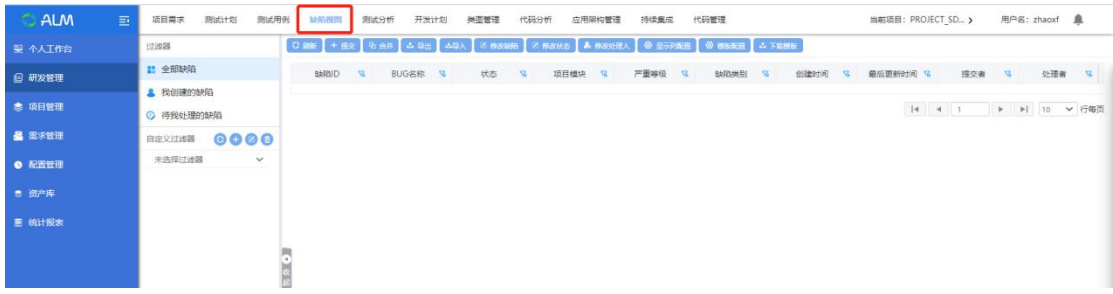

缺陷视图可以查看项目内的所有缺陷,包括自己创建的缺陷、待我处理的缺陷;

#### **4.2.1.1** 提交缺陷

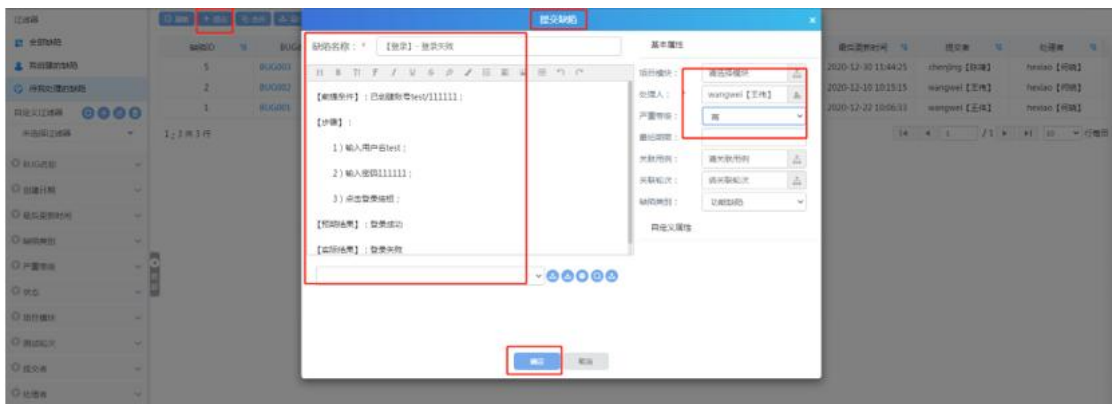

点击提交,弹出新增缺陷页面;

- 1. 缺陷名称和处理人为必填项,输入后才可以提交缺陷成功;
- 2. 点击项目模块,可以选择模块,便于数据统计各个模块提交的缺陷数量;
- 3. 点击关联用例,可以关联测试用例及轮次;
- 4. 缺陷类别可在后台数据字典中添加;
- 5. 自定义属性:可在综合管理--属性定制中添加;
- 6. 点击上传,可以上传缺陷附件;

#### **4.2.1.2** 合并缺陷

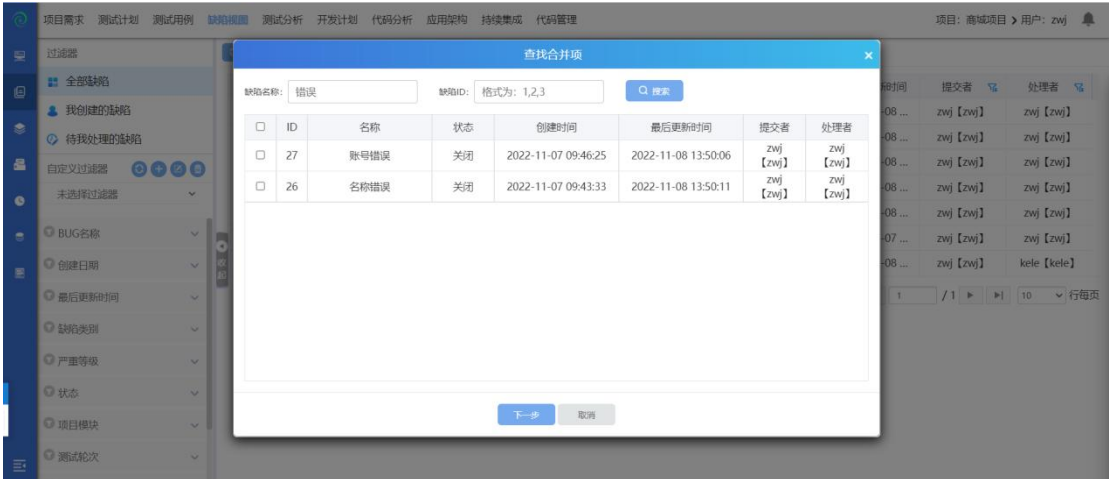

点击合并,弹出查找合并项页面:

- 1. 输入缺陷 ID, ID 名称中间用英文状态的逗号隔开;
- 2. 输入 ID 后点击搜索, 然后勾选缺陷, 点击下一步 (如下图: )

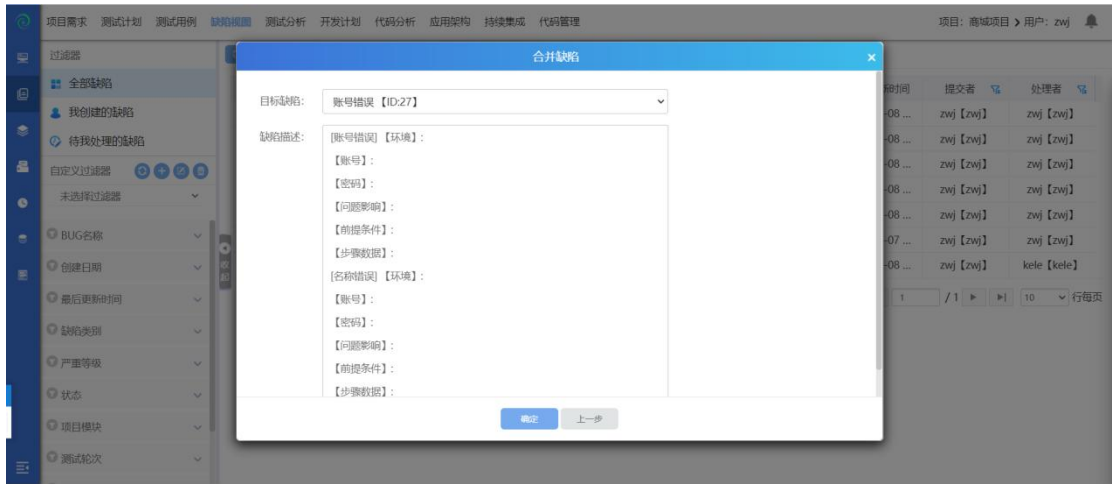

- 1. 选择目标缺陷,点击下拉框选择缺陷,点击确定
- 2. 合并缺陷成功;

|                                   | 测试计划<br>测试用例<br>项目需求     | 测试分析<br>缺陷视图                                                                                                   | 开发计划<br>代码分析      | 应用架构    | 持续集成   | 代码管理                                                  | 项目: 商城项目 > 用户: zwj ■ |  |
|-----------------------------------|--------------------------|----------------------------------------------------------------------------------------------------|-------------------|---------|--------|-------------------------------------------------------|----------------------|--|
| 皇                                 | 过滤器                      | C Biff + 提交                                                                                                    | <b>电合并</b><br>山島出 | ム导入     | 区 修改缺陷 | ■ 修改状态 ■ 修改处理人<br>◎ 显示列配置<br><b>@ 模板配置 &amp; 下载模板</b> |                      |  |
| $\blacksquare$                    | ■ 全部缺陷                   | 缺陷ID<br>$\overline{R}$                                                                                         | BUG名称 S           | 状态<br>R |        | 项 >> 27 账号错误                                          |                      |  |
|                                   | <b>▲ 我创建的缺陷</b>          | 31                                                                                                    | 【核算系统3            | 关闭      |        | 提交<br>状态: 重开<br>下一个处理人: kele [kele ><br>$\checkmark$  |                      |  |
| $\bullet$                         | 2 待我处理的缺陷                | 30                                                                                                    | 【3.0】【期           | 关闭      |        |                                                       |                      |  |
| 昌                                 | 0000<br>自定义过滤器           | 27                                                                                                    | 账号错误              | 关闭      | 个人     | 缺陷属性<br>缺陷描述<br>操作历史                                  |                      |  |
| $\bullet$                         | 未选择过滤器<br>$\checkmark$   | 25                                                                                                    | 保存失败              | 关闭      | 个人     | 上一个操作人: zwi【zwi】<br>操作类别:修改缺陷状态:关闭                    |                      |  |
|                                   |                          | 24                                                                                                    | 日期格式不正确           | 关闭      |        |                                                       |                      |  |
| $\bullet$                         | ◎ BUG名称<br>$\vee$        | 5<br>٠                                                                                                    | $\mathbf{1}$      | 关闭      |        | [账号错误]【环境】:<br>【账号】:                                  |                      |  |
| 團                                 | ◎ 创建日期<br>$\checkmark$   | 1:6共6行                                                                                                    |                   |         |        | 【密码】:                                                 |                      |  |
|                                   | ● 最后更新时间<br>$\checkmark$ |                                                                                                    |                   |         |        | 【问题影响】:<br>【前提条件】:                                    |                      |  |
|                                   | ◎ 缺陷类别                   | 【步骤数据】:<br>[名称错误]【环境】:<br>$\checkmark$<br>【账号】:<br>【密码】:<br>$\checkmark$<br>【问题影响】:<br>$\checkmark$<br>【前提条件】: |                   |         |        |                                                       |                      |  |
|                                   | ◎ 严重等级                   |                                                                                                    |                   |         |        |                                                       |                      |  |
|                                   | ◎ 状态                     |                                                                                                    |                   |         |        |                                                       |                      |  |
| 【步骤数据】:<br>◎ 项目模块<br>$\checkmark$ |                          |                                                                                                    |                   |         |        |                                                       |                      |  |
| $\equiv$                          | ◎ 测试轮次<br>$\checkmark$   |                                                                                                    |                   |         |        | 追加描述<br>                                              |                      |  |
|                                   |                          |                                                                                                    |                   |         |        | $^{+}$<br>+<br>$\cdots$                               |                      |  |

合并成功后,缺陷的内容将会显示在合并后的缺陷的内容中,其缺陷名称以"[ ]" 包含;

#### **4.2.1.3** 导出缺陷

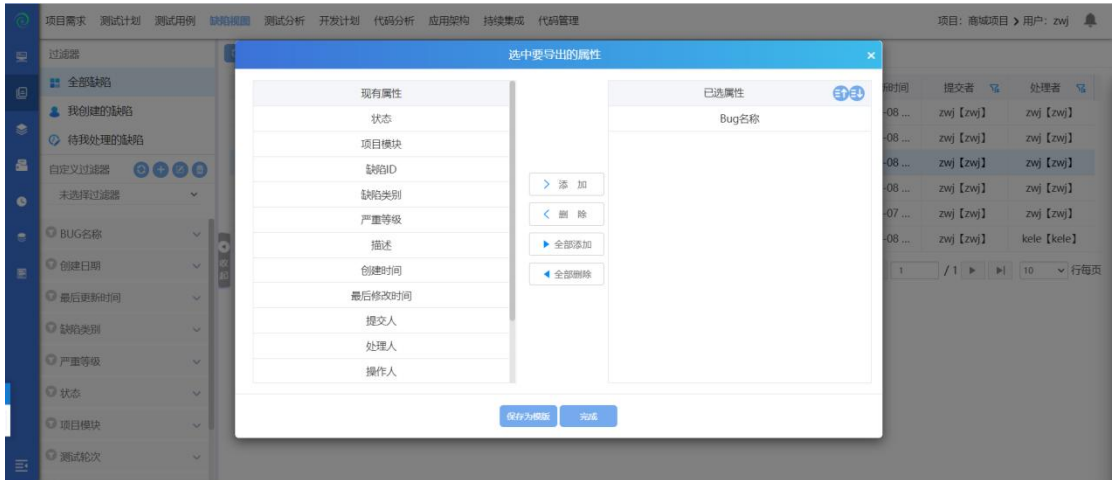

点击导出,选中属性点击添加,点击完成,导出缺陷成功;点击保存模板,模板 为保存成功;

## **4.2.1.4** 导入缺陷

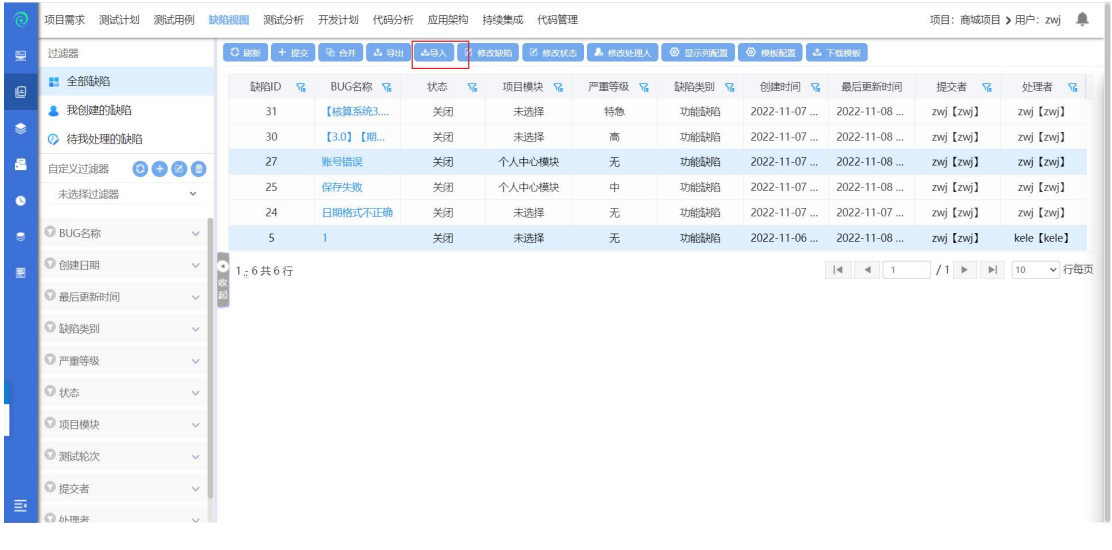

导入缺陷:

步骤一:模板配置

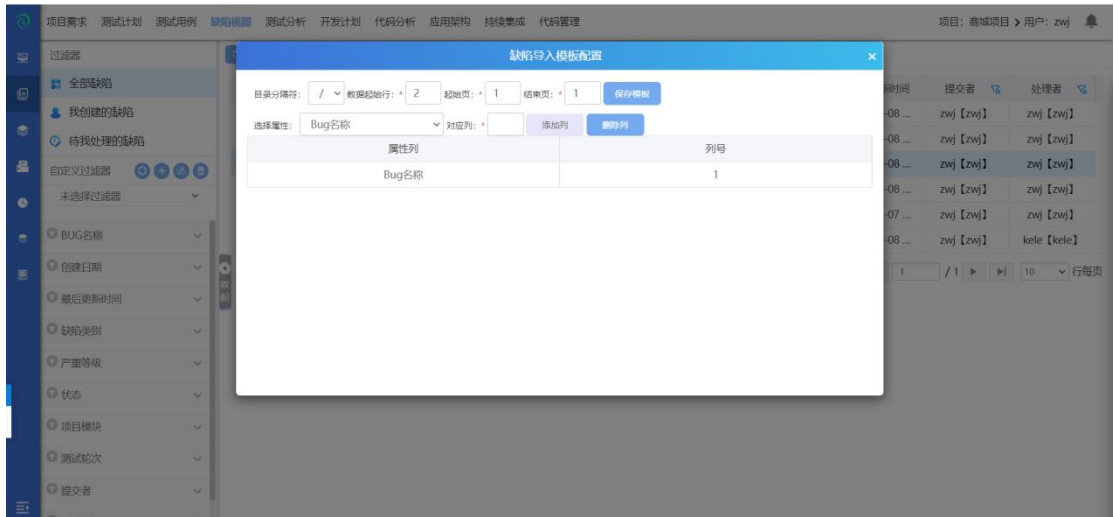

1. 数据起始行为: 2 起始页为: 1;

2. 结束页可自定义 (如果只有一页用例可填入 1, 如果有两个 sheet 也的话, 就 填写 2)

3. 选择属性后,点击保存模板,模板配置成功;

4. 如果觉得属性不够的话,可以在综合管理--属性定制中自定义属性;

步骤二:下载模板

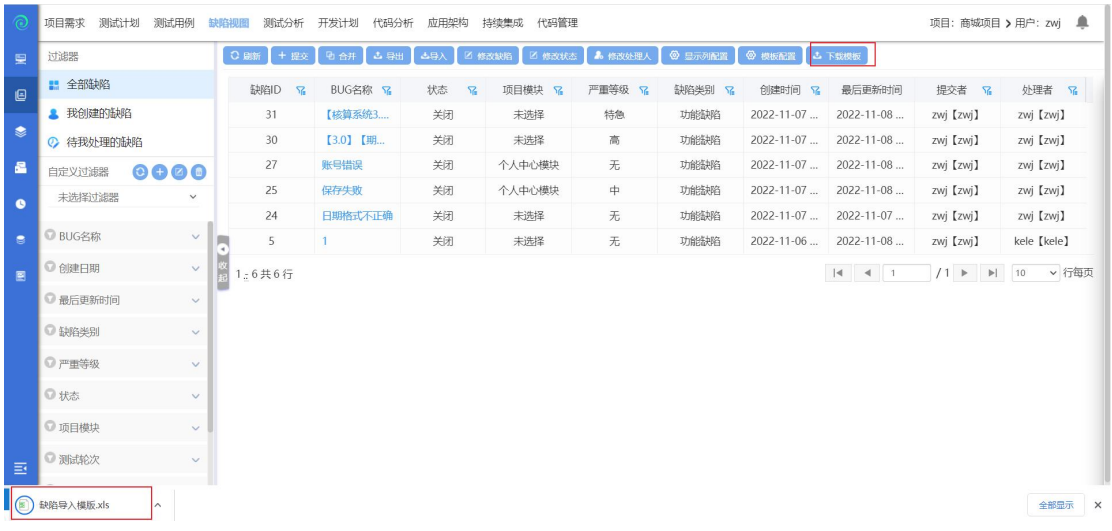

点击下载模板,模板下载完成;

步骤三:缺陷模板内容填写

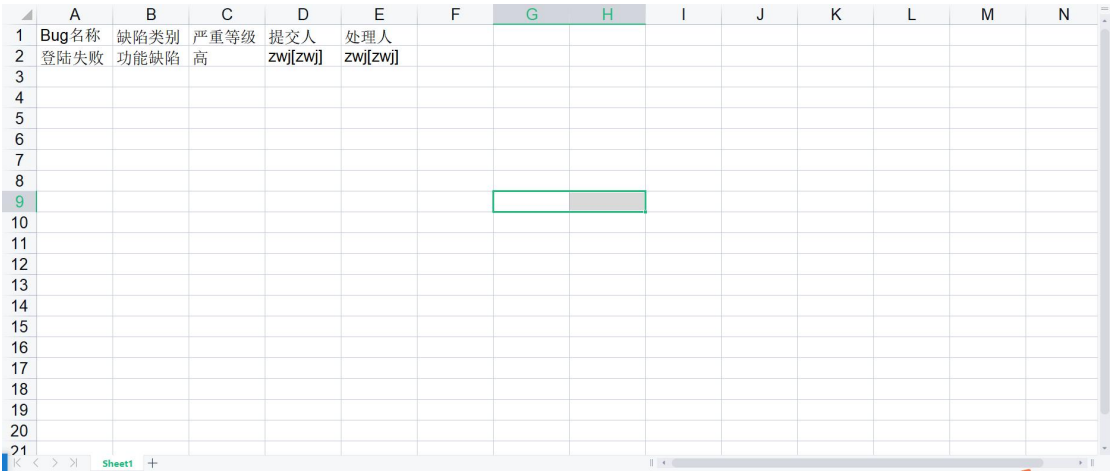

#### 步骤四:导入缺陷

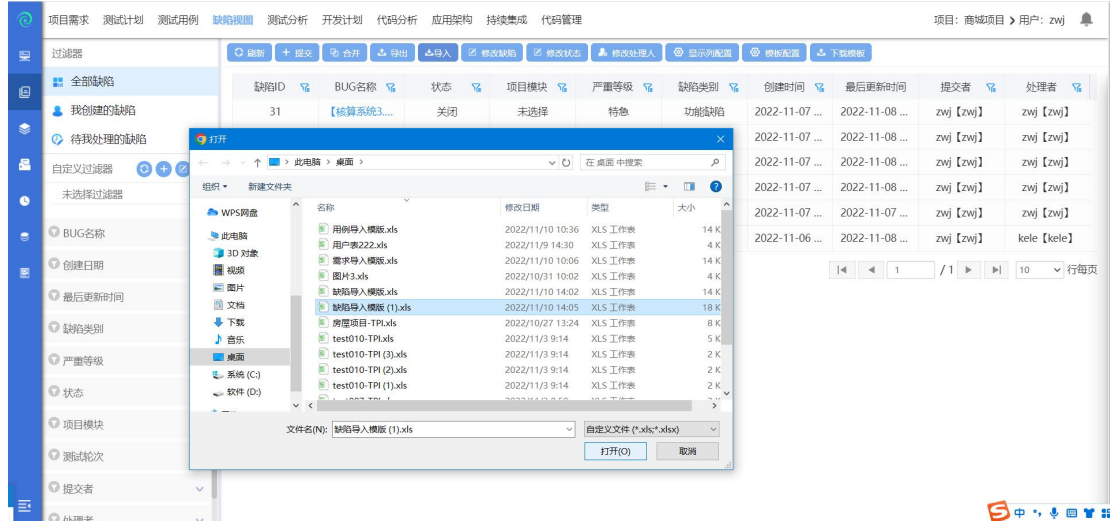

点击导入,选择模板,确认打开后,导入缺陷成功;如果导入失败,可以下载错 误文件,修改后再次导入即可;

#### **4.2.1.5** 修改缺陷

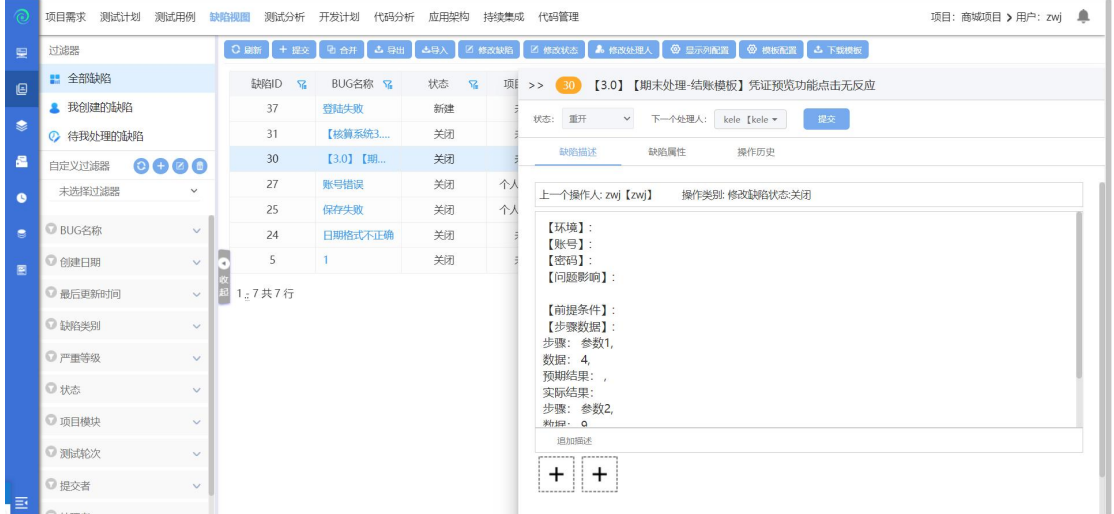

选中一条缺陷,点击修改缺陷按钮,修改缺陷数据,点击确定,即可修改缺陷, 可修改缺陷名称、缺陷详情、项目模块、严重等级、关联用例等信息;

#### **4.2.1.6** 修改状态

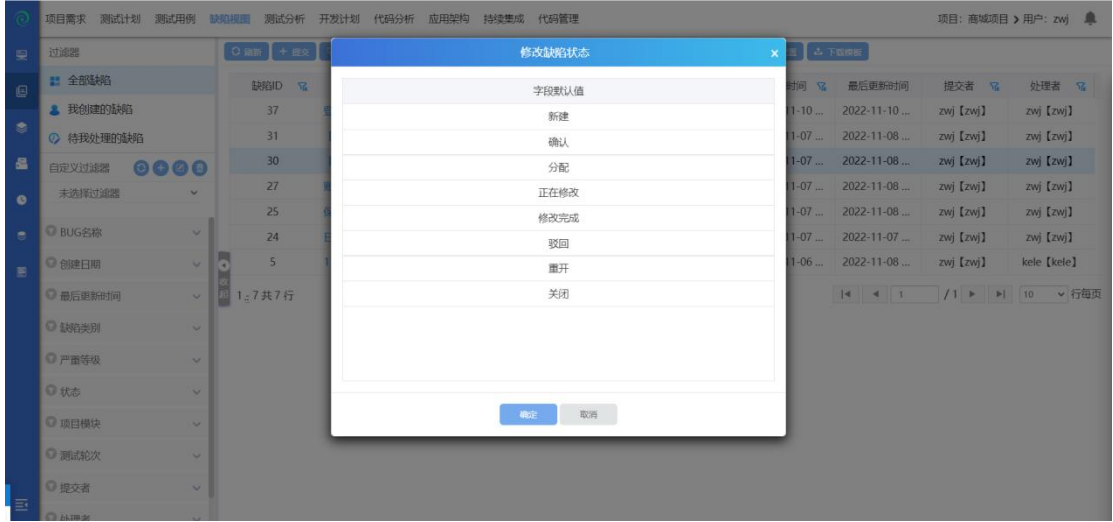

选中一条缺陷,点击修改状态,选择缺陷状态后,点击确定后修改缺陷状态成功;

#### **4.2.1.7** 修改处理人

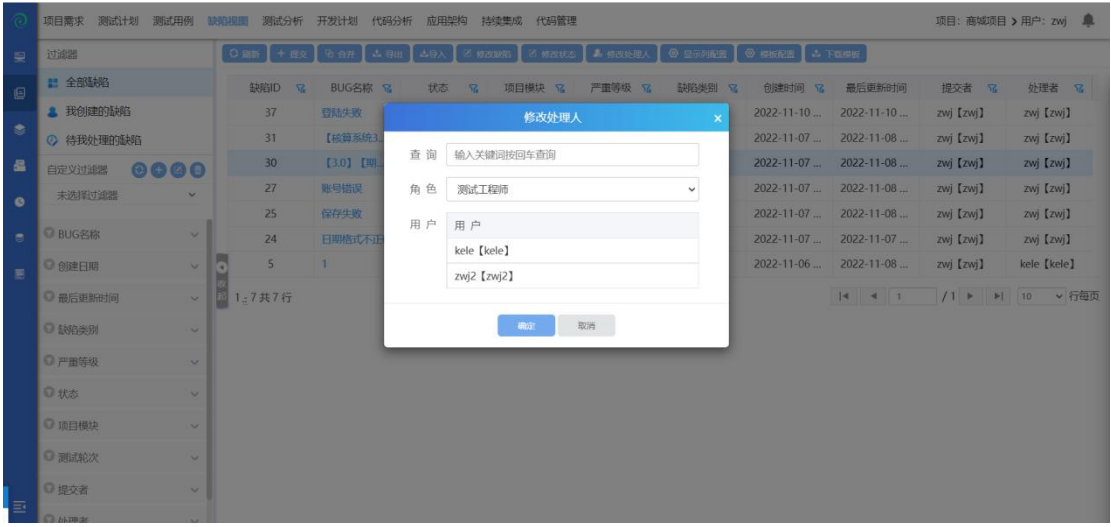

- 1. 选择一条缺陷,点点击修改处理人,选中用户后,点击确定修改处理人成功;
- 2. 查询处理人:输入处理人关键字,点击回车,可以搜索出处理人;

#### **4.2.1.8** 显示列配置

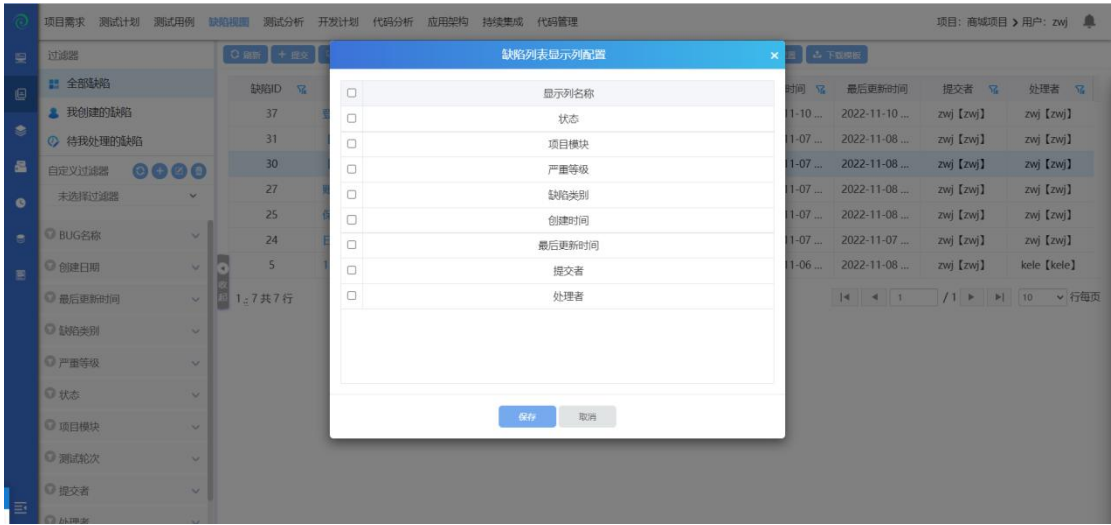

点击显示列配置,勾选显示列,则在页面显示;反之,不勾选,则不在页面上显 示;

#### **4.2.1.9** 过滤器

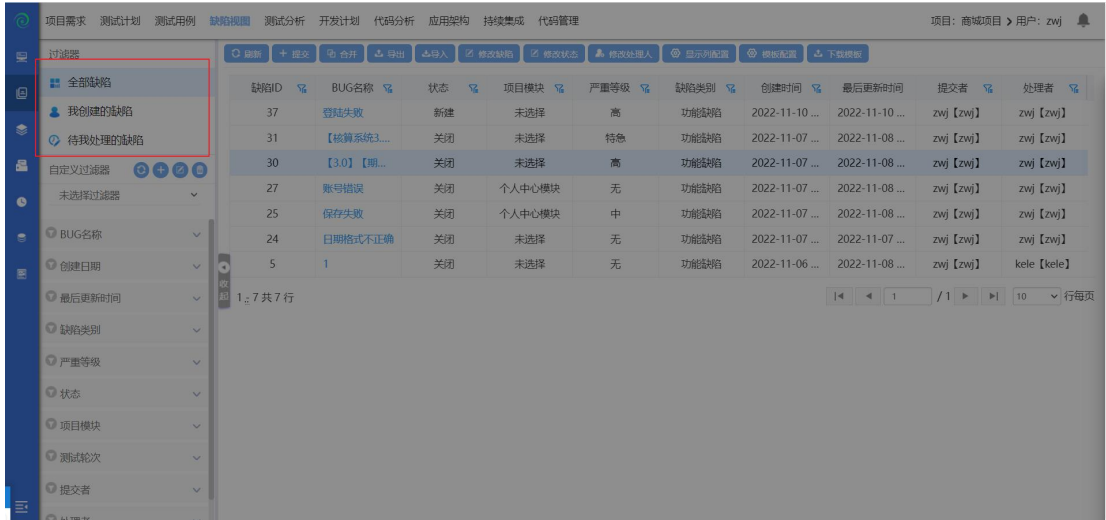

#### 快捷过滤器:可筛选全部缺陷、我创建的缺陷、待我处理的缺陷;

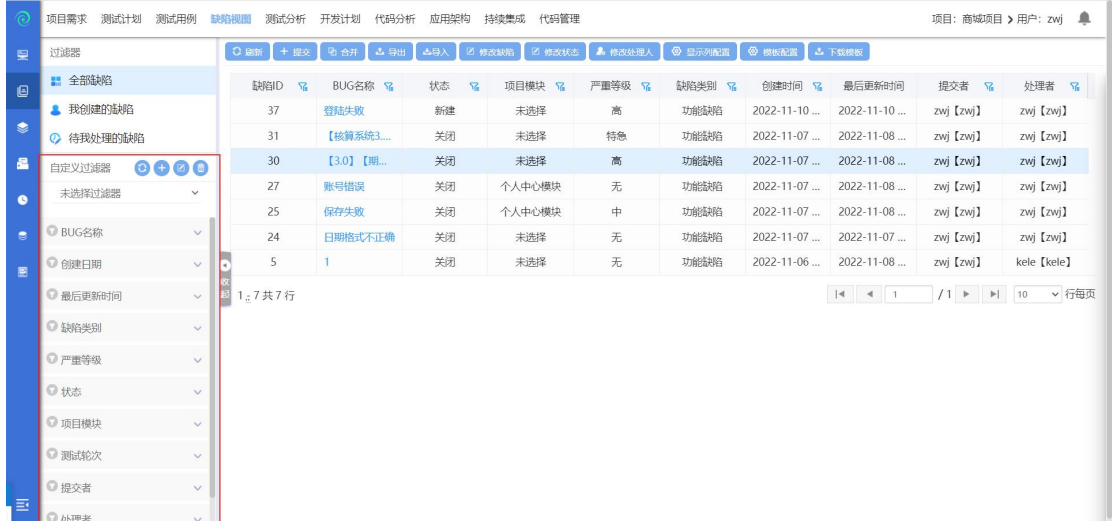

组合过滤器:系统自带了一些常用的过滤器,包括 BUG 名称、创建日期、最后 更新时间、缺陷类别、严重等级、状态、项目模块、测试轮次、提交者、处理者; 可使用这些过滤器进行组合筛选,如创建日期选择今天,严重等级勾选高,则可 筛选出今天提交的所有等级为高的缺陷;

#### **4.2.1.10** 自定义过滤器

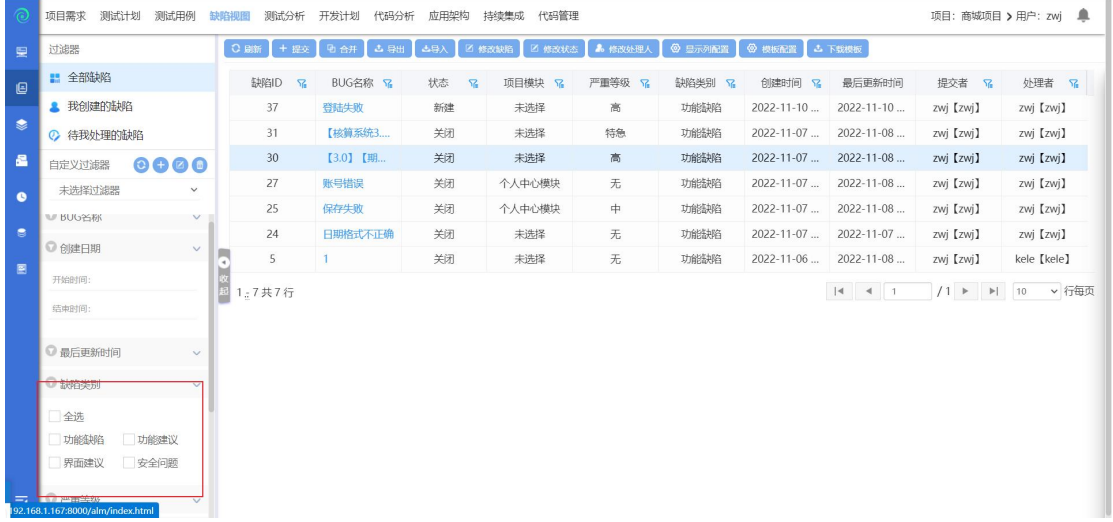

- 1. 勾选需自定义查询的属性,点击新增过滤器;
- 2. 输入过滤器名称,新增过滤器成功;
- 3. 新增过滤器后,下次查询时,直接选择过滤器即可;
- 4. 选择过滤器,点击修改/删除按钮,可修改/删除过滤器;

#### **4.2.1.11** 测试分析

点击【测试分析】进行测试分析界面;如下图所示:

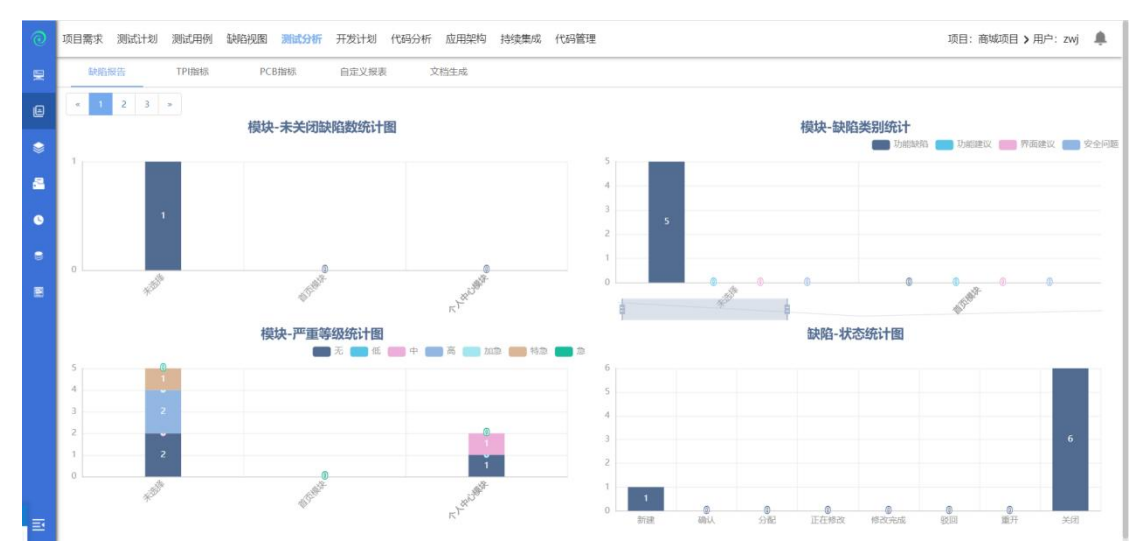

进入测试分析页面,可以查看项项目内的缺陷数量、TPI 指标、PCB 指标、自定 义报表等

#### **4.2.1.12** 缺陷报告

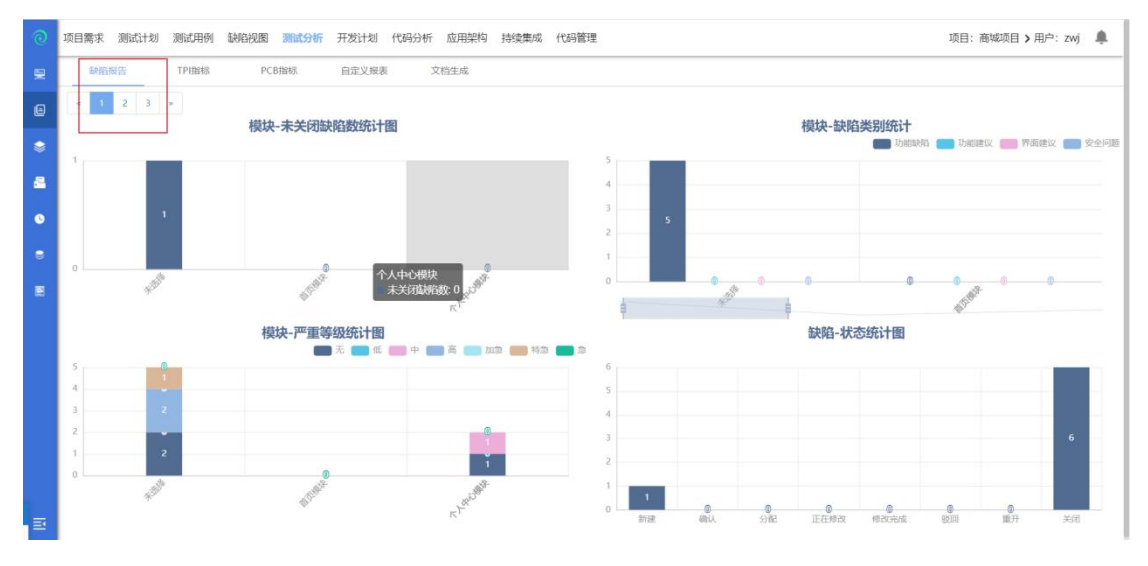

点击缺陷报告,可以查看未关闭缺陷数、缺陷类别统计、严重等级统计、缺陷状 态统计

#### **4.2.1.13 TPI** 指标

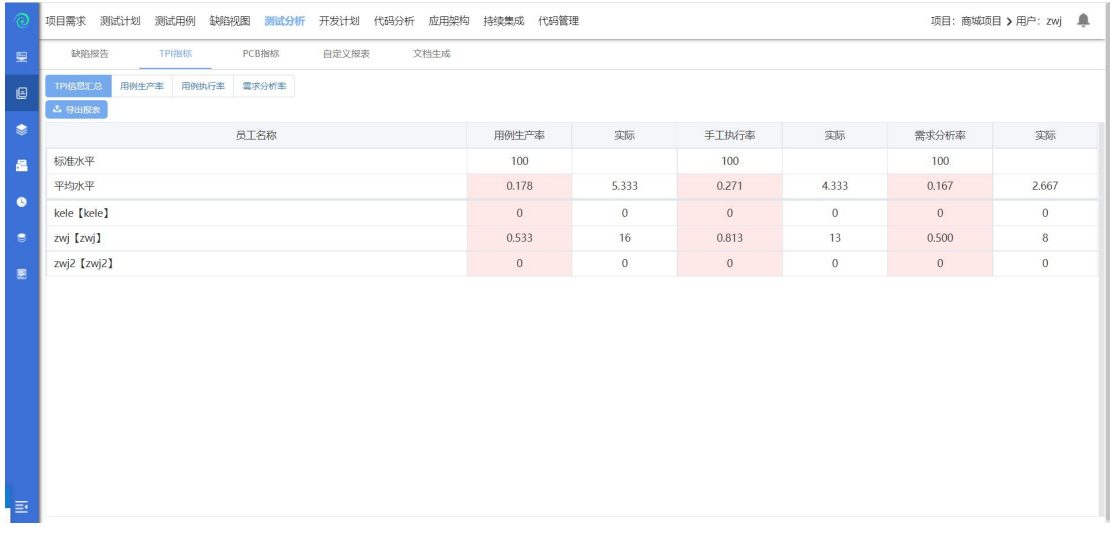

TPI 指标:可以查看项目内 TPI 指标汇总、用例生成率、手工用例执行率、需求 分析率;点击导出报表,可以导出数据报表,查看数据信息;

#### **4.2.1.14 PCB** 指标

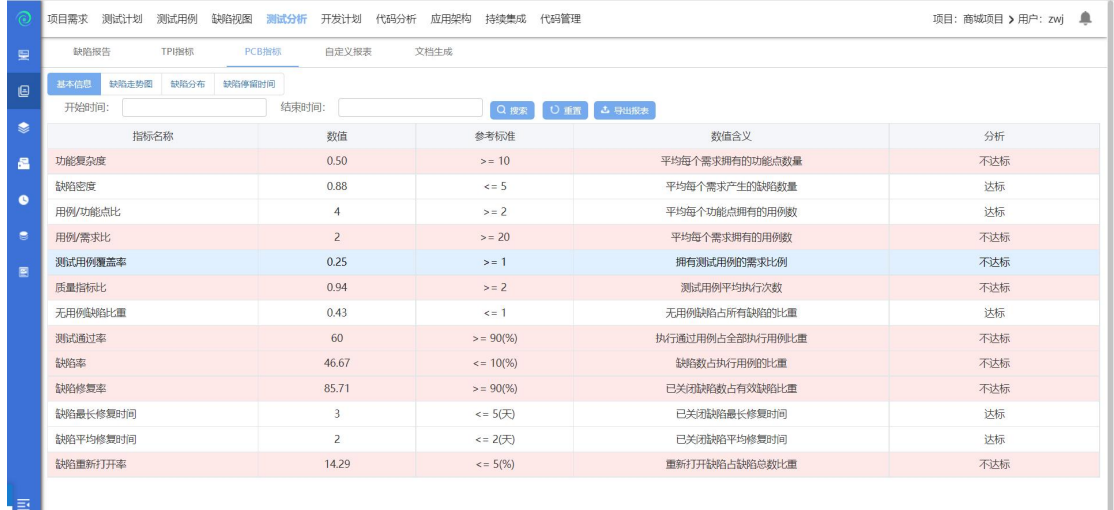

PCB 指标:可以查看项目内的基本信息、缺陷走势图、缺陷分布、缺陷停留时间; 可以点击导出报表,导出需要的数据报表;

#### **4.2.1.15** 自定义报表

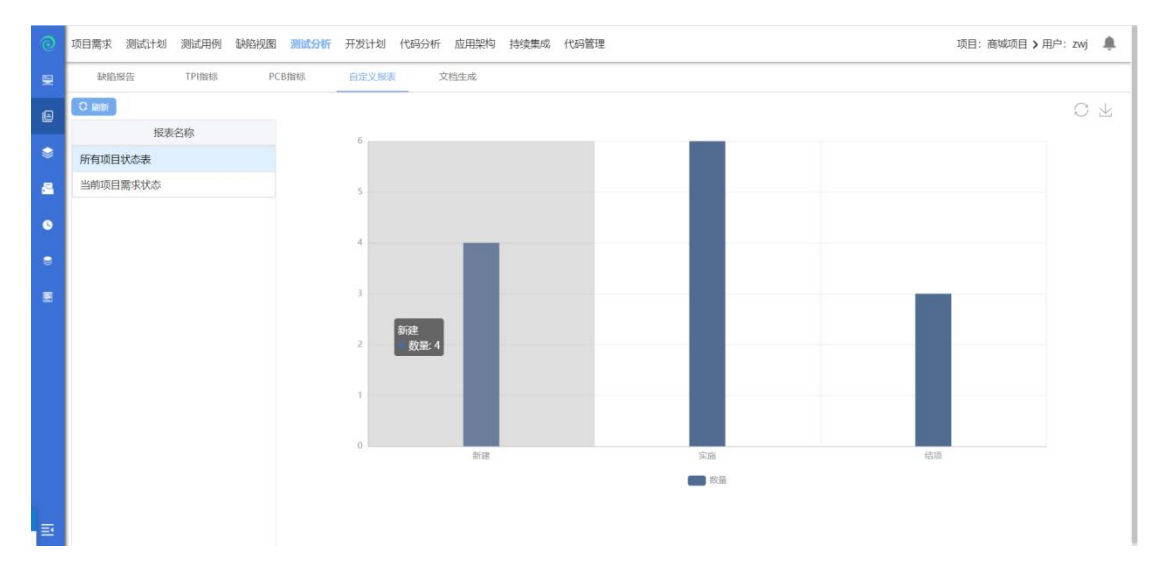

自定义报表:自定义报表根据综合管理--数据项中编写 sql 语句,来自定义需要 查询的报表;然后添加到前台测试项目--自定义报表中;

#### **4.2.1.16** 文档生成

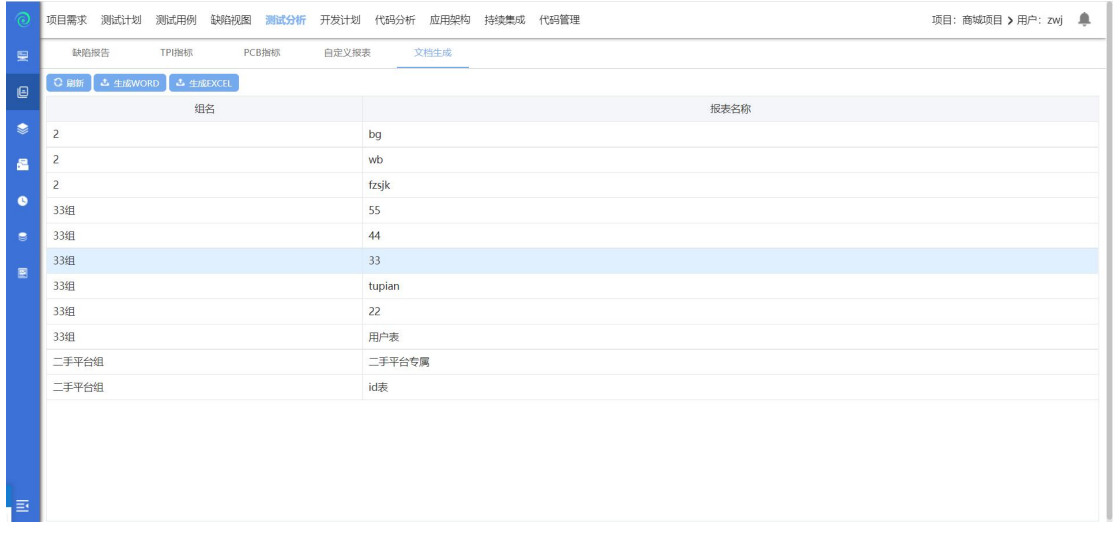

选中文档,可选择生成 WORD、或生成 EXCEL;点击后报表会按照选择的格式导出;

1. 选择文档,点击生成 word,选中的文档,会生成 word 文档导出;

2. 选择文档,点击生成 excel,选中的文档,会生成 excel 文档导出;

## <span id="page-33-0"></span>**4.3**项目管理

#### **4.3.1** 项目列表

点击【项目管理】进入项目管理模块,项目管理模块主要是对项目进行新增、修 改、删除项目以及项目团队管理,双击可以查看项目报表详情等。

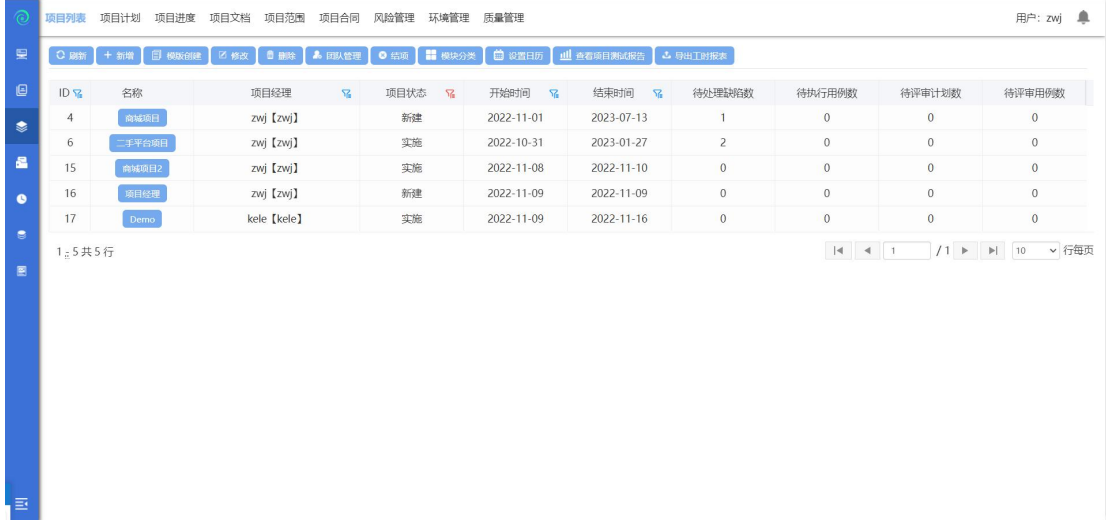

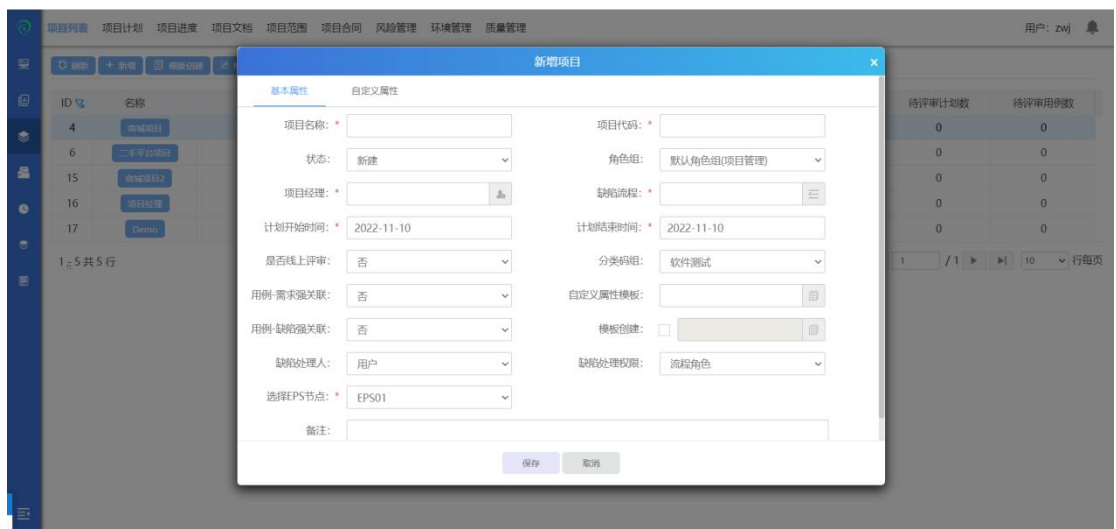

选中 EPS 节点,点击【新增】或【模板创建】按钮,进入创建项目界面。

其中项目名称,项目代码,项目经理,计划开始时间,计划结束时间,缺陷流程 为必填项,最后点击确定按钮,即可成功创建项目! 项目创建成功后,可在项目列表中查看新建的项目信息。

#### **4.3.1.2** 模板创建项目

选中项目点击模板创建,弹出根据模板创建项目界面;修改项目名称和项目代码, 确认后,模板创建项目成功;

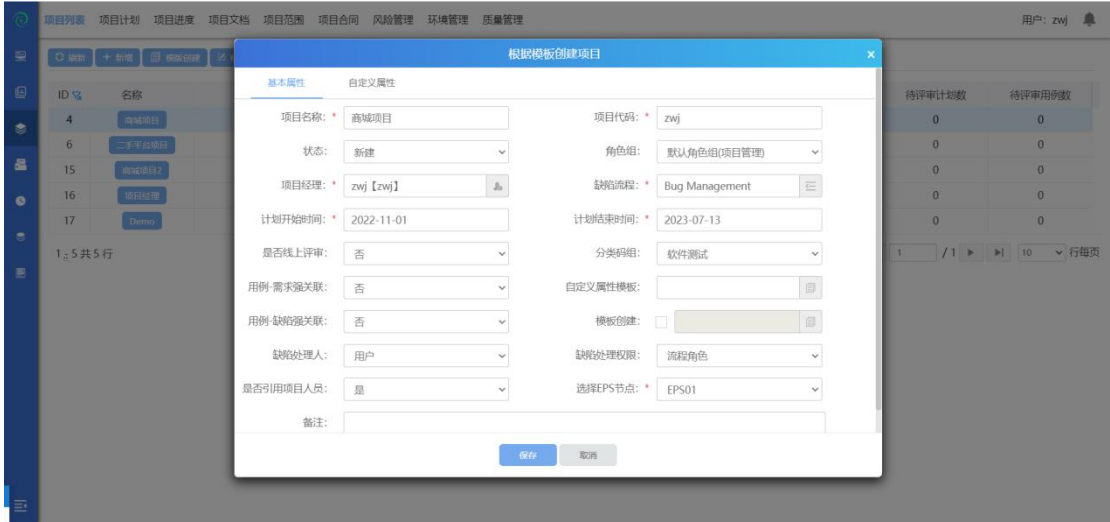

选中项目,点击修改;弹出修改项目界面,填入修改信息保存后,修改完成;

#### **4.3.1.4** 删除项目

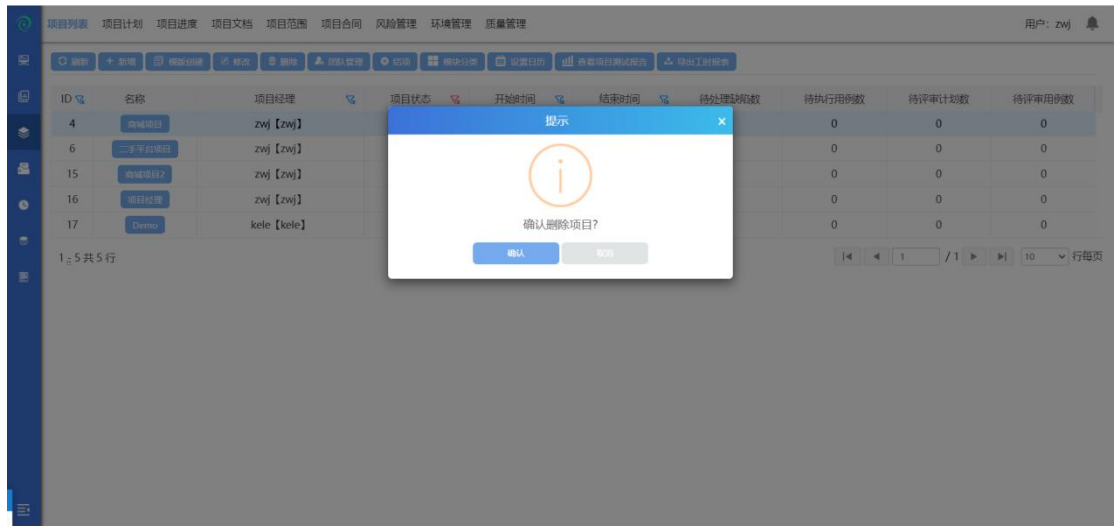

选中项目,点击删除,弹出删除提示框,确认后删除成功;

#### **4.3.1.5** 筛选器

点击筛选器,可对不同状态的项目进行筛选;勾选状态代表会在项目列表中显示 出已勾选的状态的项目;反之不勾选,将在项目列表中不显示该状态的项目,默 认勾选新建,立项,实施,完成状态的项目;

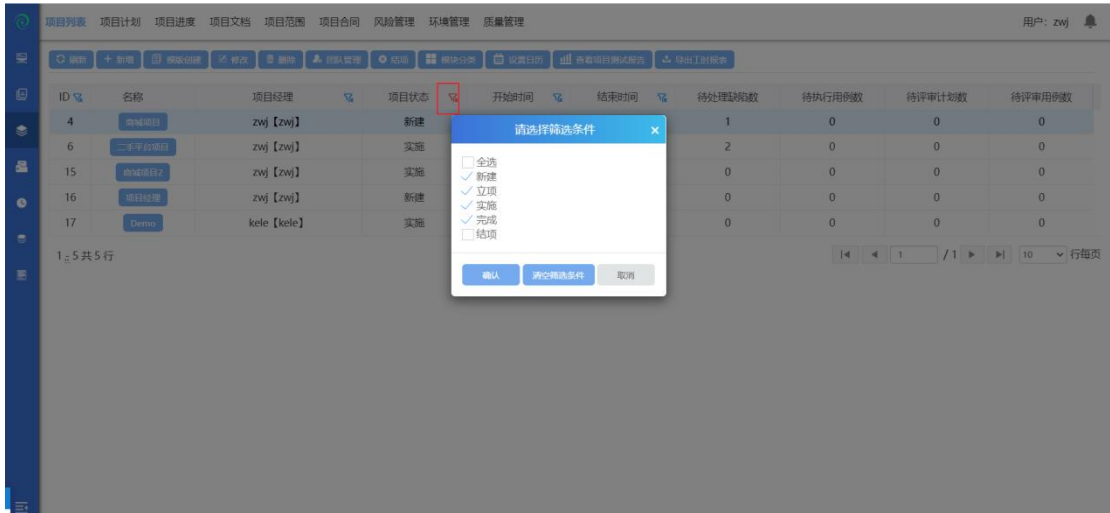
#### **4.3.1.6** 项目团队管理

在一个项目开始最初,都要进行项目团队的设置,在团队设置完成的基础上,我 们才可以开始整个项目的下一步实施。

项目团队建设流程:

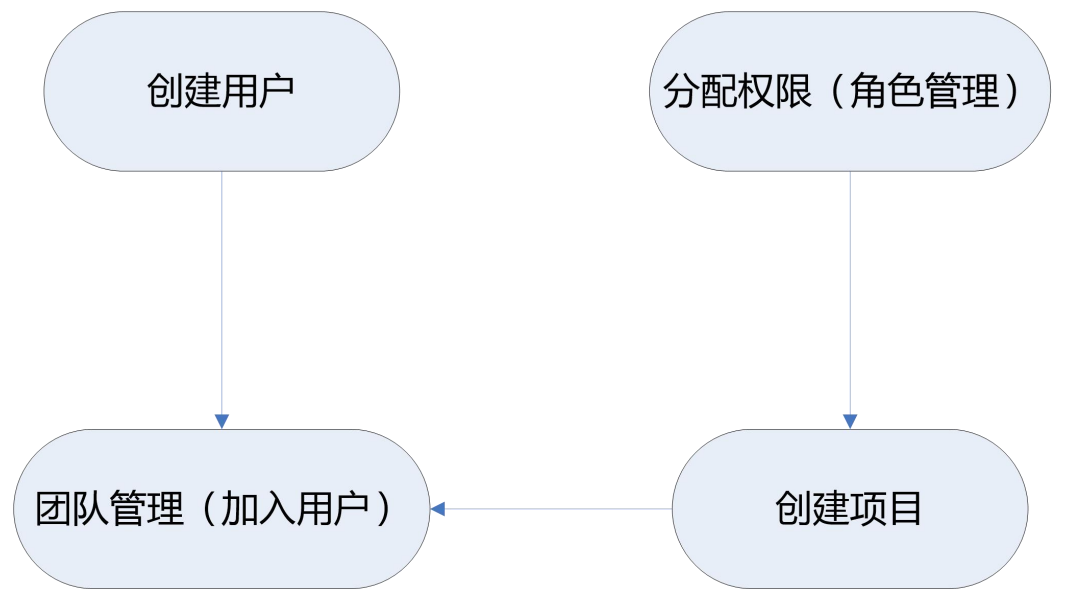

选中项目,点击【团队管理】按钮,进入到项目用户管理页面。

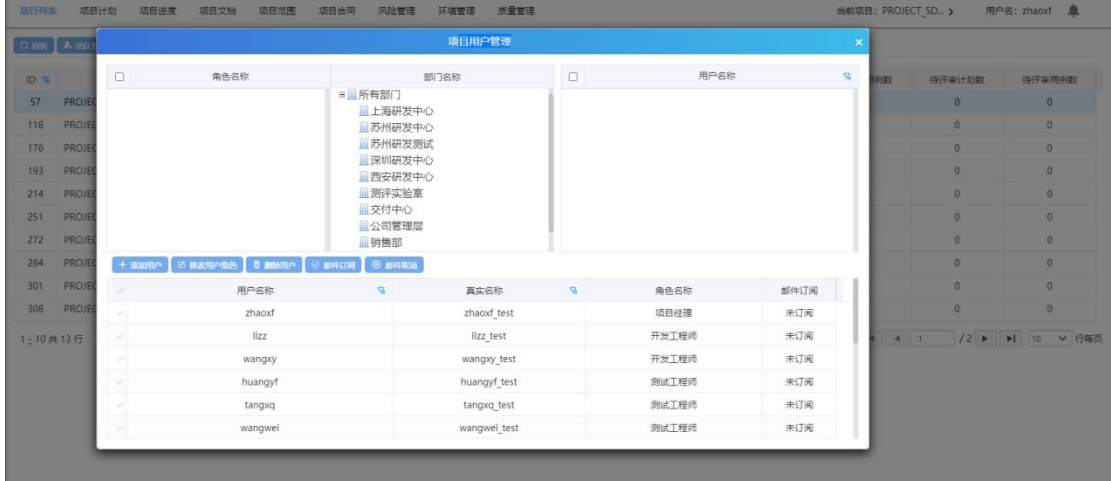

添加用户:选择角色(可以多选)->选择用户->点击【添加用户】按钮,把用户添 加到项目中

修改用户角色:选择用户->选择角色(可以多选)->点击【修改用户角色】按钮, 修改用户角色

删除用户:选择项目中的用户.点击【删除用户】按钮 删除后,该用户不会在该团 队中

邮件订阅:选择用户->点击【邮件订阅】按钮,在系统提交缺陷的时候,会把缺 陷的内容发送到邮件中.起到提醒用户功能

邮件取消:选择用户->点击【邮件取消】按钮 ,取消后,将不再有邮件提醒的功能

**4.3.1.7** 结项

项目经理账号登录,选中项目点击结项,弹出提示框,确认后结项成功;(该操 作只能是项目经理)

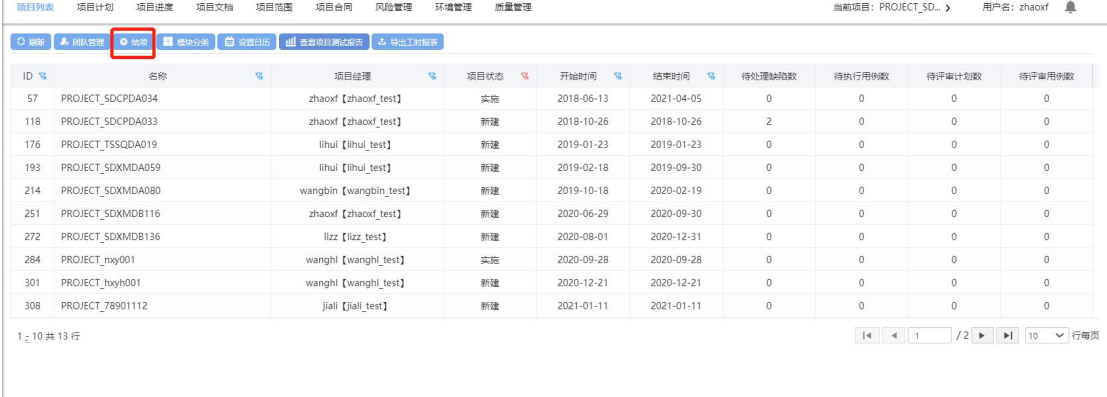

### **4.3.1.8** 模块分类

选中项目点击模块分类,弹出项目模块管理界面;

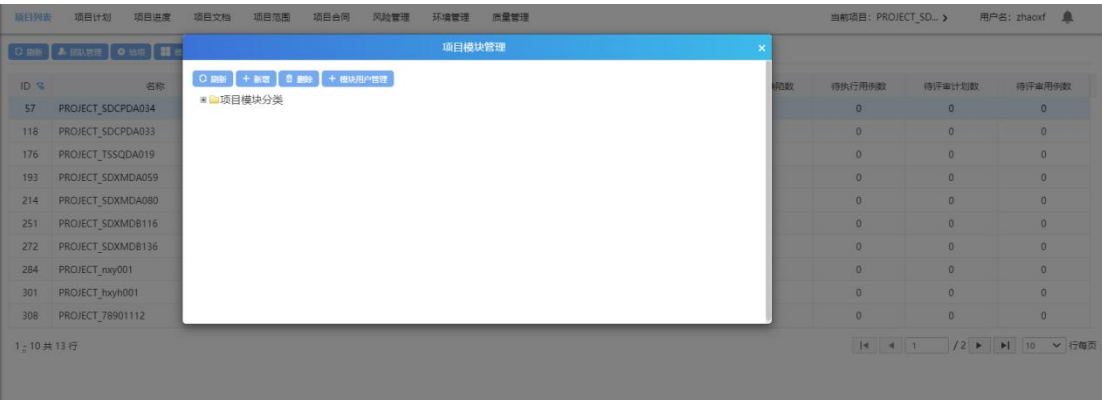

#### **4.3.1.8.1** 新增模块

选中默认模块分类,点击新增后,弹出添加模块分类后,输入模块名称,确认后 新增成功;

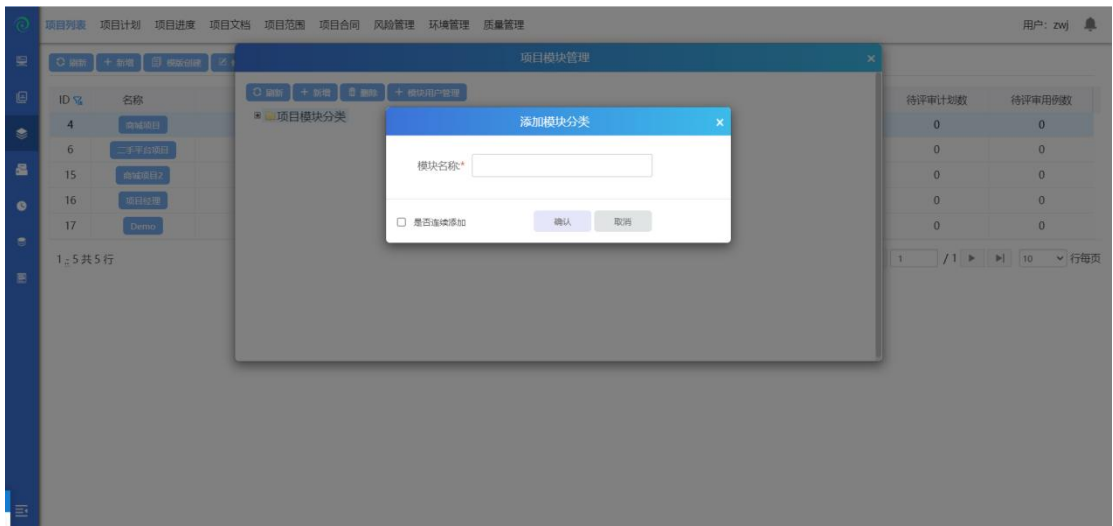

#### **4.3.1.8.2** 删除模块

选中模块,点击删除,确认后删除成功;

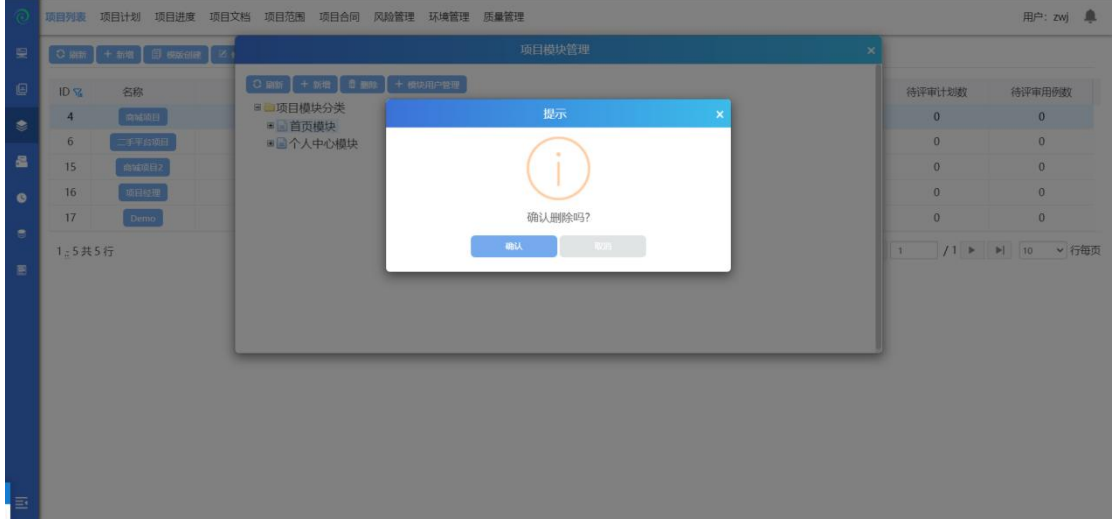

## **4.3.1.9** 日历管理

点击【日历管理】进入日历管理模块,日历管理模块主要是作为一个日历模板, 可以自定义项目内的工作日工作几小时和非工作日,也可以修改一周的工作时间。

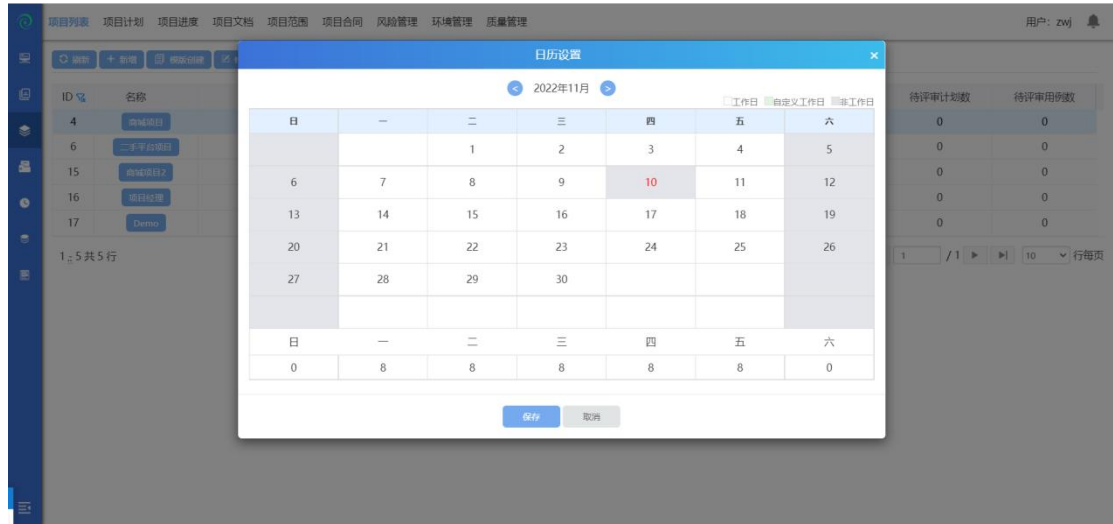

## **4.3.1.10** 查看项目测试报告

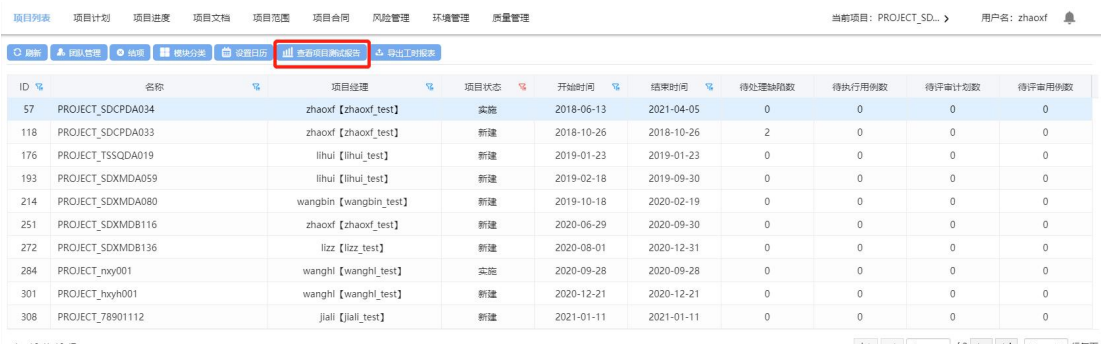

 $1\frac{1}{2}$  10 共 13 行

|4 | 4 | 1 | 2 ▶ | ▶ | 10 ↓ | 行每页

# 选中一个已结项的项目,点击查看项目测试报告;(如下图)

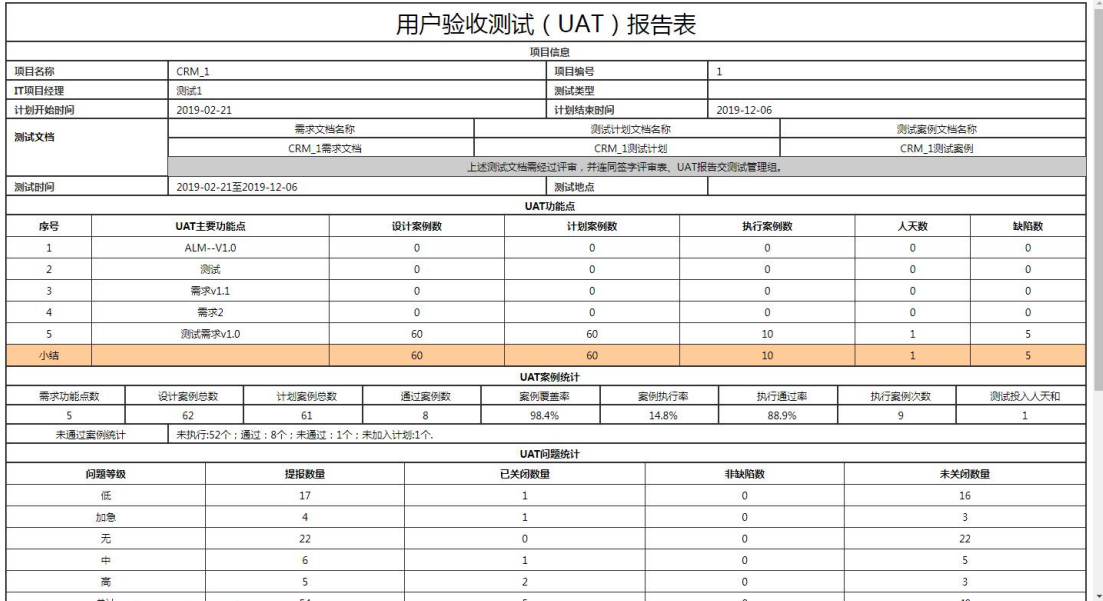

## **4.3.1.11** 导出工时报表

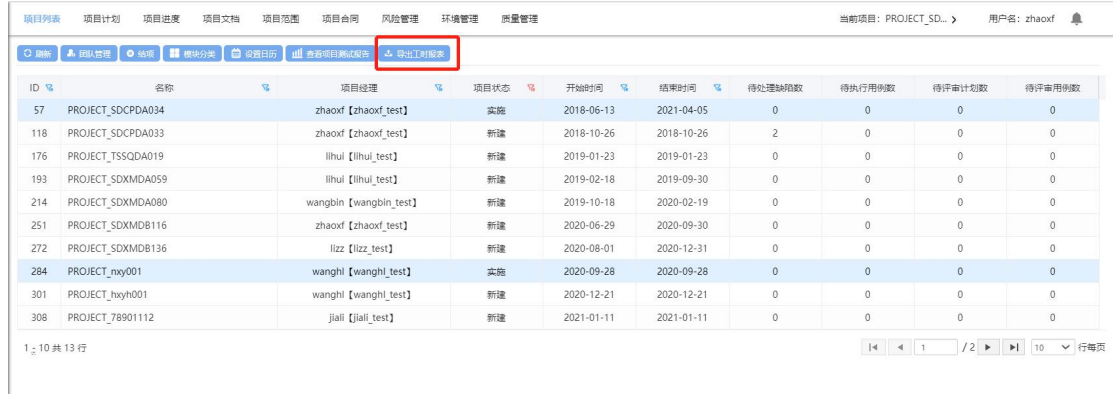

点击导出工时报表,选中开始时间、结束时间,点击导出,导出成功;(注: 开始时间和结束时间范围内需已有报工信息);

# **4.3.2** 项目计划

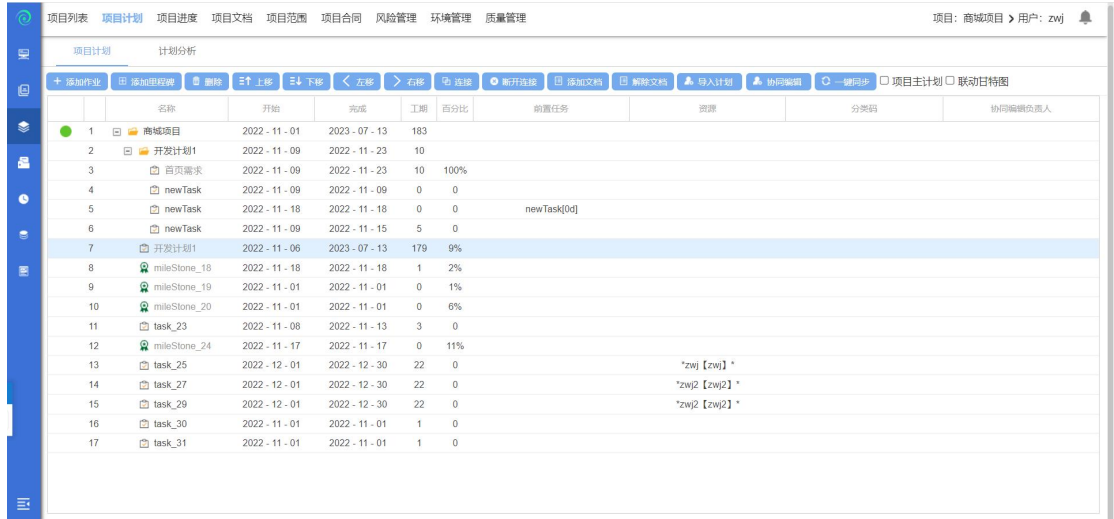

项目计划主要是列出项目活动过程中主要的工作和任务清单。通过项目计划, 可以清楚的知道项目要做什么。项目管理人员可以在 ALM 的项目计划模块中根 据项目实际情况为项目建立标准的 WBS。帮助[项目经理和](http://baike.baidu.com/view/90862.htm)项目团队确定和有效 地管理项目的工作。可以在项目计划模块创建任务、添加里程碑,并且为任务添 加作业分类码和资源,限定预期工期和设置预期时间计划,为任务添加关联等。 编辑完项目计划完成之后,还要对项目计划评审。下面进入详细的操作: 点击【项目计划】进入到项目计划页面。

### **4.3.2.1** 添加作业

## 选中项目节点,点击【添加作业】按钮,添加作业成功;

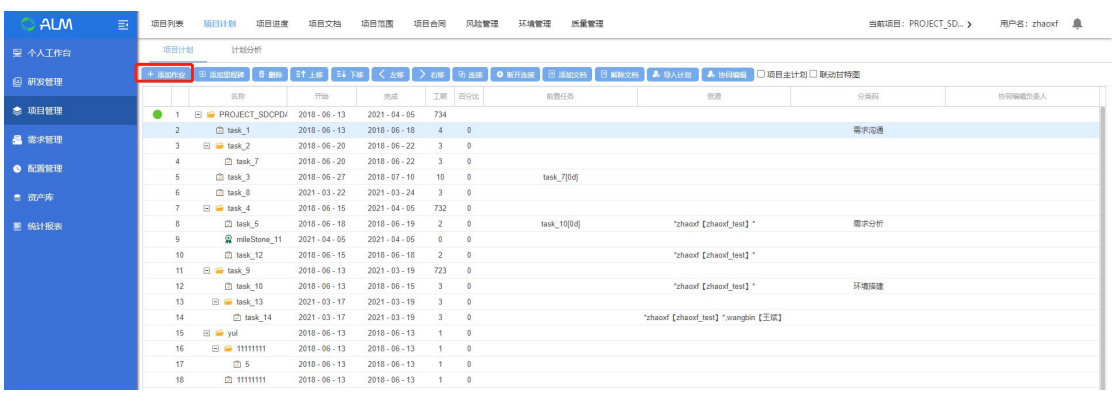

#### **4.3.2.2** 添加里程碑

里程碑是项目的阶段性的目标,也可以说是阶段任务完成的一个标志。比如说系 统集成测试阶段的里程碑可以是系统集成测试报告评审通过。

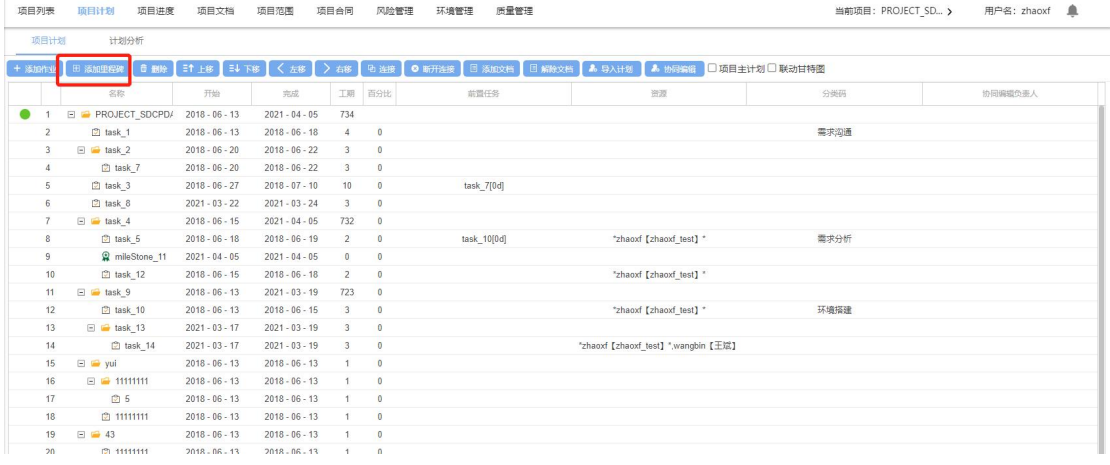

选中项目节点,点击【添加里程碑】按钮,添加里程碑成功;

## **4.3.2.3** 删除节点

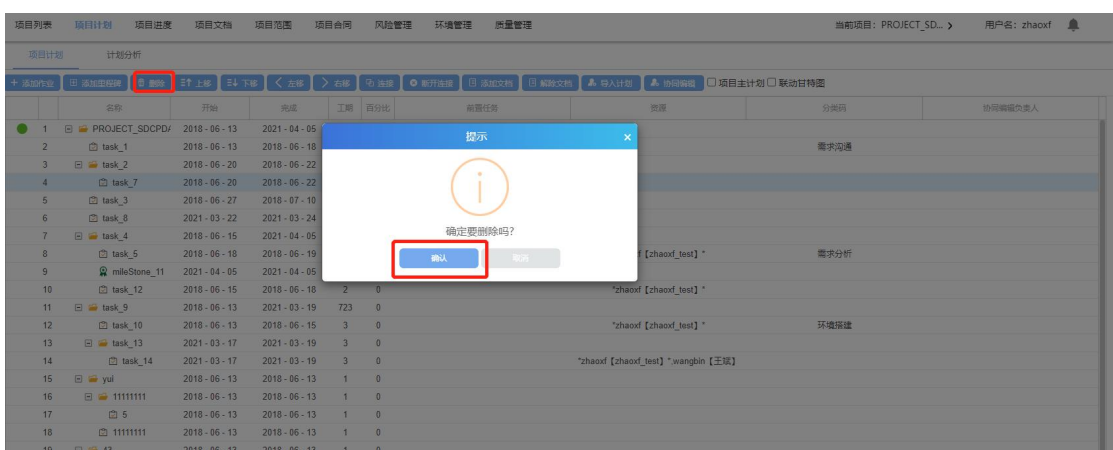

选中一个节点,点击删除,确认后删除成功;

## **4.3.2.4** 节点移动

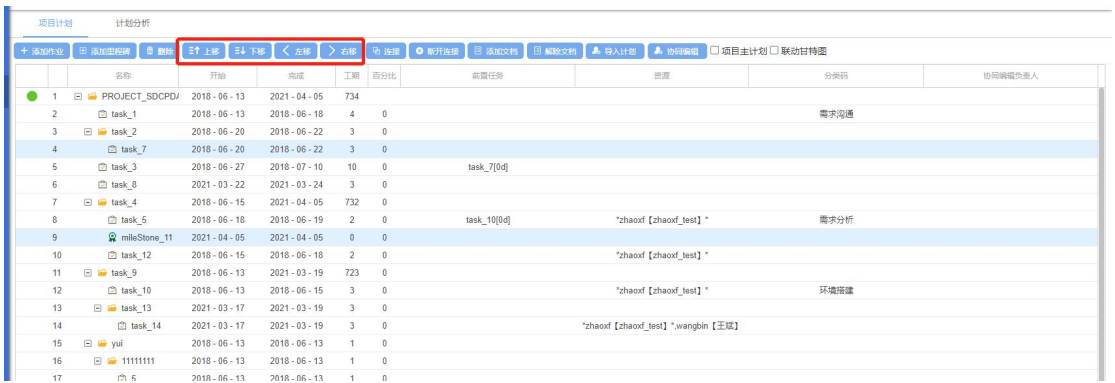

# 选中节点,点击上移,节点可成功上移; (注: 父节点不可左移);

## **4.3.2.5** 节点连接

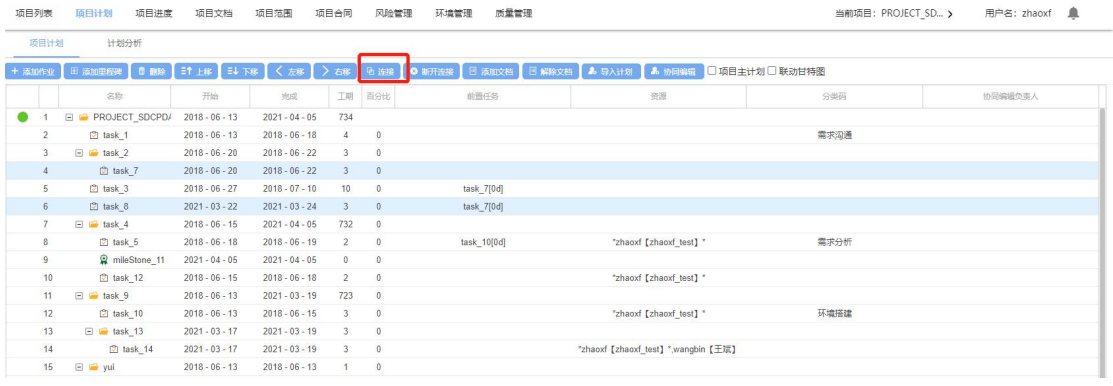

选择两个节点,按 Ctrl 点击连接,节点连接成功;

## **4.3.2.6** 断开节点连接

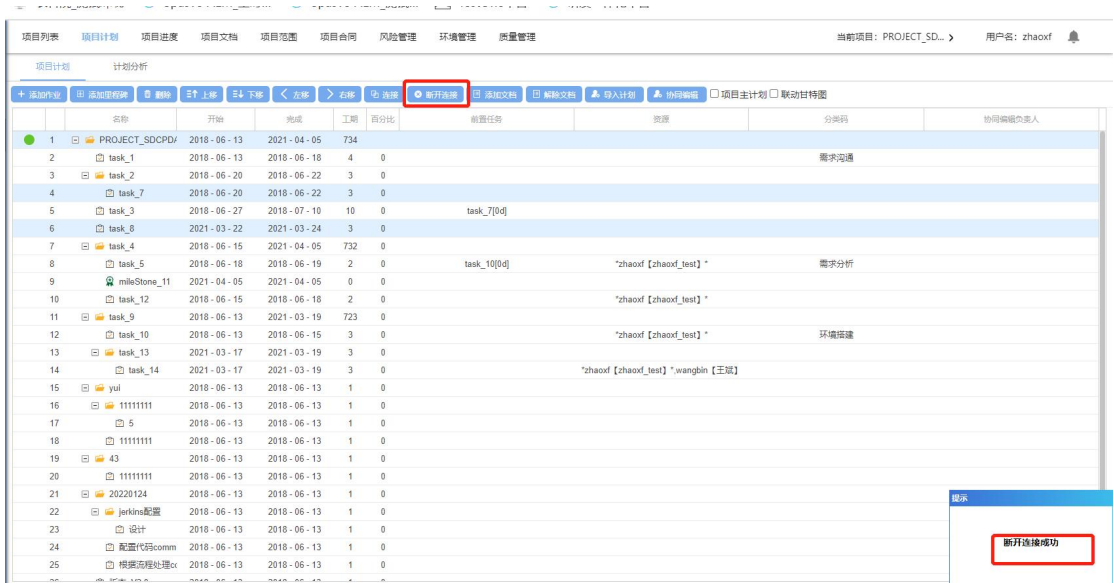

选择两个节点,点击断开连接,节点断开连接成功;

## **4.3.2.7** 添加文档

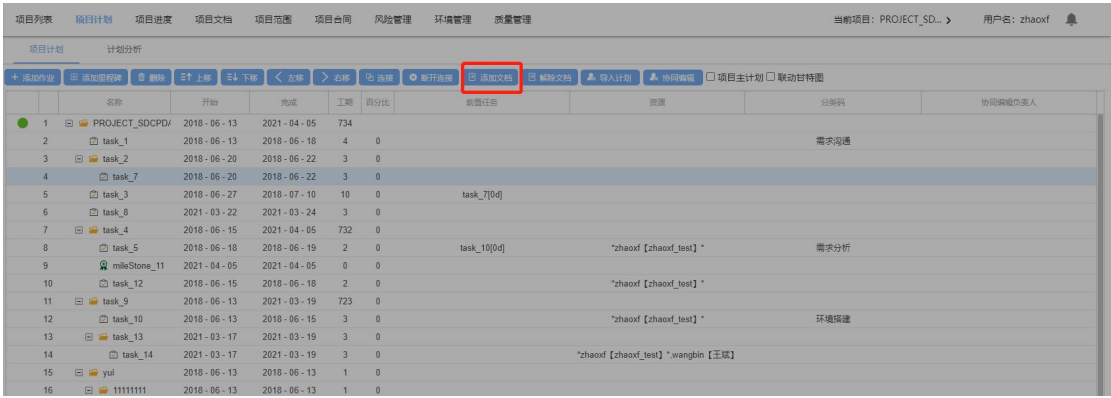

先选中任务节点,点击添加文档,选择项目,选中文档,点击确定将文档分 配到任务;

## **4.3.2.8** 解除文档

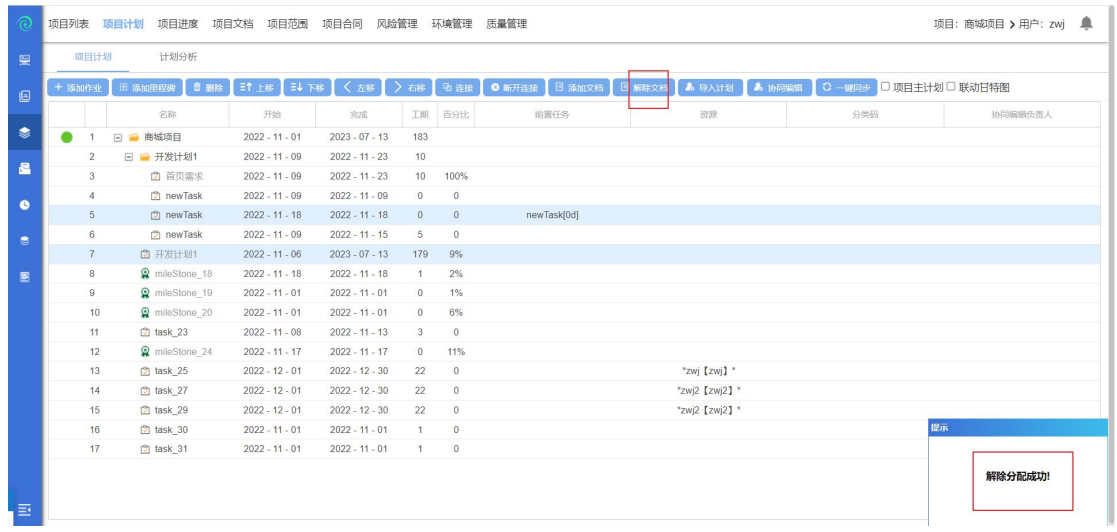

先选中任务节点,点击解除文档,从任务中解除分配的文档;

## **4.3.2.9** 导入计划

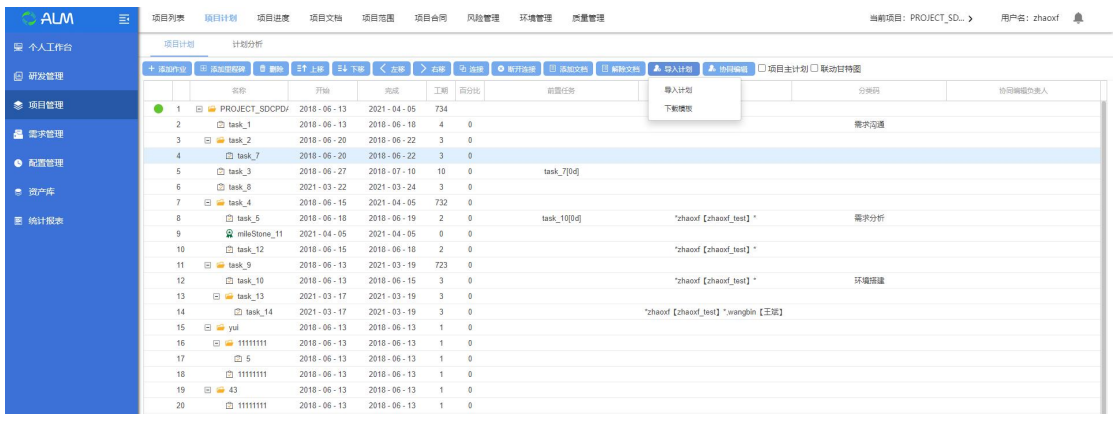

选择项目,点击导入计划-下载模板,将当前项目计划作为模板下载到本地;

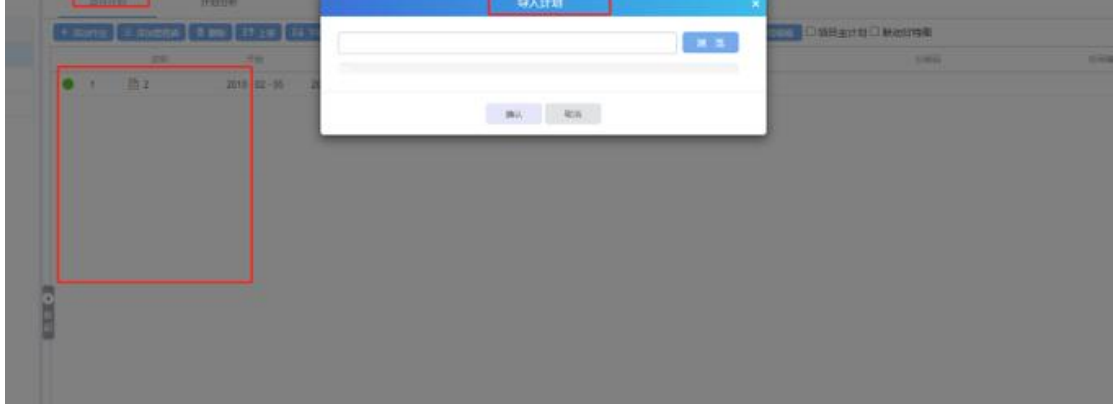

选择一个未创建作业的项目,点击导入计划-导入计划,选择文件,确定,即可 导入项目计划;

### **4.3.2.10** 协同编辑

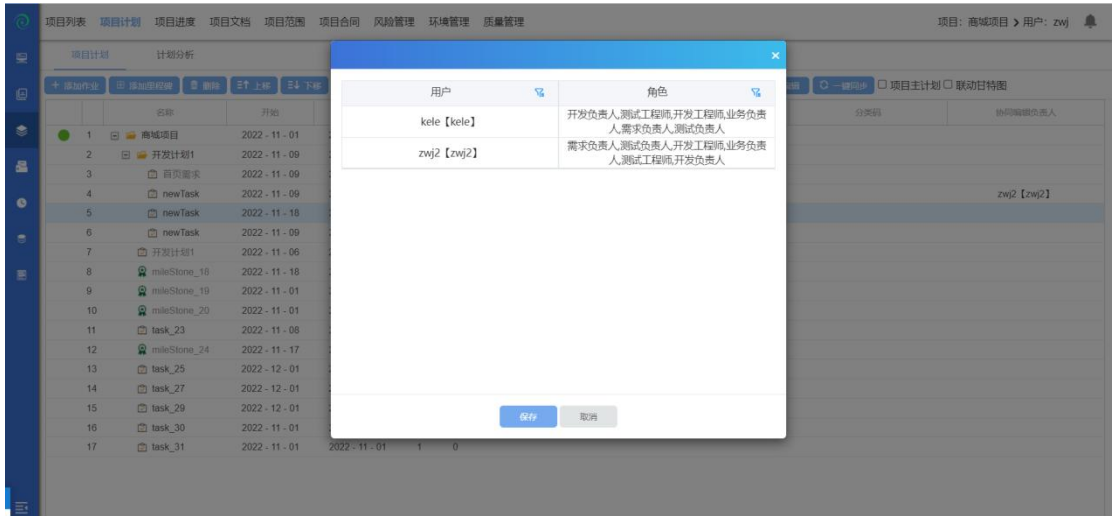

选中一个文档,点击协同编辑-设置协同编辑用户,选择负责人,确定后协同 编辑人设置成功;

#### **4.3.2.11** 取消协同编辑

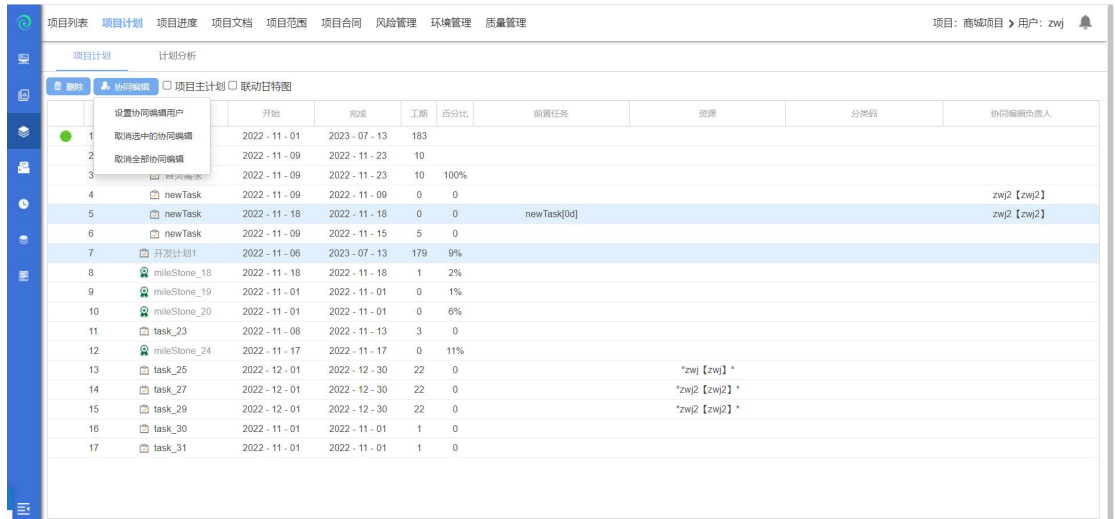

选择已设置的协同编辑,点击协同编辑-取消选中的协同编辑,取消成功;点 击取消全部协同编辑,整个项目计划内的协同编辑都被取消;

#### **4.3.2.12** 一键同步

点击一键同步,可以把项目计划和项目进度的计划进行同步

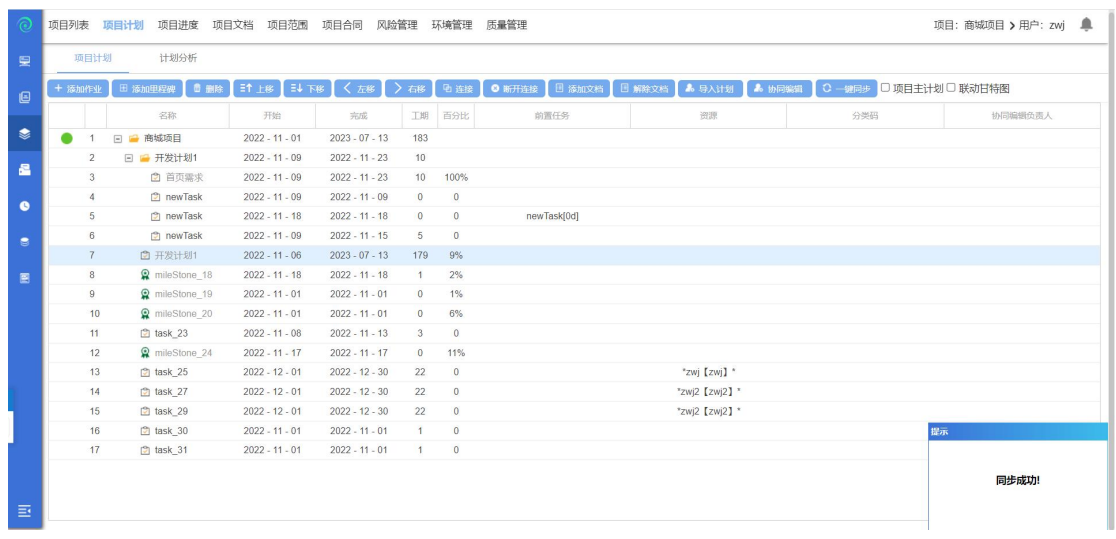

# **4.3.2.13** 项目主计划

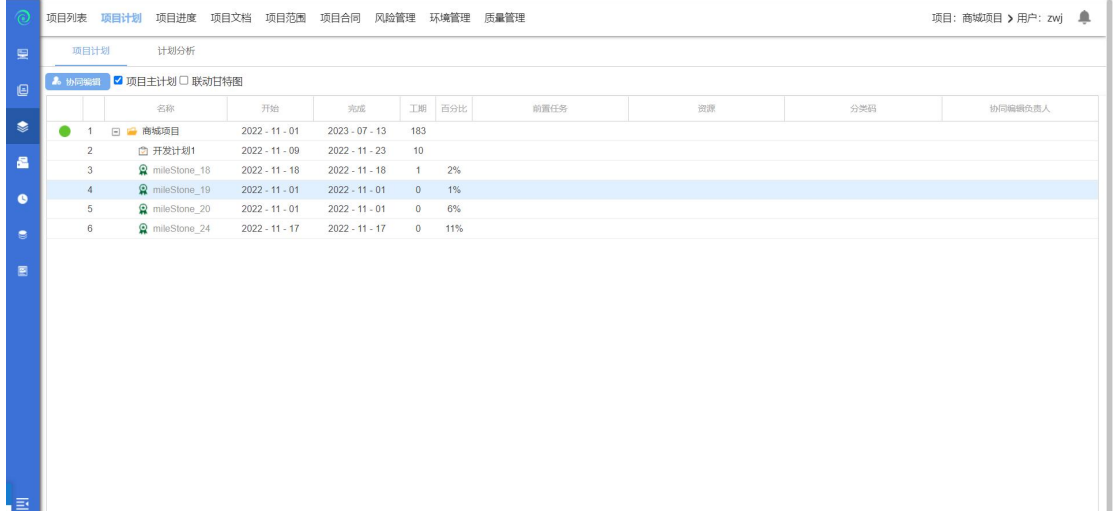

选中项目,勾选项目主计划,展示项目主计划:

## **4.3.2.14** 联动甘特图

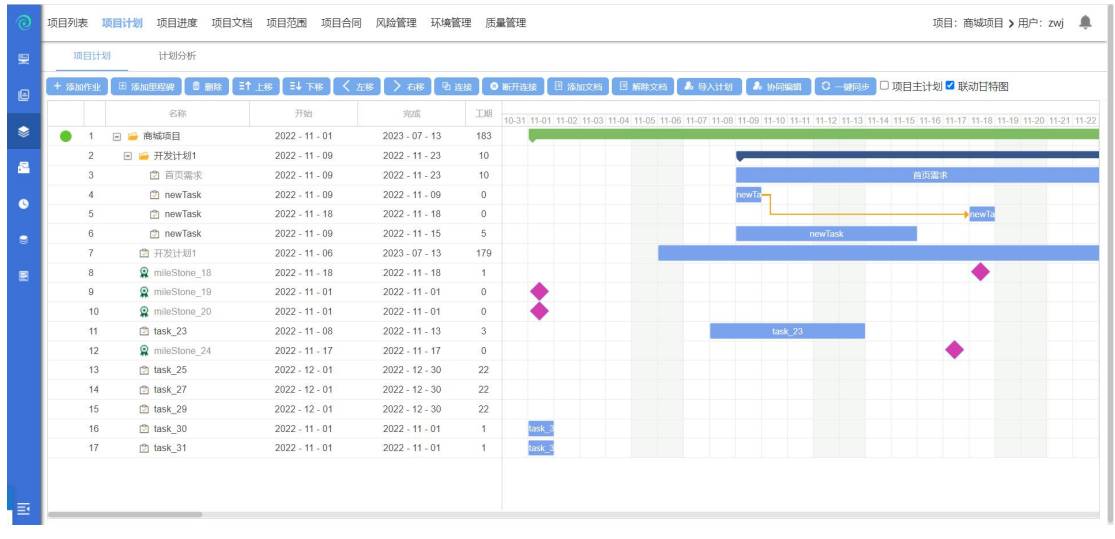

选中项目,勾选联动甘特图,可查看项目计划内的甘特图;

### **4.3.2.15** 修改作业

双击作业名称可修改作业信息。

注:

- 里程碑节点下不能新增作业
- 里程碑节点不计算工时和不占用资源

添加完作业和里程碑之后,双击作业前的序号,编辑作业信息。

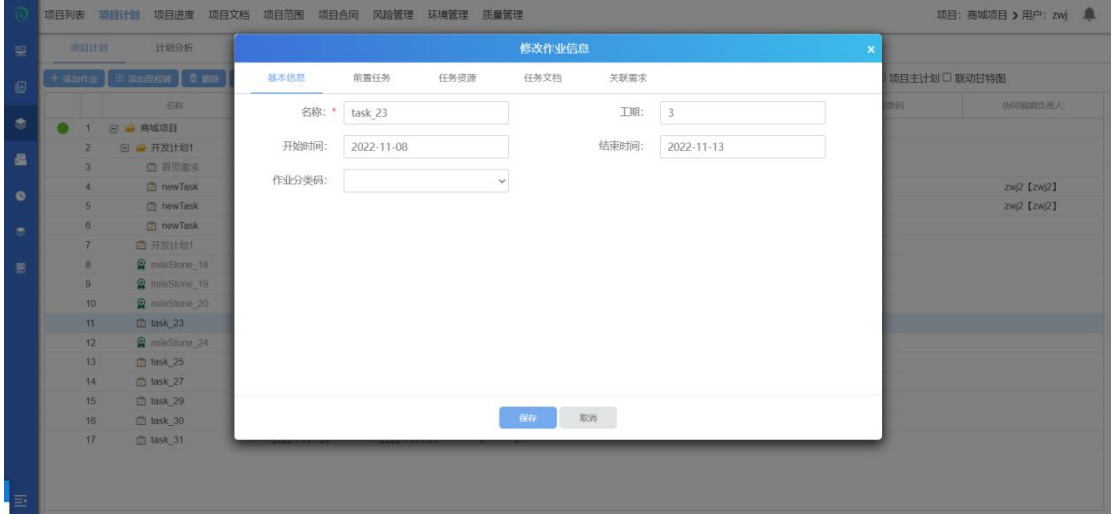

1. 编辑作业的基本信息,此处仅可修改任务名称,开始时间与结束时间在项目 计划页面双击日期即可直接修改(存在子节点,则修改子节点的日期即可,

会同步更新父节点的日期),工期为自动计算。

2. 切换到前置任务页面,编辑作业的前置任务,在输入框中输入想设置为该任 务的前置任务的序号,点击【添加】按钮,设置为前置任务,可以修改前置 任务的类型关系和延隔时间。

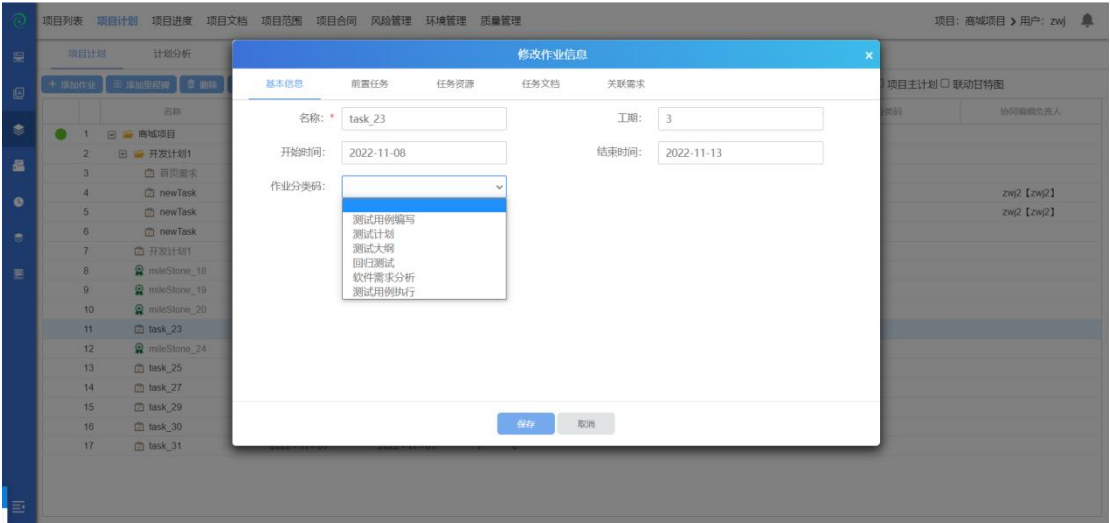

3. 在项目计划页面,双击任务的资源一栏,即可设置主要资源。

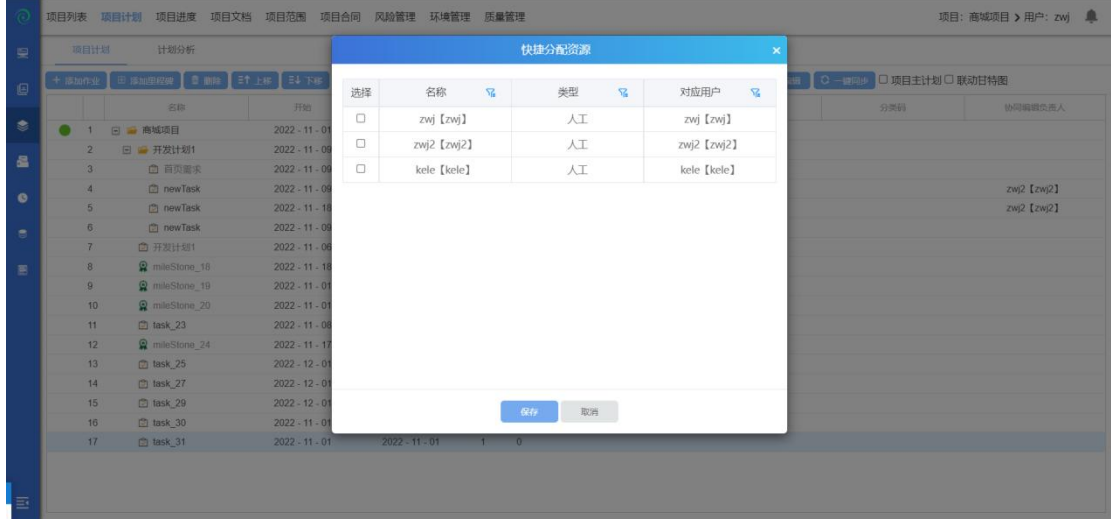

4. 双击里程碑前的序号,编辑里程碑信息。

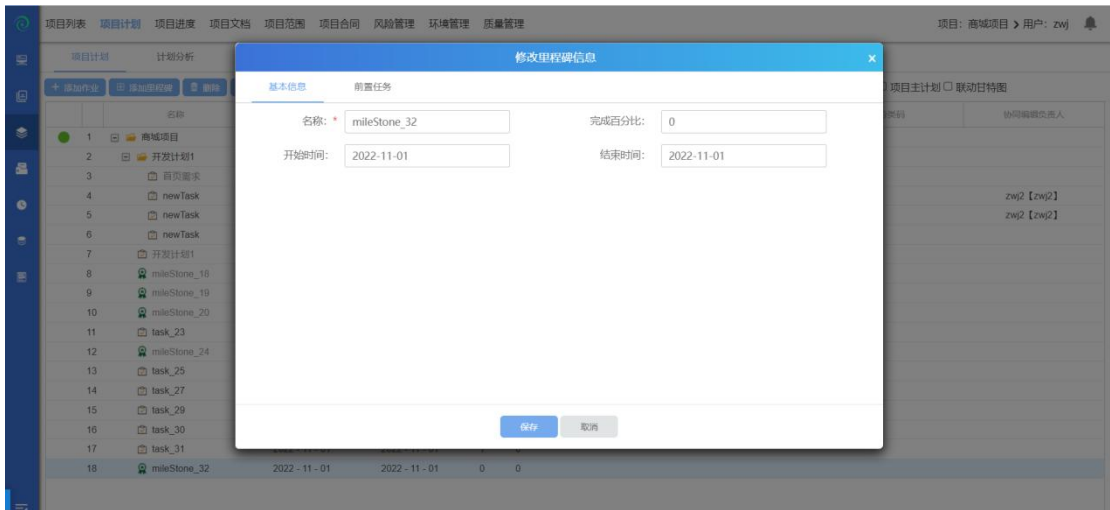

- 5. 编辑里程碑的基本信息,修改名称、开始时间、结束时间、完成百分比等信 **息。** しゅうしょく しゅうしょく しゅうしょく
- 6. 切换到前置任务页面,编辑里程碑的前置任务,在输入框中输入想设置为该 任务的前置任务的序号,点击【添加】按钮,设置为前置任务,可以修改前 置任务的类型关系和延隔时间。

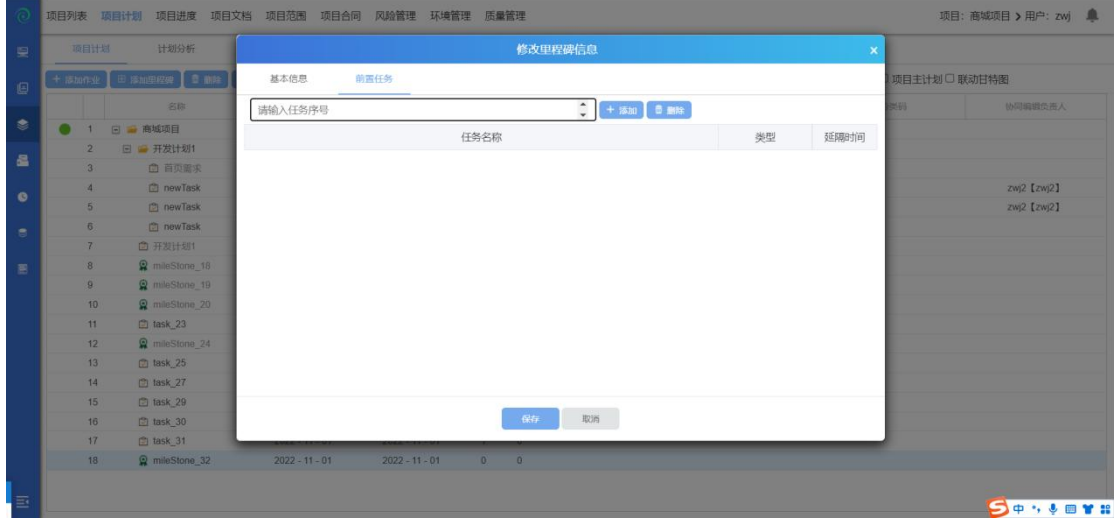

## **4.3.2.16** 计划分析

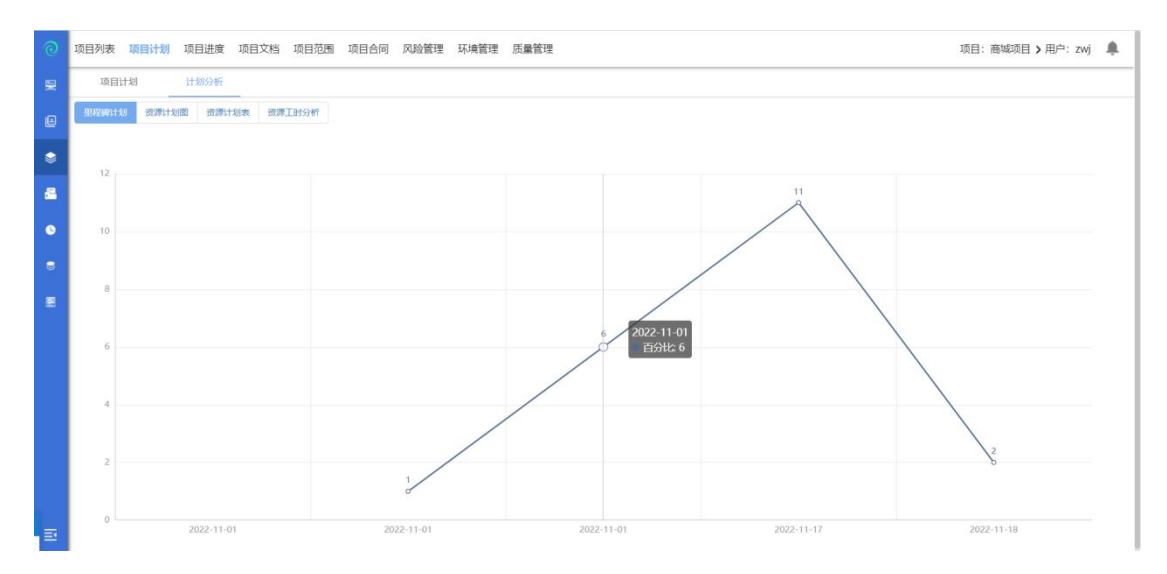

点击项目计划-计划分析,进入计划分析页面,此处可查看选中项目的里程碑计 划图、资源计划图、资源计划表以及资源工时分析;

## 里程碑计划

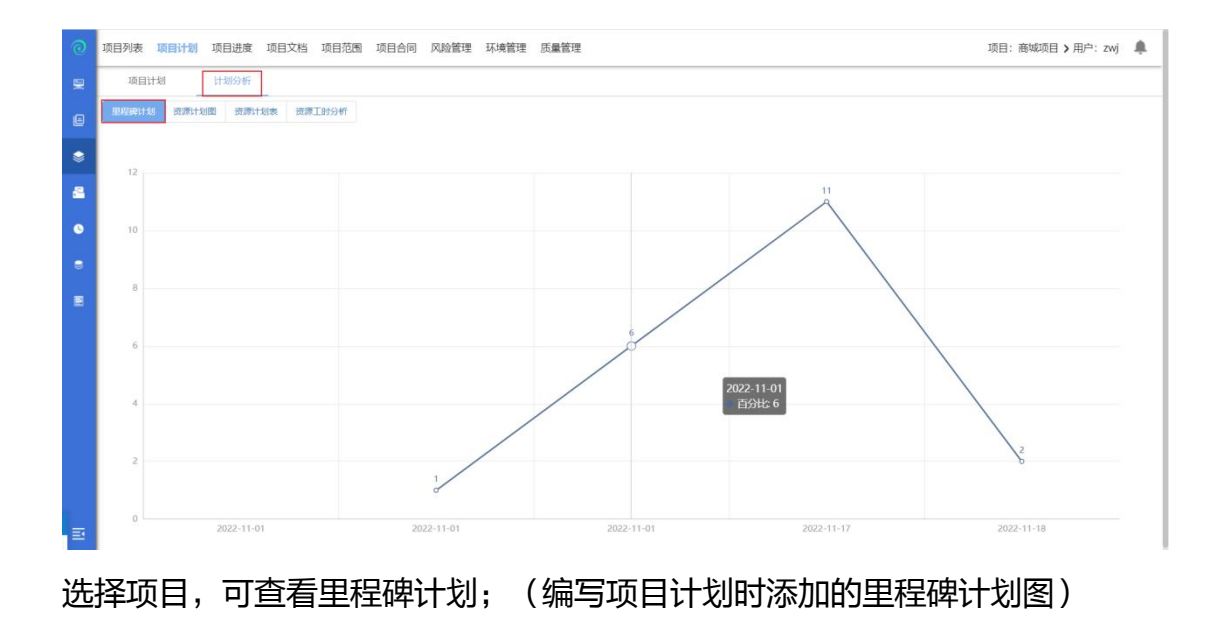

# 资源计划图

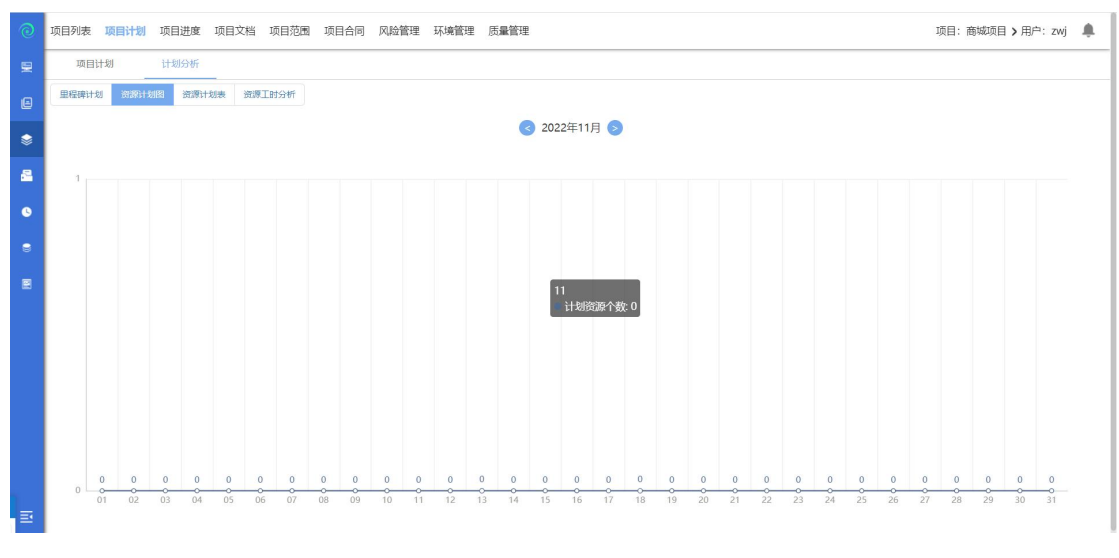

选择项目,可查看资源计划图;(编写项目计划时添加的资源数量)

# 资源计划表

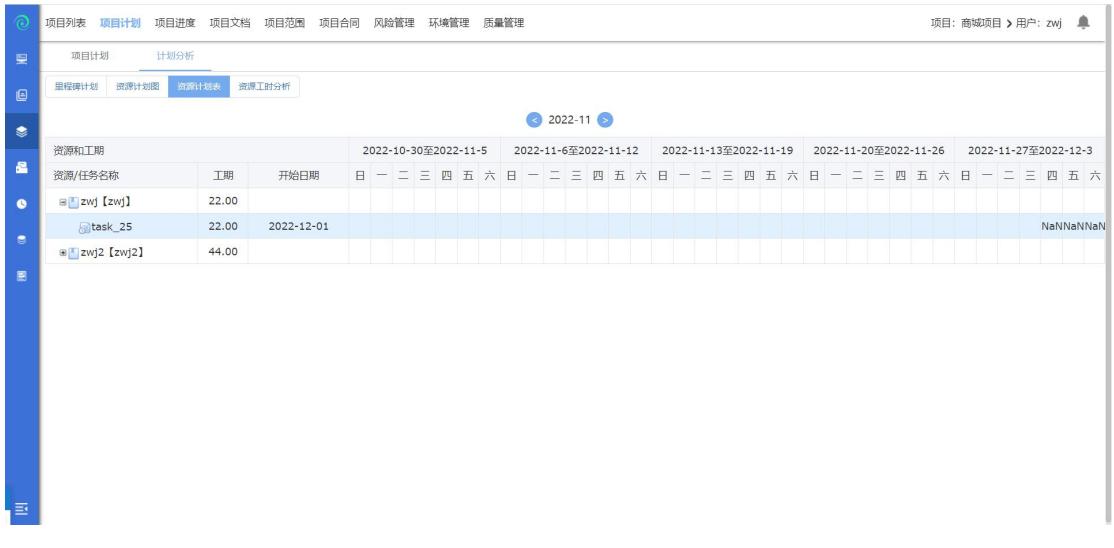

选择项目,点击资源计划表,查看项目成员的计划工期图;

# 资源工时分析

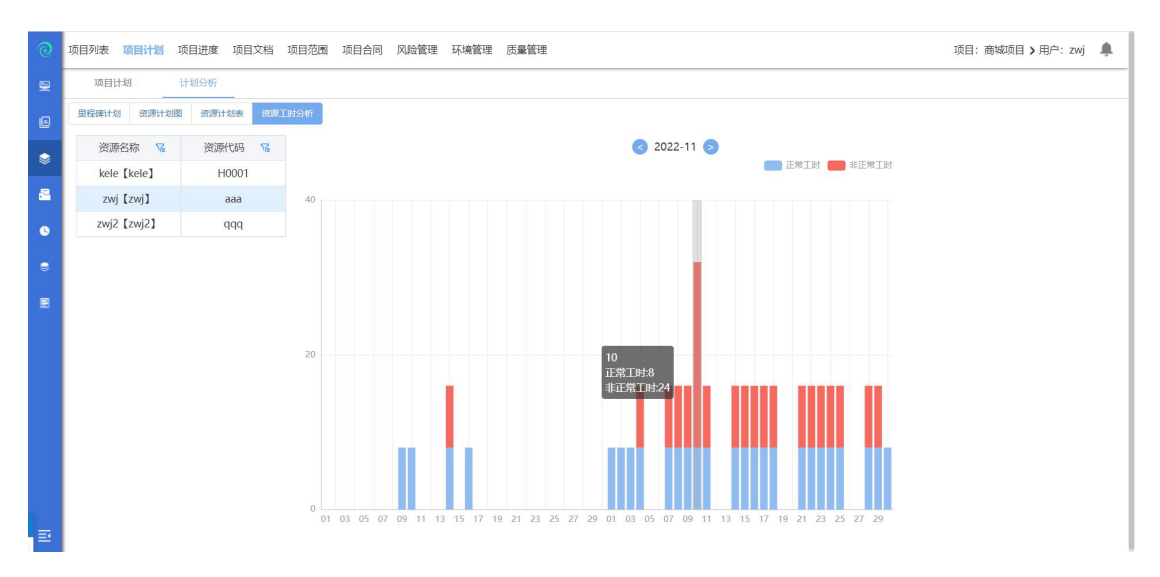

选择项目,可查看资源实际报工工时图,蓝色为正常工时,红色为非正常工时;

## **4.3.3** 项目进度

良好的项目进度管理可以为项目经理做出决策以及预测项目是否能不超支且 按时完成提供重要的信息。定期更新项目进度,以便记录项目进展情况,并发现 潜在问题。

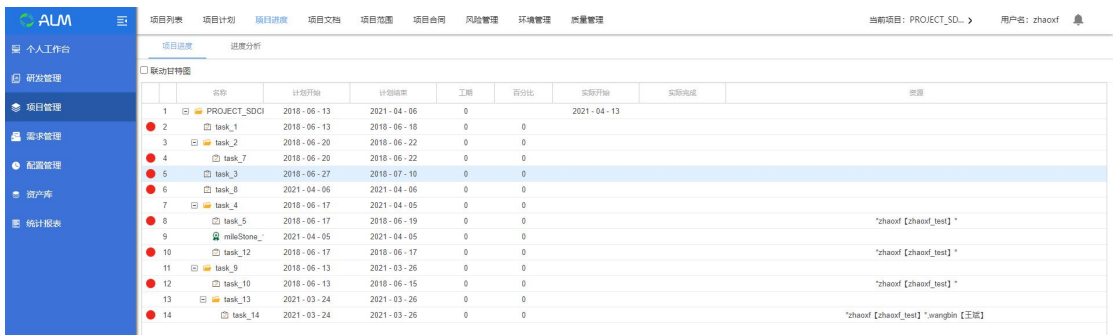

#### **4.3.3.1** 项目进度

简而言之,项目进度模块可以管理项目的进度,在评审中心完成项目计划变更评 审才能看到作业和里程碑等信息。

项目经理点击【项目进度】进入到项目进度页面。

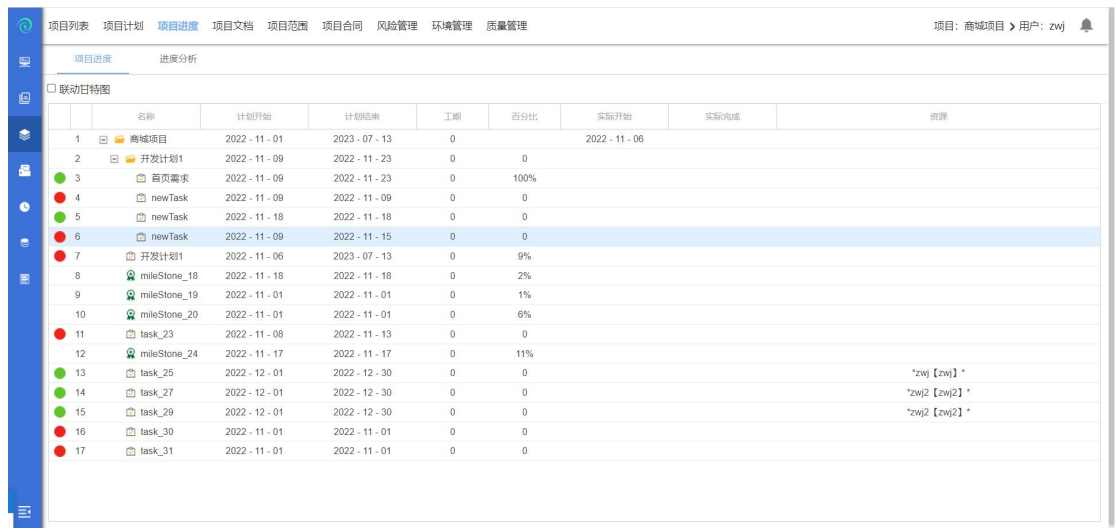

双击作业的工期和百分比来更新项目进度。

# **4.3.3.2** 联动甘特图

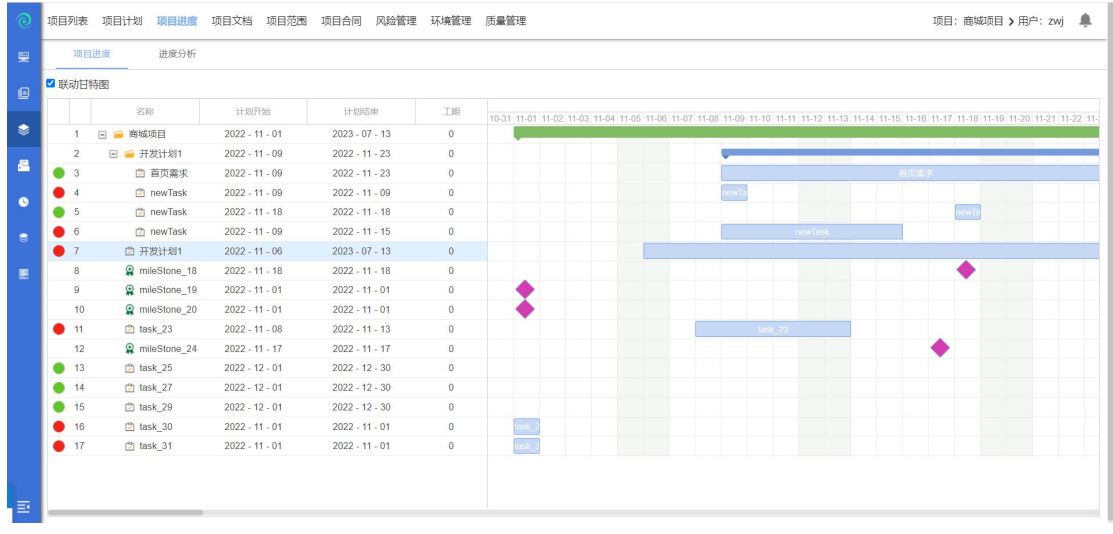

勾选联动甘特图,可在右侧查看项目进度内的联动甘特图;

## **4.3.3.3** 进度分析

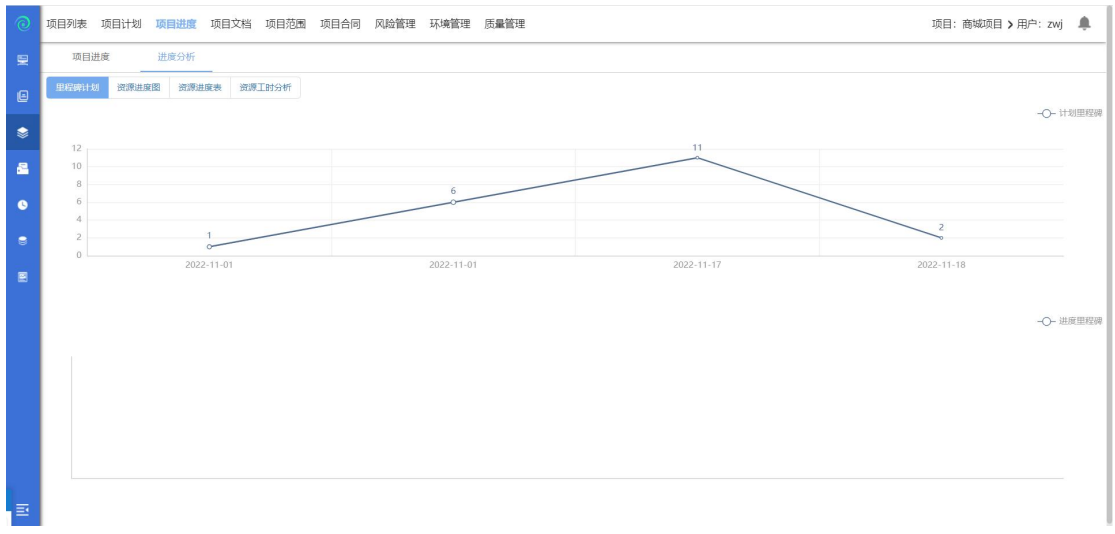

点击进度分析,进入项目进度分析图,此处可查看选中项目的里程碑计划图、资 源计划图、资源计划表以及资源工时分析;

## 里程碑计划

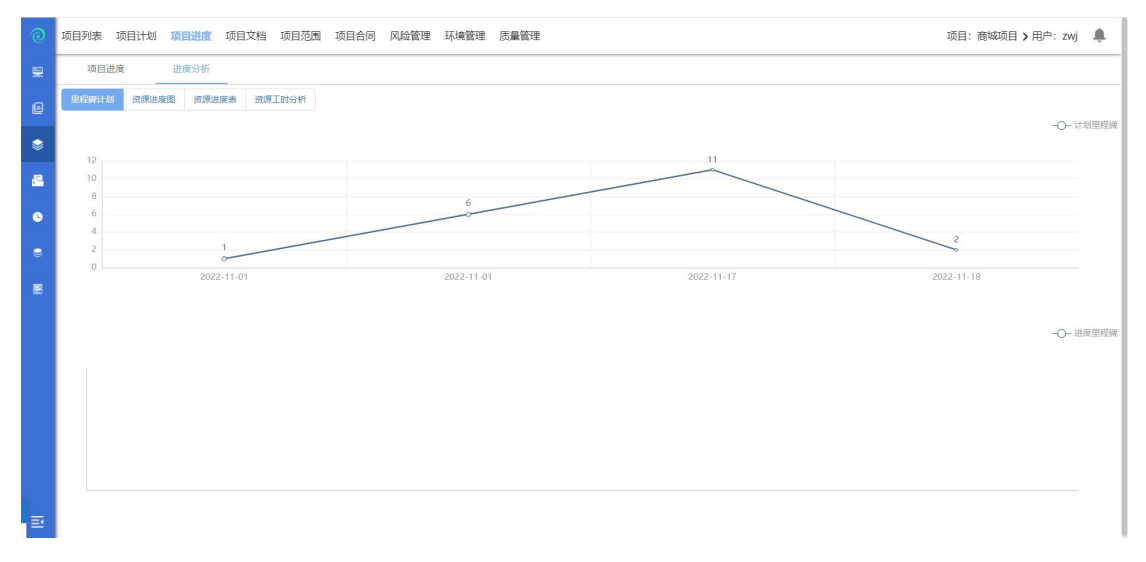

进入进度分析,选中项目点击里程碑计划,可以查看项目内进度里程碑报表;

## 资源进度图

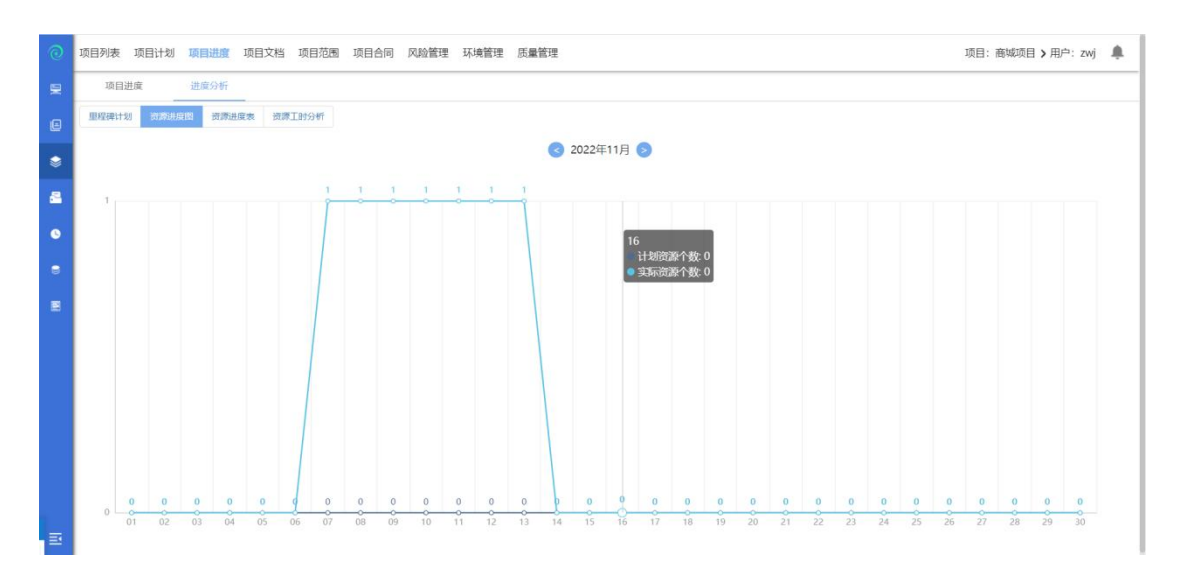

选中项目点击资源进度图,查看资源计划工时和实际工时的对比图(注:黑色代 表计划资源个数,蓝色代表实际资源个数);

# 资源进度表

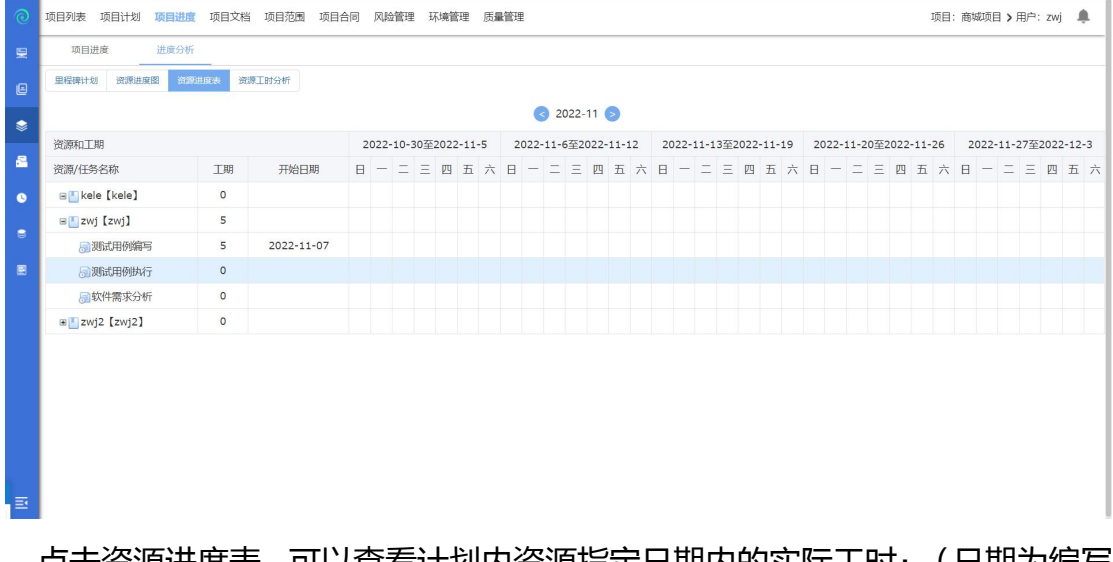

点击资源进度表,可以查看计划内资源指定日期内的实际工时;(日期为编写 项目计划时选择的时间);

# 资源工时分析

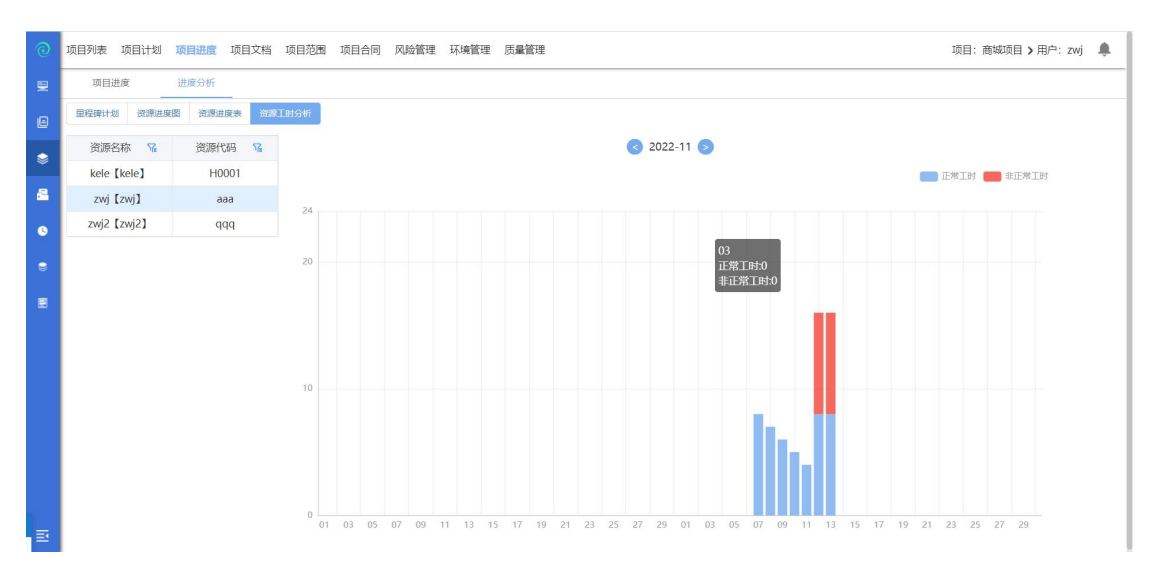

选中资源名称,可以查看资源对应日期的实际工时, (注:蓝色代表正常工时; 红色代表非正常工时);

## **4.3.4** 项目文档

点击【项目文档】进入到文档管理模块,文档管理模块提供项目管理人员在 对整个项目生命周期的文档分类线上管理。支持文档的上传、下载、更新、文档 任务的创建、归档、将文档分配到任务等操作。

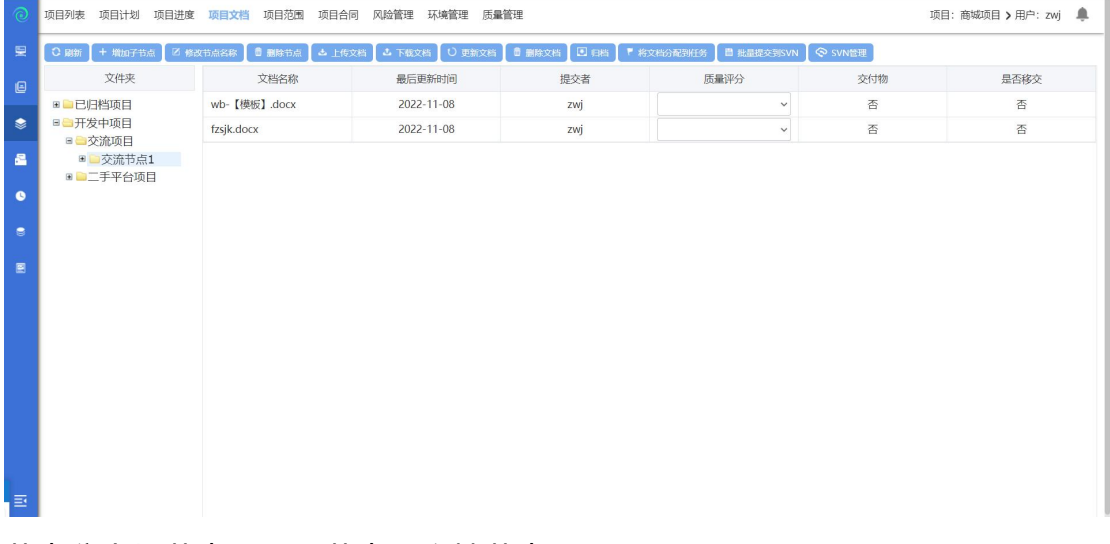

节点分为根节点、项目节点、文档节点。

根节点有两个:已归档项目、开发中项目。已归档项目无法添加子节点,下面的 所有操作介绍是基于开发中项目下节点进行介绍的;开发中项目下面可以添加项 目节点。在项目开始之前,都会上传文档,接下来进行上传文档操作

选择文档导入,选择文档的类别:交付物、项目文档,点击保存按钮,文档上传 完成,上传之后可以在测试项目-个人中心-文档管理模块下查看该文档。

## **4.3.4.1** 增加子节点

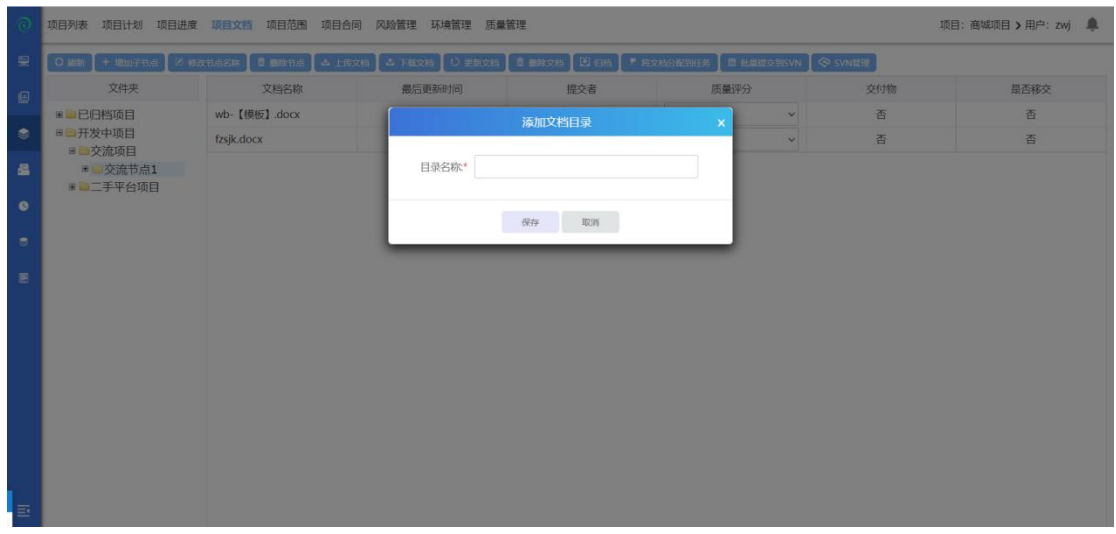

选中开发中项目,点击增加子节点,选择项目后,点击保存子节点新增成功;

### **4.3.4.2** 修改节点名称

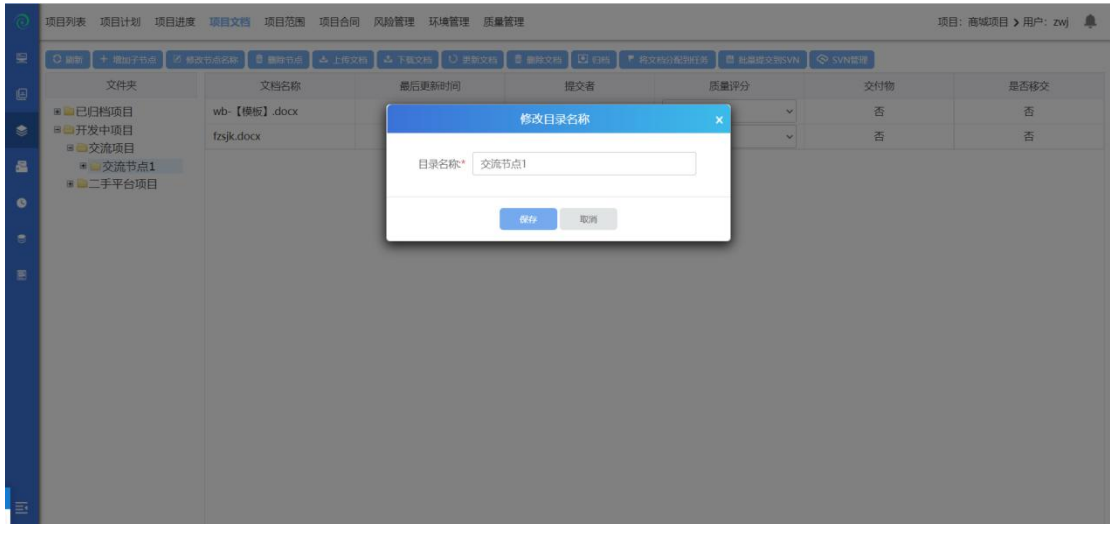

选择一个目录,点击修改目录名称,输入修改内容,点击保存后修改成功; 注:不能选择根节点或项目节点,只能选择子节点。

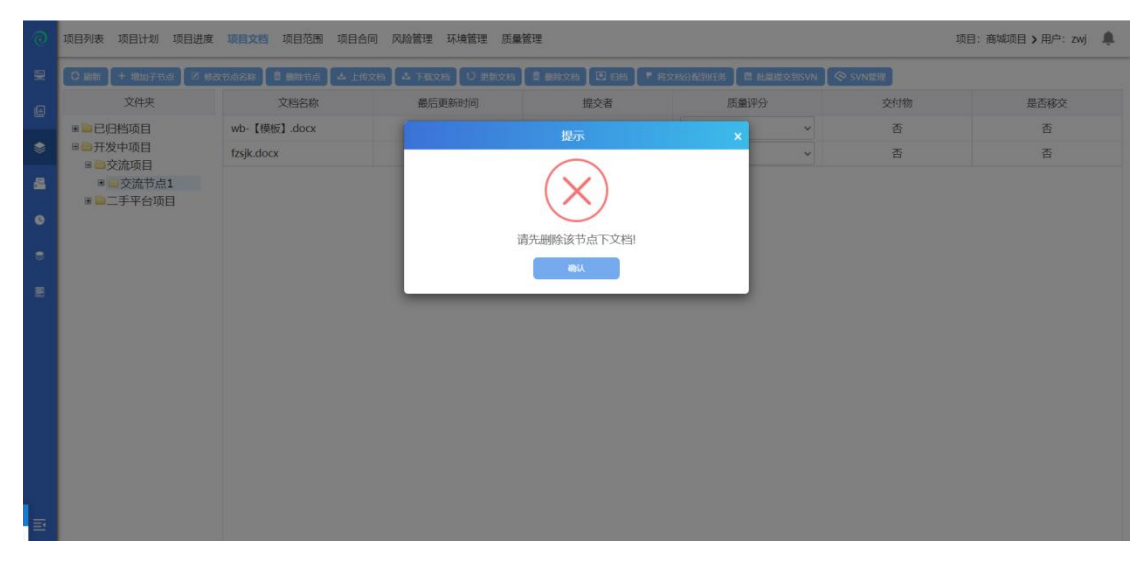

选中子节点,点击删除节点,确认后删除成功;(注:节点下没有文档的可以直 接删除,节点下有文档的需要先删除文档);

## **4.3.4.4** 上传文档

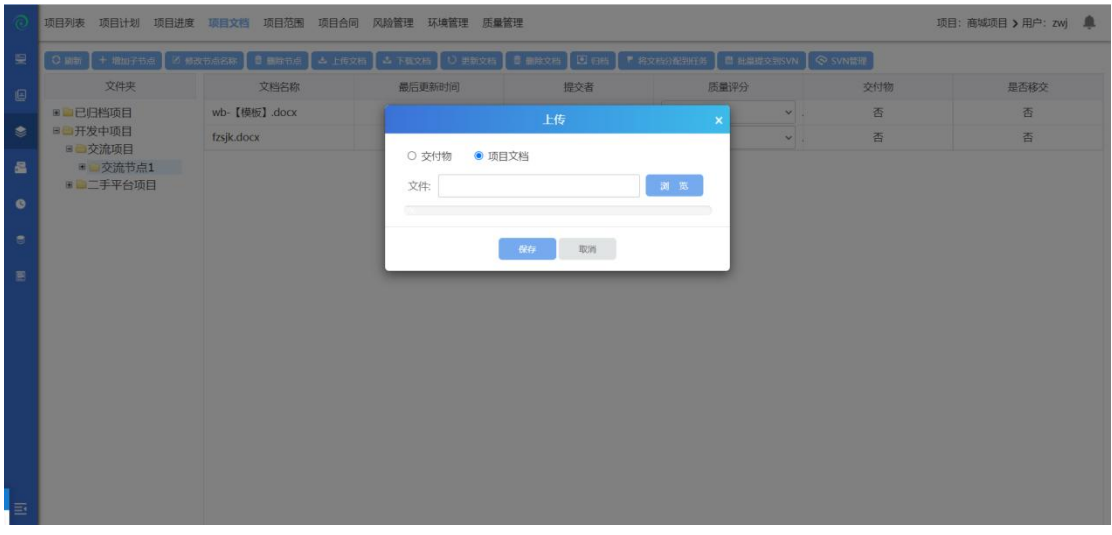

选中一个节点,点击上传文档,保存后上传文档成功;(可选择为交付物或项目 文档);文档不能大于 15M;

### **4.3.4.5** 下载文档

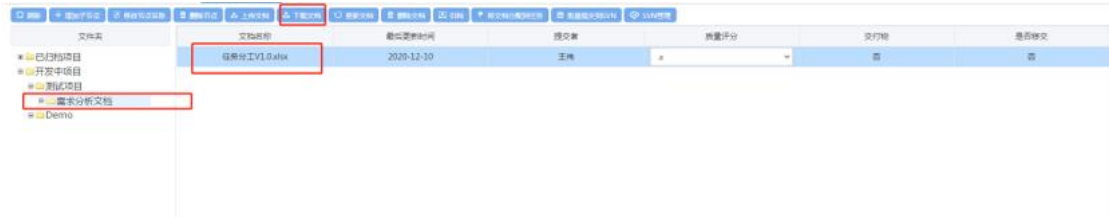

选中一个节点--选中文档,点击下载文档,下载文档成功;

## **4.3.4.6** 更新文档

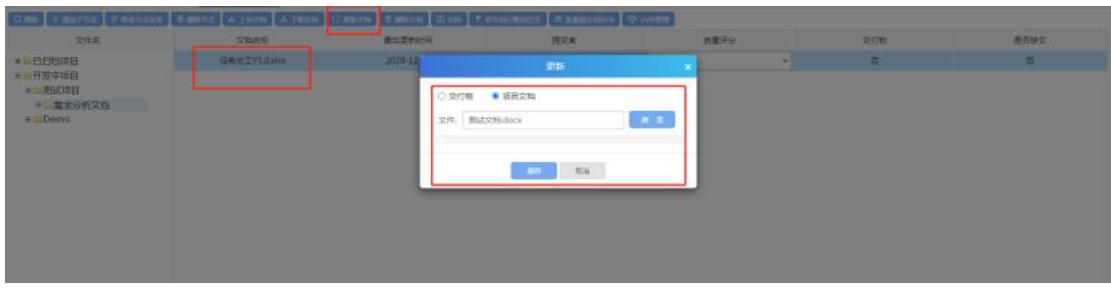

选中文档,点击更新文档,保存后更新成功;

# **4.3.4.7** 删除文档

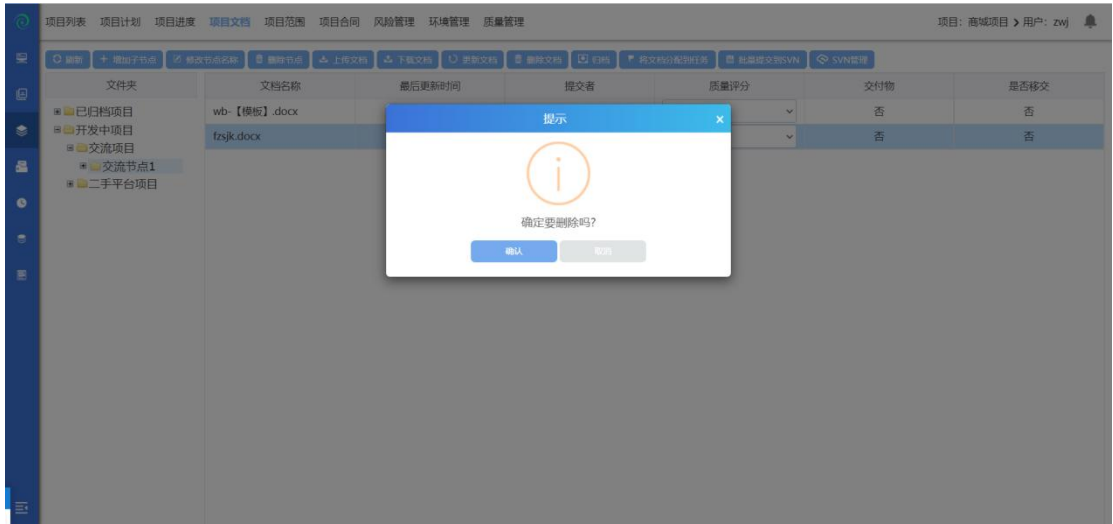

选中文档后,点击删除文档,确认后删除成功;

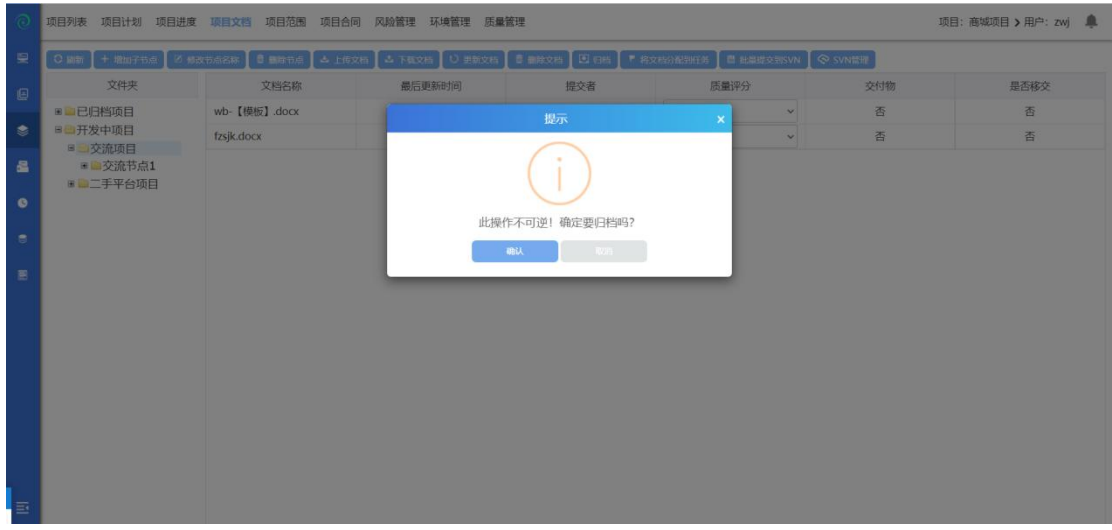

选中一个未归档的项目文档,点击归档,归档成功;

# **4.3.4.9** 将文档分配给任务

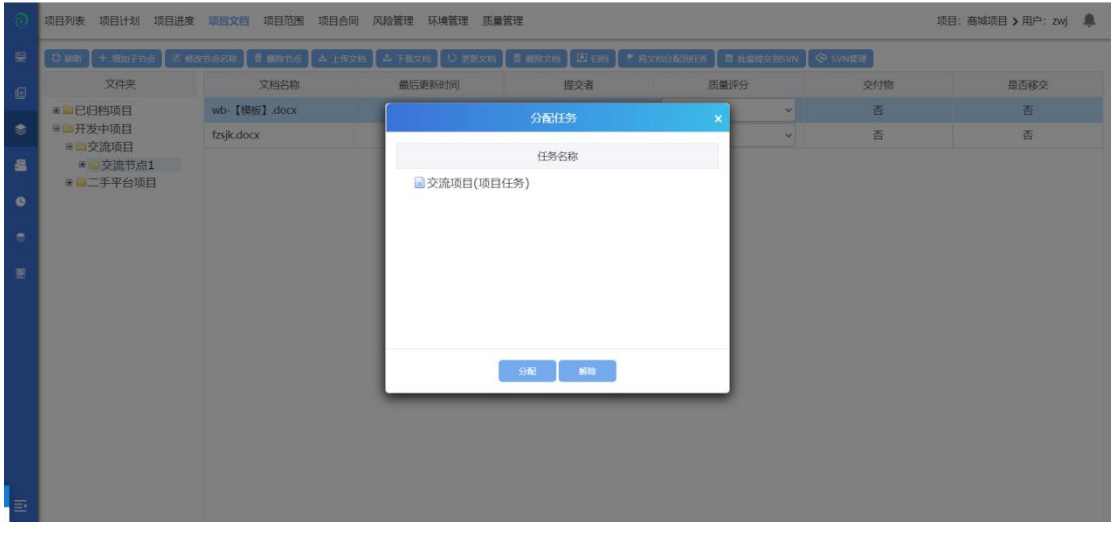

选中文档,点击将文档分配到任务--选择对应的任务,点击分配,任务分配成功;

## **4.3.4.10** 批量提交到 **SVN**

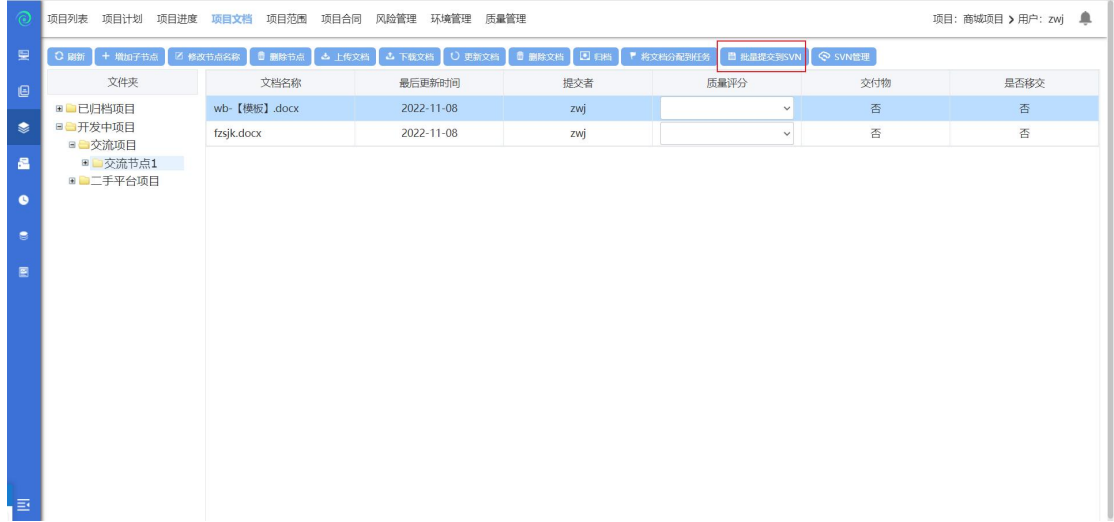

选中父节点,点击批量提交到 SVN,提交成功;

# **4.3.4.11 SVN** 管理

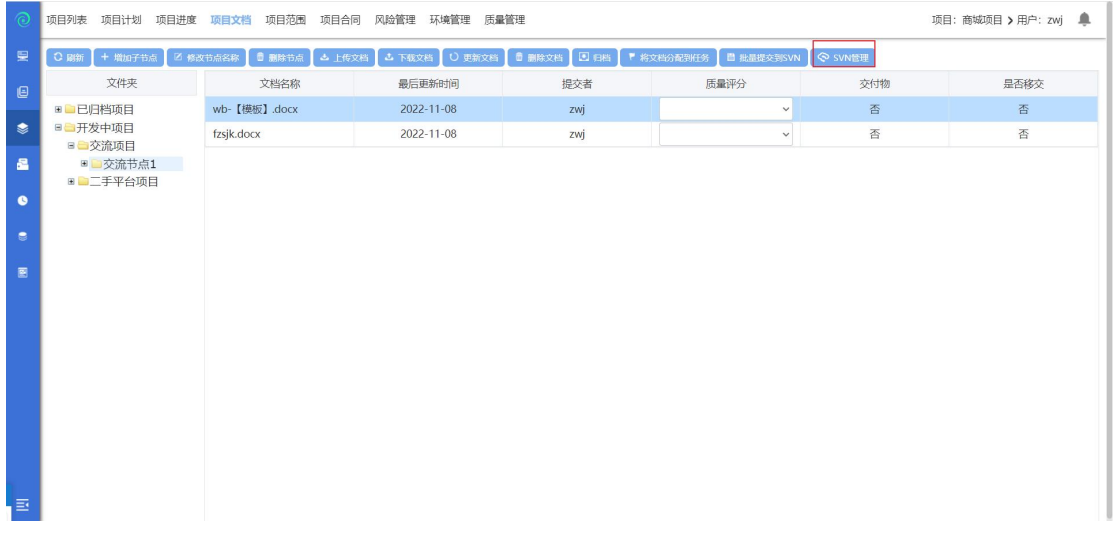

点击 SVN 管理, 进入 SVN 管理界面 (进入后如下图: )

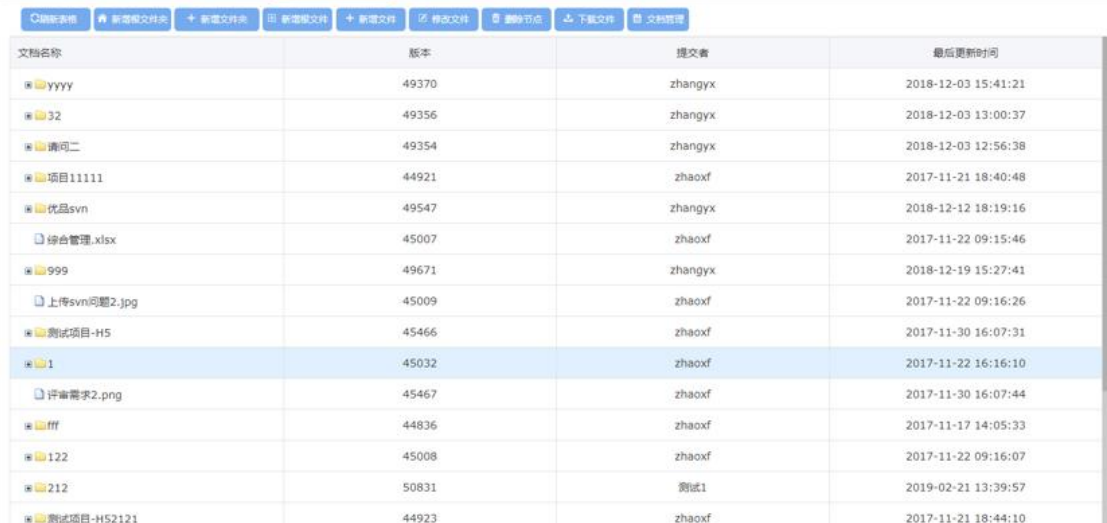

## 4.3.4.11.1 新增根文件夹

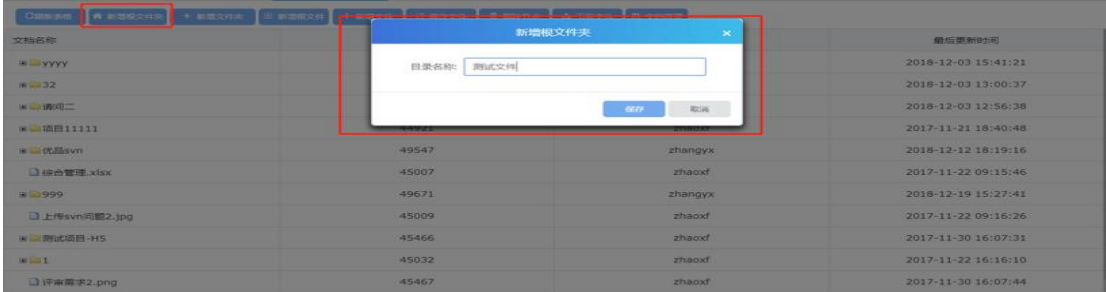

# 点击新增根文件夹,输入目录名称,点击保存后新增成功;

# 4.3.4.11.2 新增文件夹

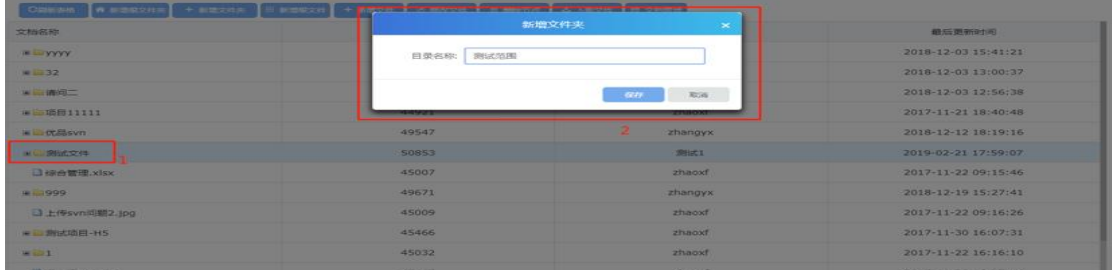

选中新增的根文件夹,点击新增文件夹,输入目录名称,点击保存后新增成功;

# 4.3.4.11.3 新增根文件

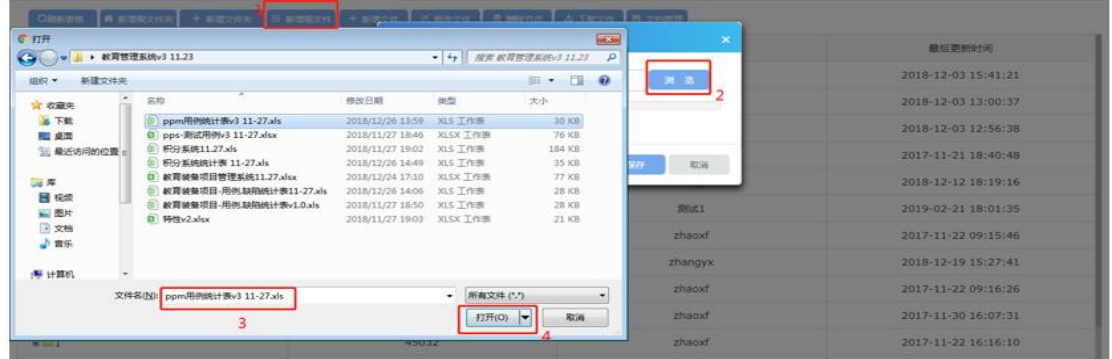

点击新增根文件,选择要新增的文件,确认保存后,新增根文件成功;

### 4.3.4.11.4 新增文件

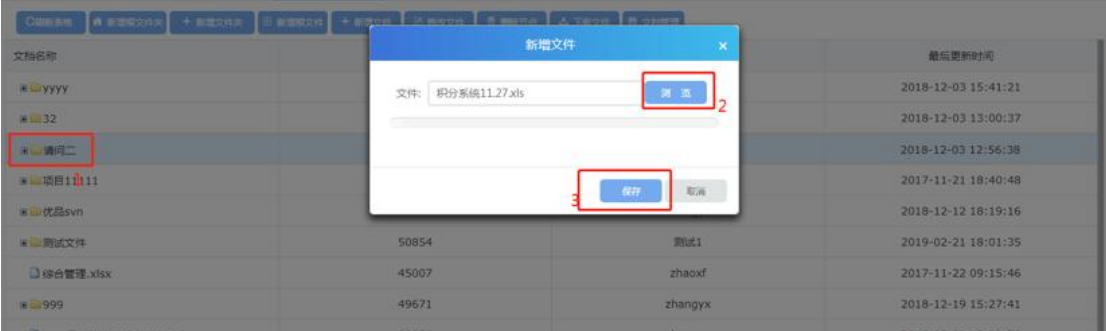

选中一个根文件夹,选择要新增的文件,确认保存后,新增文件成功;

#### 4.3.4.11.5 修改文件

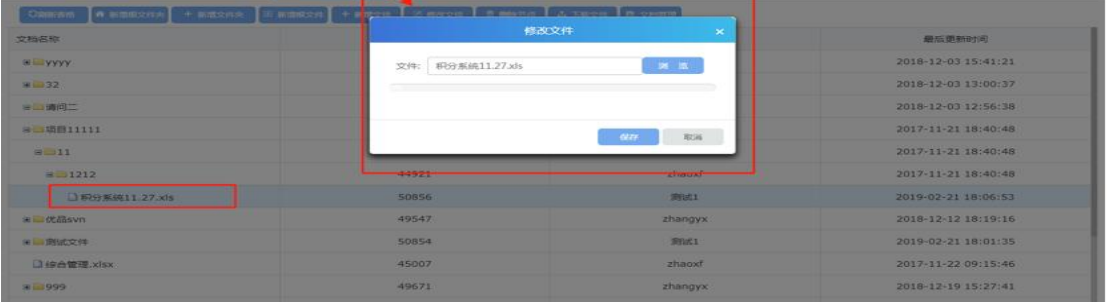

选中文件,点击修改文件,可以重新载入文件,保存后修改成功;

## 4.3.4.11.6 删除节点

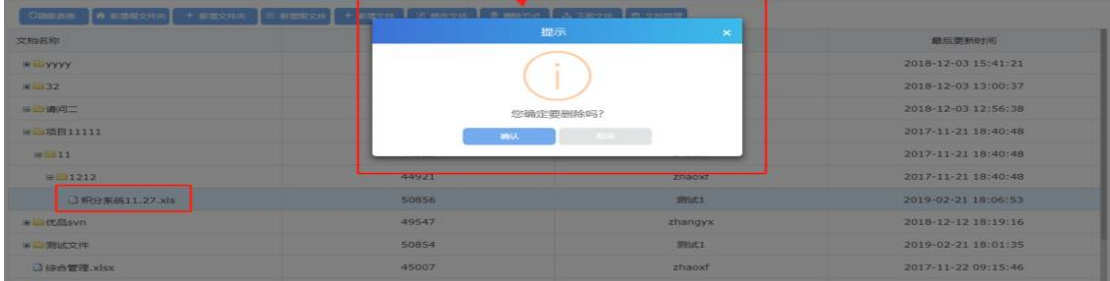

选择文件点击删除节点,弹出删除提示框,确认后删除成功;

## 4.3.4.11.7 下载文件

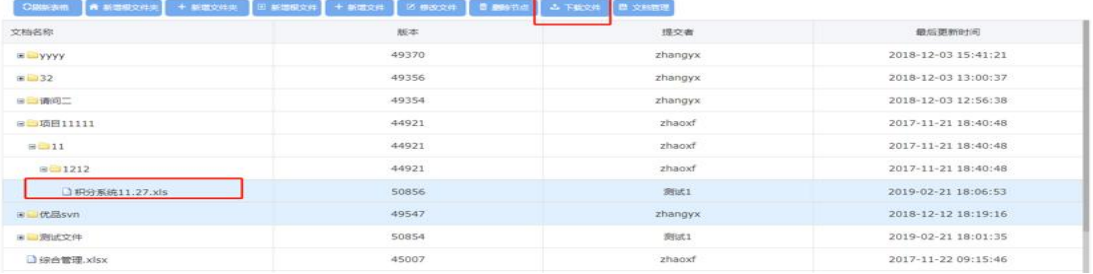

选中需要下载的文档,点击下载文件,下载文件成功;

#### 4.3.4.11.8 文档管理

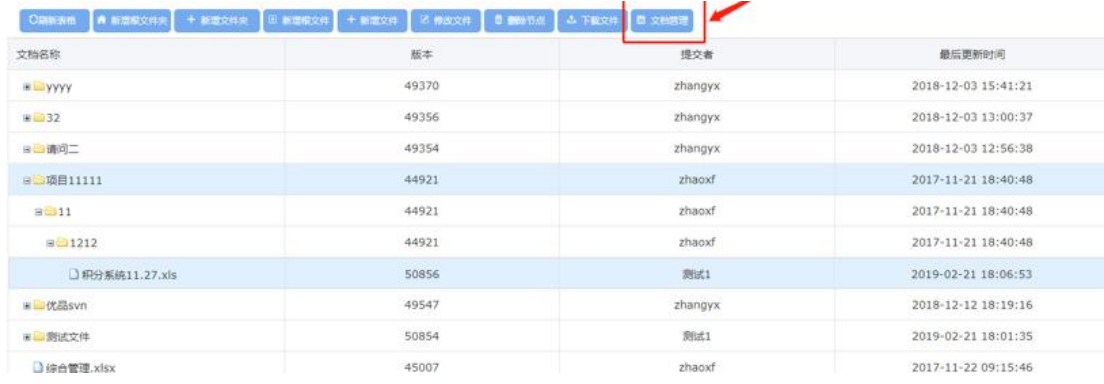

点击文档管理,页面由 SVN 管理返回到文档管理页面;

## **4.3.5** 项目范围

点击【项目范围】进入项目范围模块,项目范围模块主要用于记录项目的工 作范围(定义包含与不包含的范围)以及相关的描述;

#### **4.3.5.1** 新增项目范围

点击【项目范围】模块,进入到项目范围模块

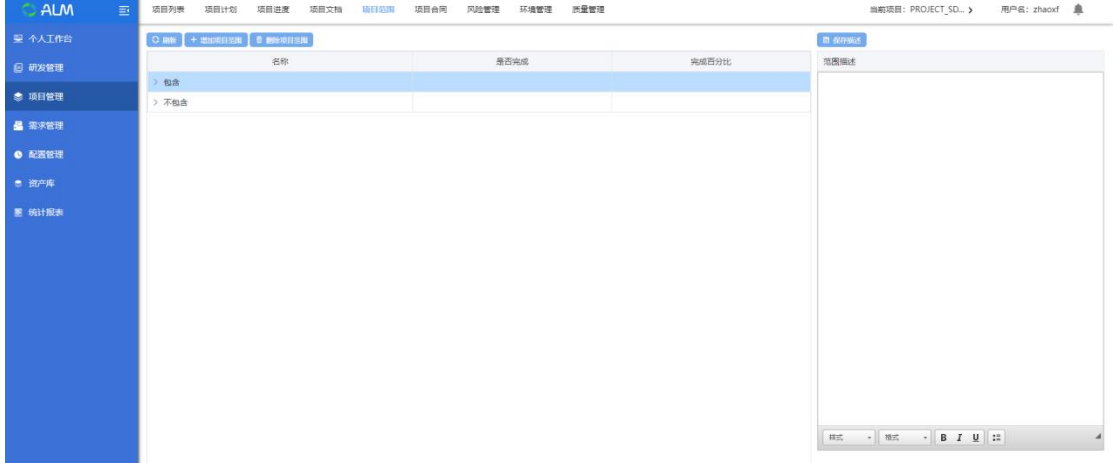

选中一个项目节点,点击【增加项目范围】按钮,进入添加项目范围页面,输 入信息,点击确定按钮项目范围添加完成,当然也可以勾选"连续添加"连续添 加。

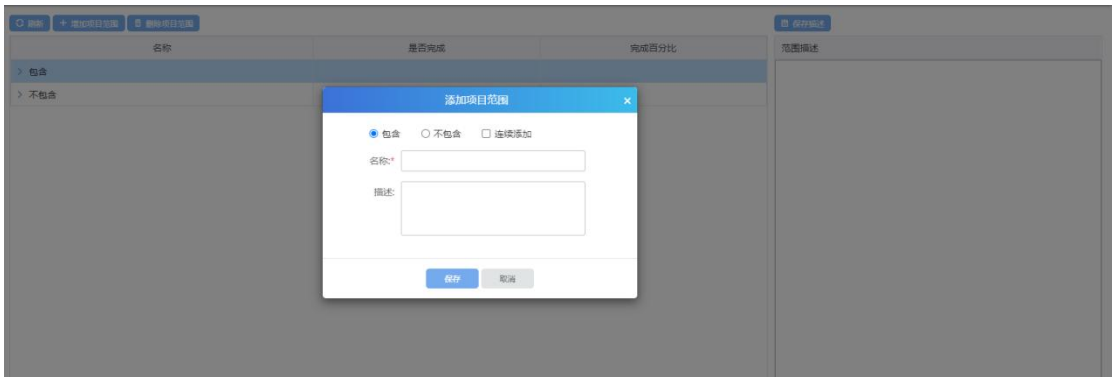

可在包含或者不包含内进行描述修改,并进行保存描述。

#### **4.3.5.2** 删除项目范围

选中项目--选中项目范围,点击删除项目范围,确认后删除成功;

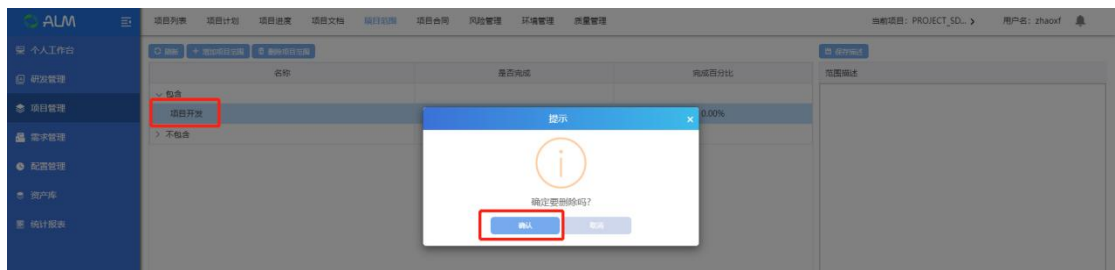

## **4.3.6** 风险管理

点击【风险管理】进入到风险管理模块,主要包含产品风险。界面展示如下: 项目列表 项目计划 项目进度 项目文档 项目范围 项目合同 风险信视 环境管理 质量管理 当前项目: PROJECT\_SD... > 用户名: zhaoxf 鼻 ALM O 期前 + 新增 区 参次 <br><br><br><br><br><br><br><br><br><br><br><br><br><br><br><br>  $\mathbb{R}$ **参 项目管理 晶 常求管理**  $\bullet$  ment  $\bullet$  while **B** SALE

新增:点击新增按钮,弹出新增产品风险界面,在界面上选择风险来源(需求、 缺陷、事件、经验、风险库、其他),填入必填项,确定,即可新增产品风险;

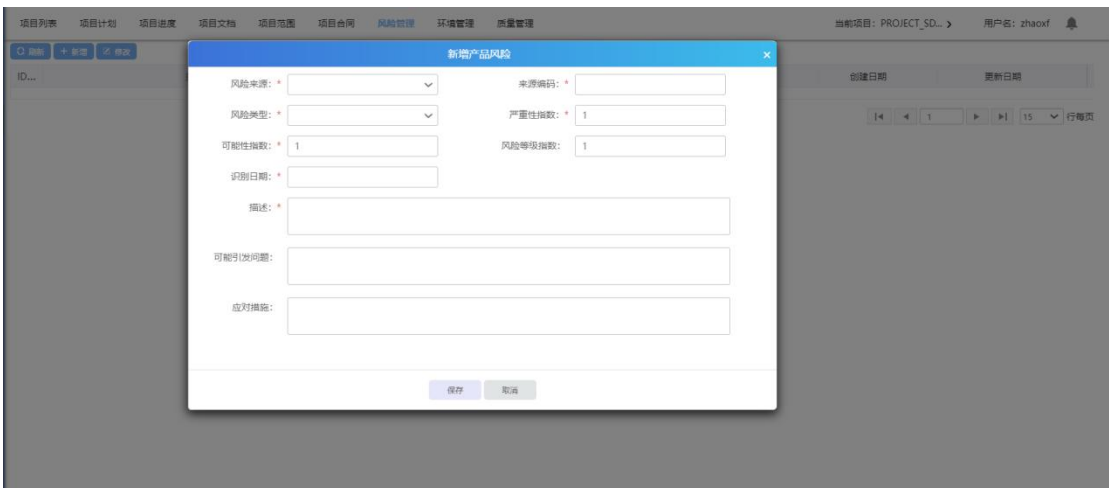

修改:选择一条数据,点击修改按钮,修改值,点击确定,即可修改产品风险;

### **4.3.7** 环境管理

点击【环境管理】进入环境管理管理界面,在此处可以对开发/测试环境进行 管理,包括添加环境、删除环境、编辑环境、查看领用历史等操作;

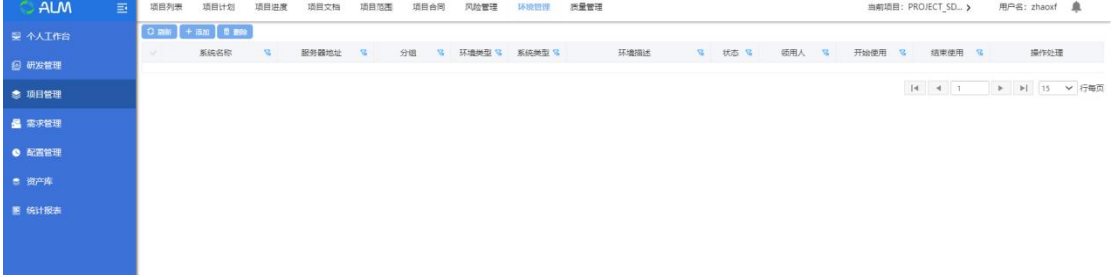

#### **4.3.7.1** 新增环境

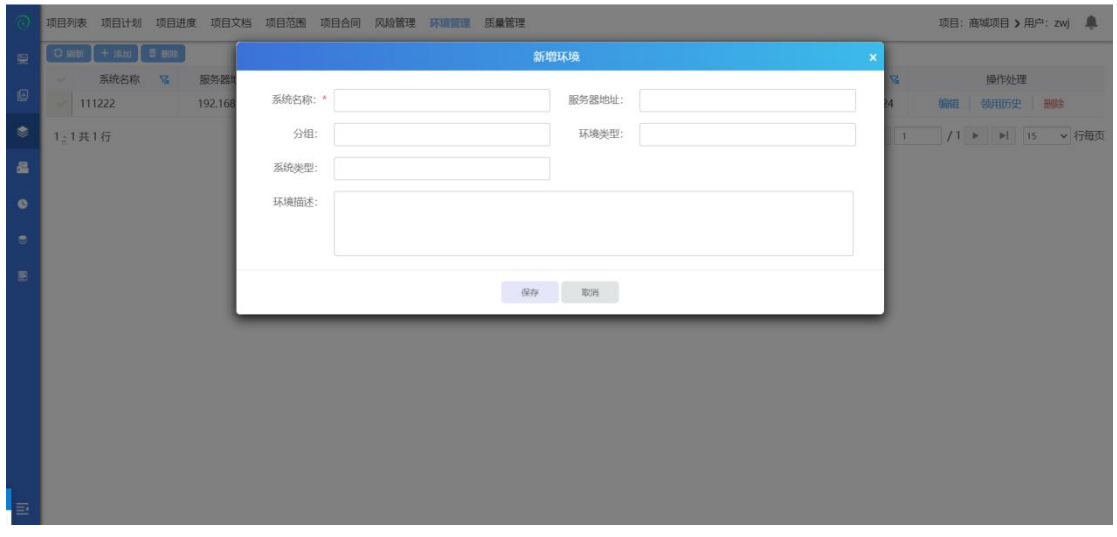

点击新增按钮,在新增环境界面填写环境数据,点击确定,即可新增一个环境;

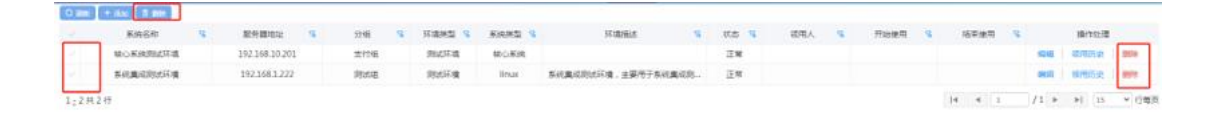

有两种方式删除环境:

- 1) 菜单栏蓝色删除按钮,需先勾选要删除的环境,再点击此按钮,即可删除环 境;
- 2) 数据列表操作处理一栏下红色删除按钮,直接点击,即可删除对应行环境;

**4.3.7.3** 编辑环境

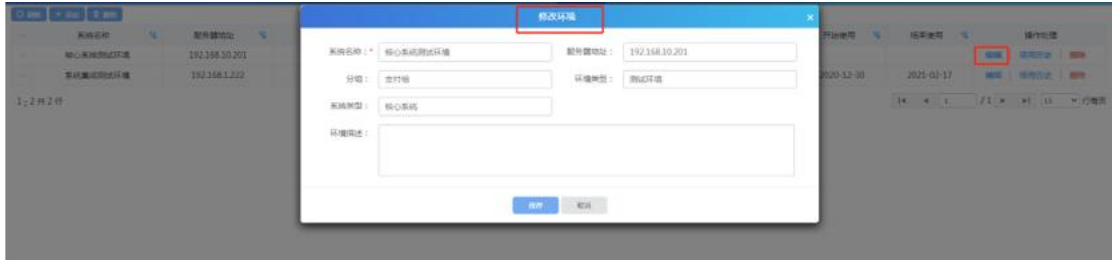

点击数据列表操作处理一栏下的编辑按钮,可修改对应行数据内容;

#### **4.3.7.4** 领用历史

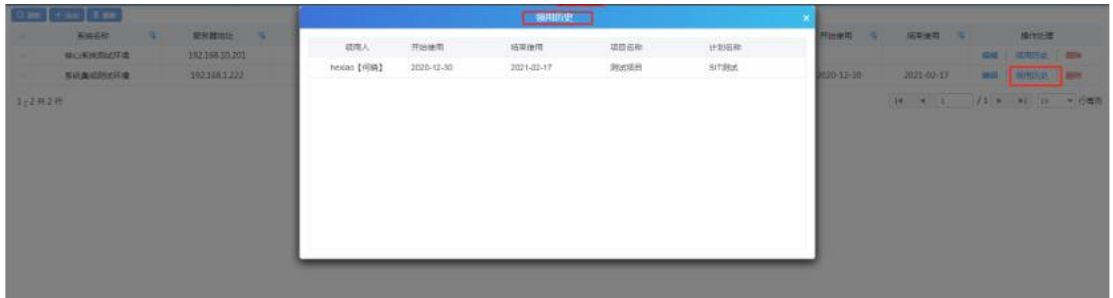

点击数据列表操作处理一栏下的;领用历史按钮,可查看对应环境的领用历史记 录;

## **4.4**配置管理

点击【配置管理】,如下图:

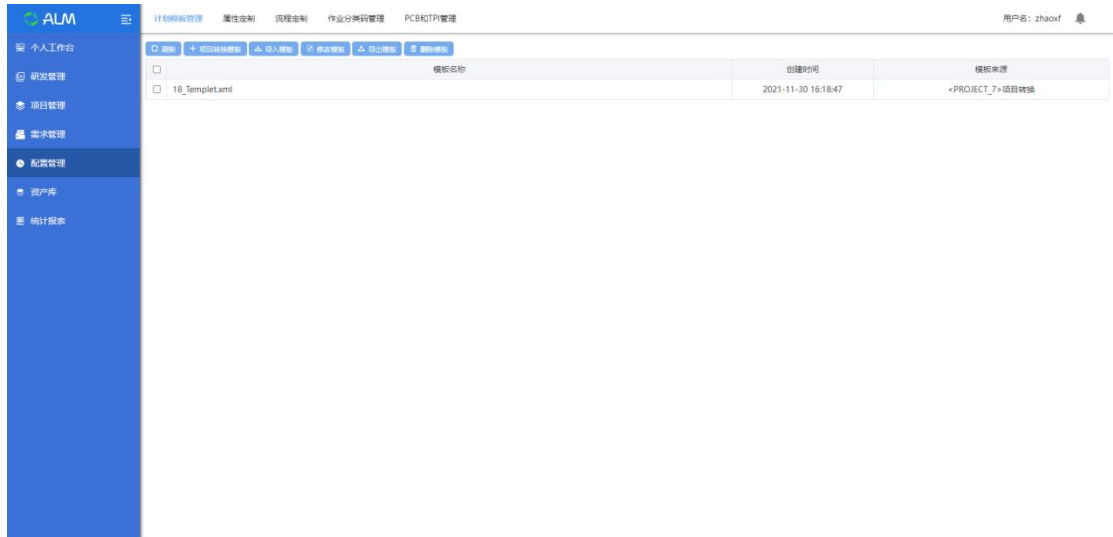

# **4.4.1** 计划模板管理

计划模版管理模块是把比较有代表性的项目计划转为计划模版,方便其它项目 快速的创建项目计划。点击【计划模板管理】进入到计划模板管理模块,计划模 版管理模块主要包括了项目转换模版、导入模版、导出模版、修改模板名称、删 除模版等功能。

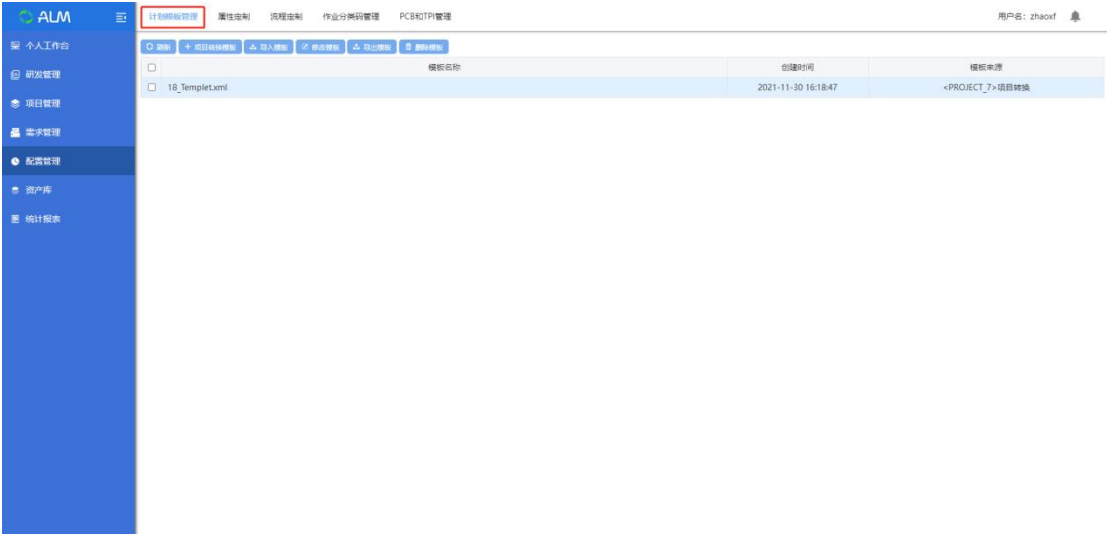

## **4.4.1.1** 项目转换模板

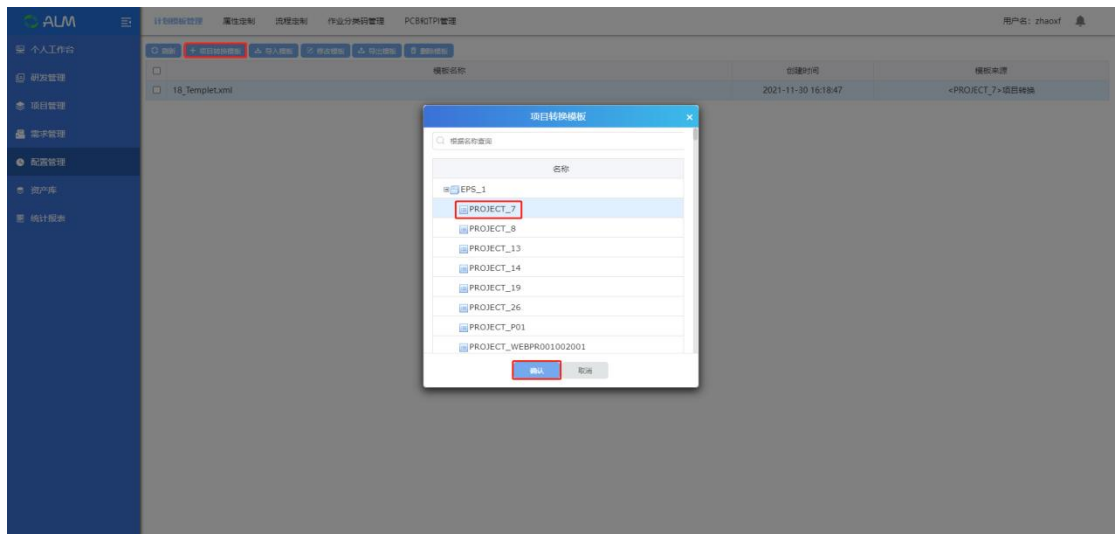

点击项目转换模板,选中要转换的项目,确认后转换成功;

### **4.4.1.2** 导入模板

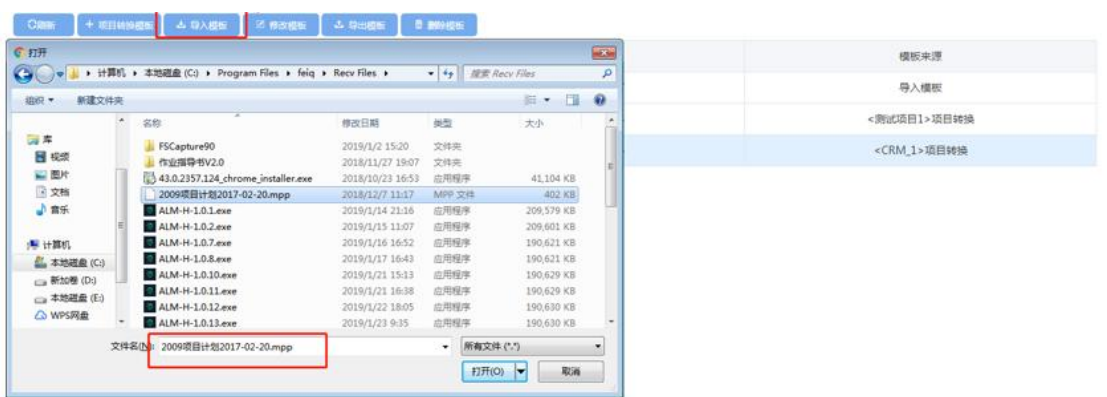

点击导入模板,选择文件导入,确认后导入模板成功;(注:支持导入.xml 或.mpp 格式的文件)

#### **4.4.1.3** 修改模板

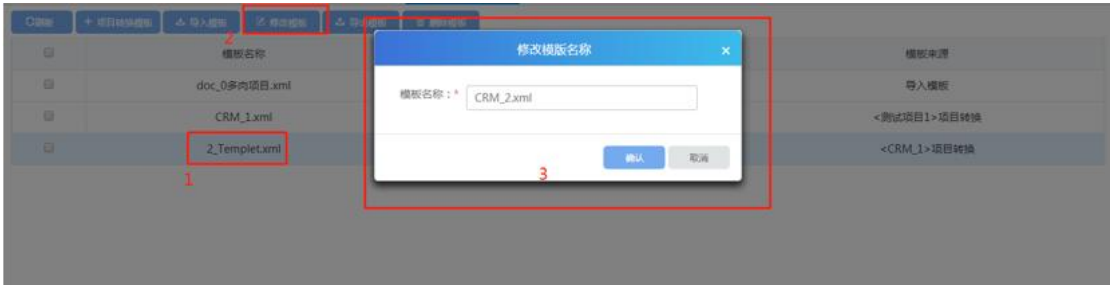

选中需要修改的模板,点击修改模板,输入修改的模板名称;确认后修改模板 信息成功;

#### **4.4.1.4** 导出模板

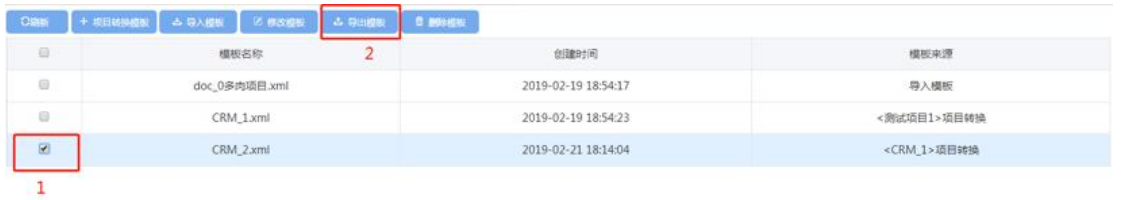

勾选需要导出的项目模板,点击导出模板,导出成功;

#### **4.4.1.5** 删除模板

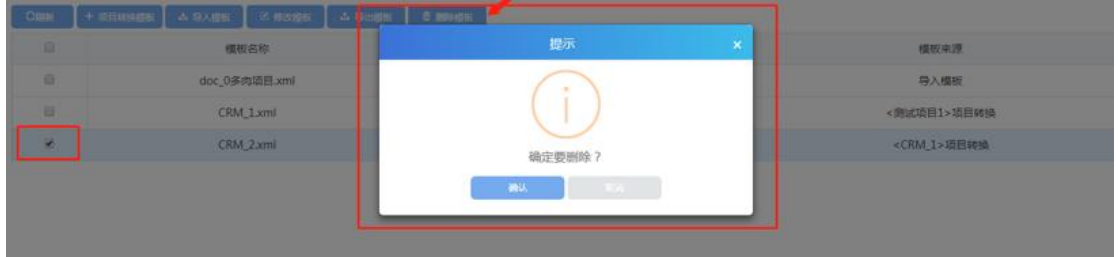

勾选需要删除的项目模板,点击删除模板,确认后删除成功;

### **4.4.2** 属性定制

为了使工具更加贴近项目的实际需要,这里我们需要用到【属性定制】。(注: 一旦项目定制了属性,就不能修改了),点击【属性定制】进入属性定制模块

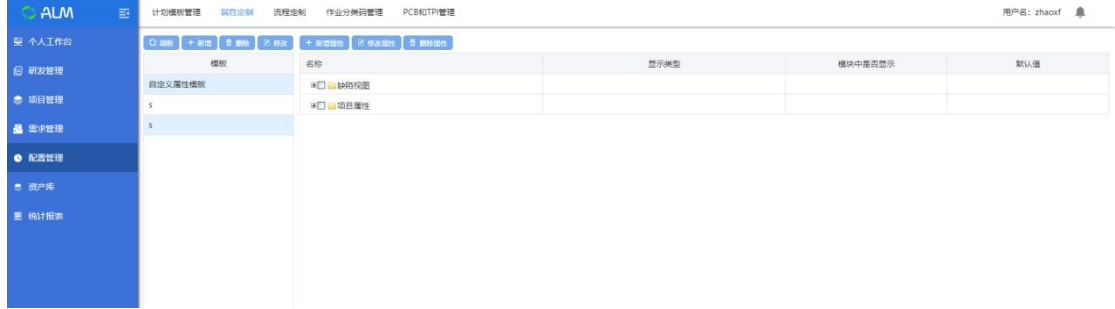

首先新增模板,点击【新增】按钮,进入到添加模板页面,输入模板名称,点击 确定按钮,模板添加完成。

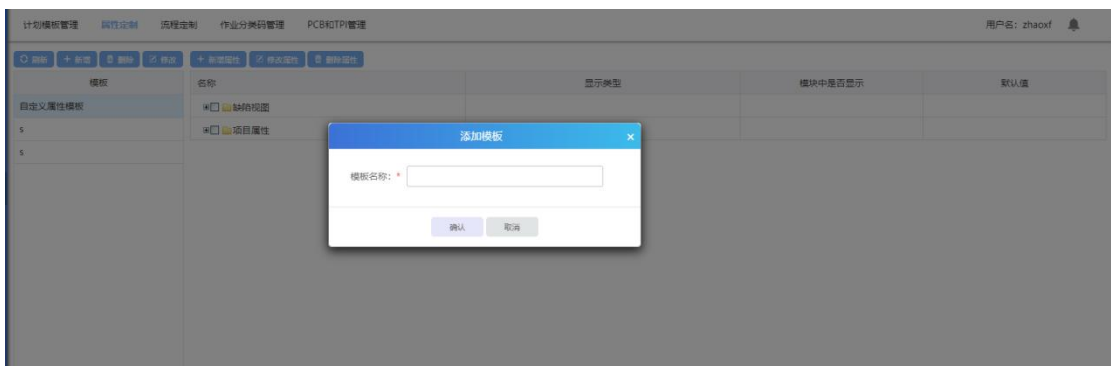

然后新增属性,选中模板,点击【新增属性】按钮,进入到添加模块属性页面。

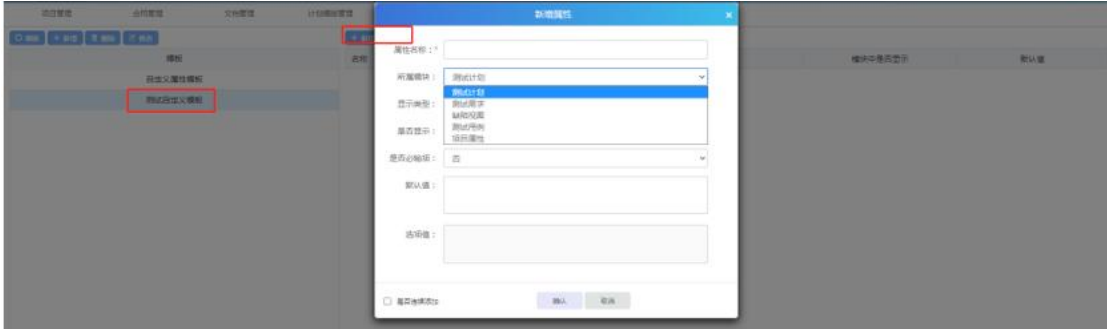

## > date 添加的是一个时间输入框

自定义属性可以设置是否在模块中显示,设置为在模块中显示,该自定义属性会 在对应的模块中出现。如果设置为不显示,相当于让该自定义属性不生效,不在 模块中出现。

自定义属性可以进行是否必输项设置,如果设置为必输项,自定义属性必须填写。 如果设置为非必输项,在进行对应模块操作的时候,不进行该自定义属性是否填 写的校验。
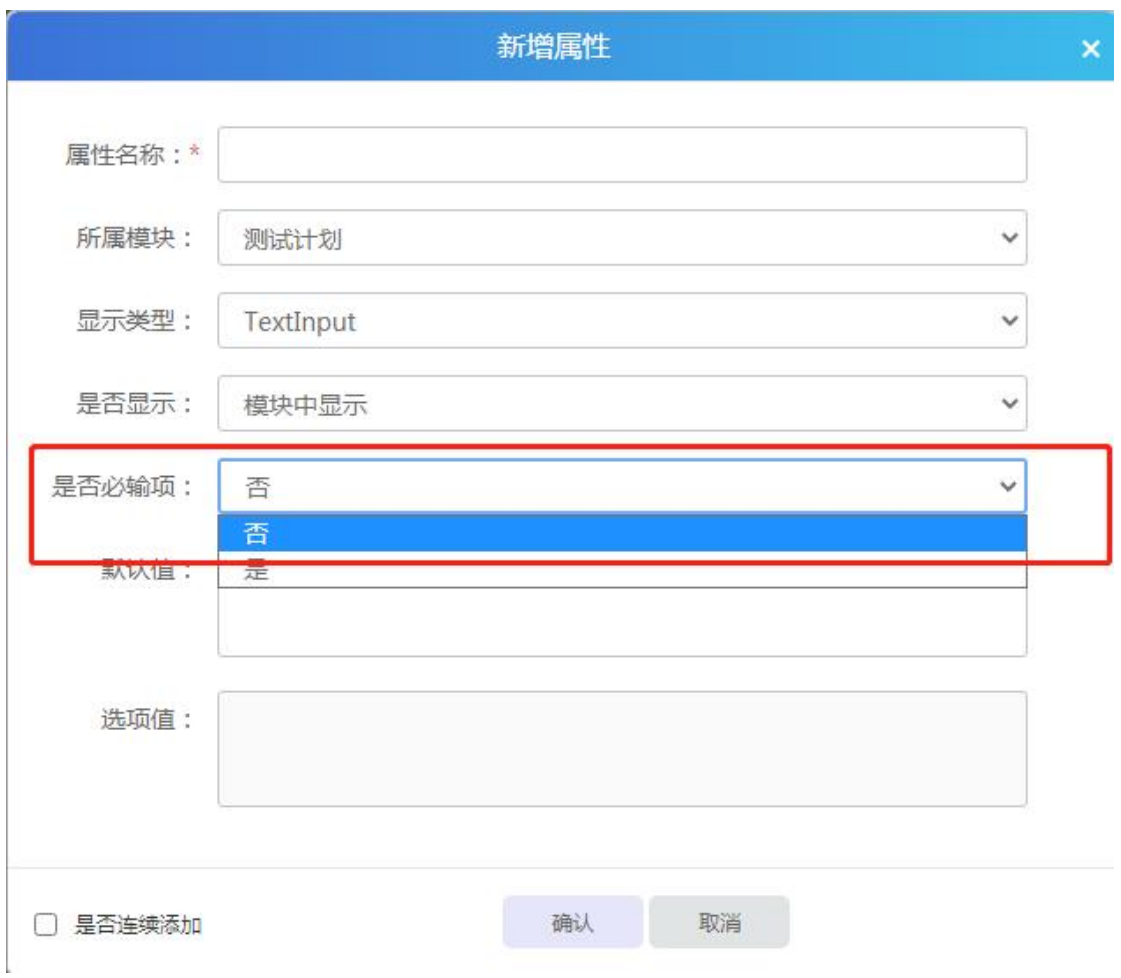

# 输入属性信息后,点击保存按钮,属性完成添加。

## **4.4.2.1** 新增模板

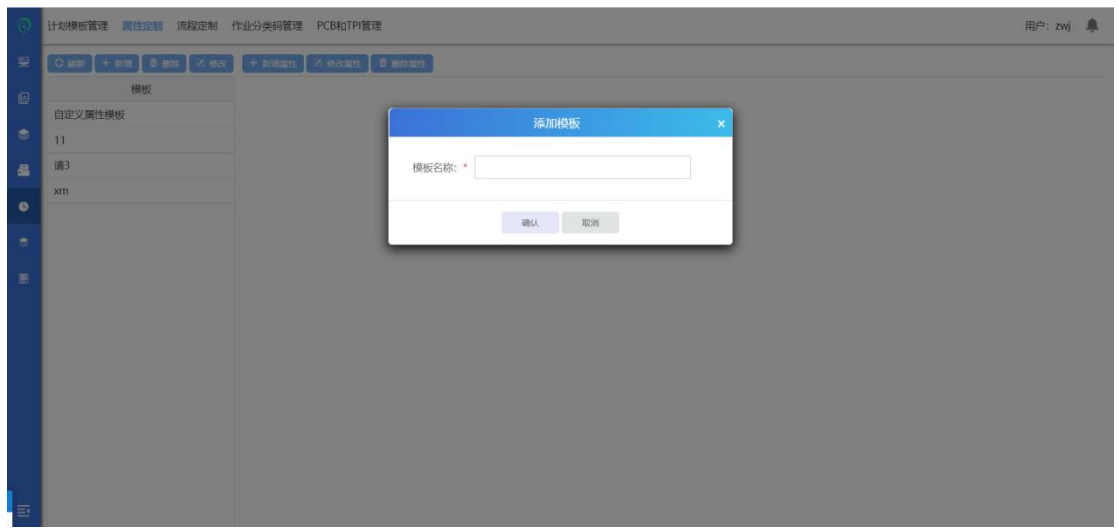

新增模板,点击【新增】按钮,进入到添加模板页面,输入模板名称,点击确定 按钮,模板添加完成。

## **4.4.2.2** 删除模板

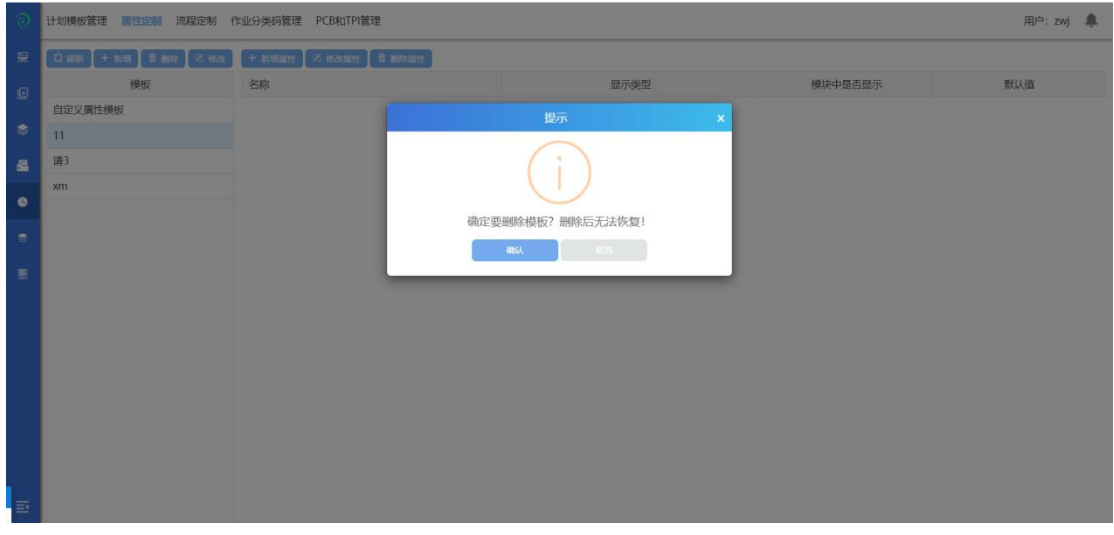

选中一个属性模板,点击删除,确认后删除成功;(注:删除后无法恢复)

## **4.4.2.3** 修改模板

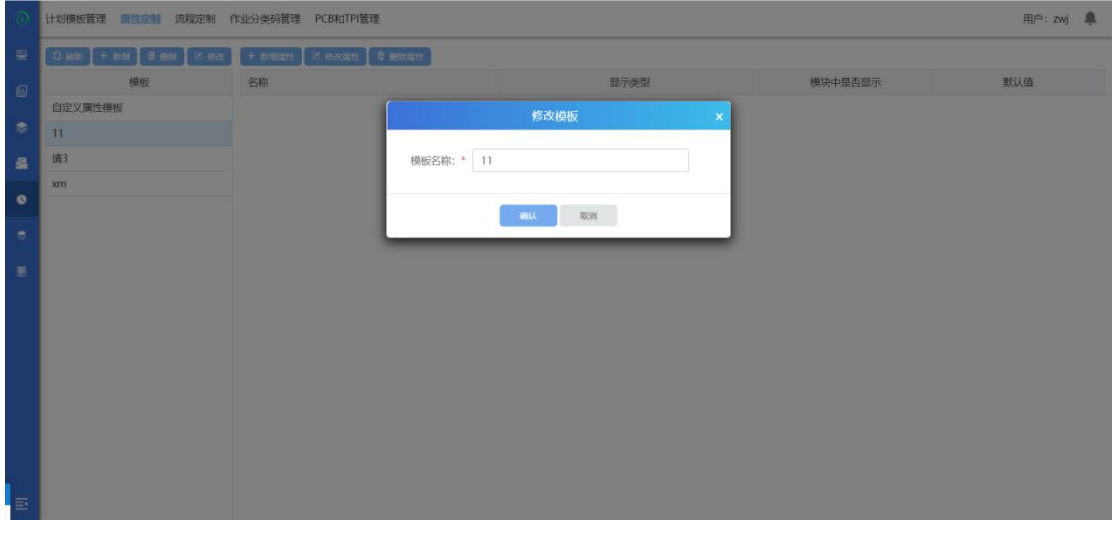

选中一个属性模板,点击修改,输入属性信息,确认后修改成功;

### **4.4.2.4** 新增属性

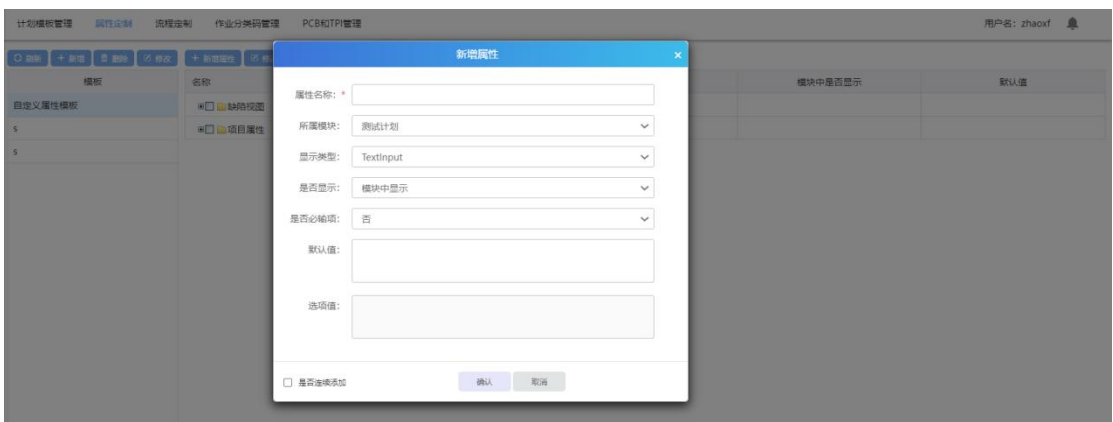

选中一个模板,点击新增属性:

可以添加自定义属性的模块有:测试计划、测试需求、测试用例、缺陷视图、项 目属性等。

自定义属性有三种类型:textinput、combobox、date。

Textinput 是添加一个文本输入框;

Combobox 添加的是下拉选择框, 必须添加默认值, 选项之间用英文格式的";" 隔开;

date 添加的是一个时间输入框;

自定义属性可以设置是否在模块中显示,设置为在模块中显示,该自定义属性会 在对应的模块中出现。如果设置为不显示,相当于让该自定义属性不生效,不在 模块中出现。

如下图: (1) 新增文本框类型, 为必输项:

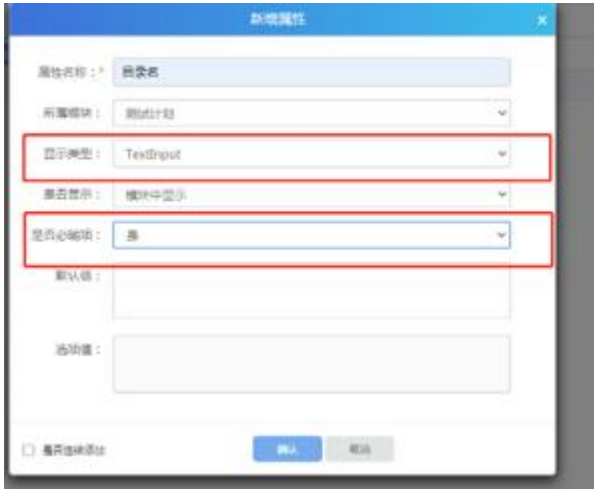

# (2)下图为选项框,不为必填项:

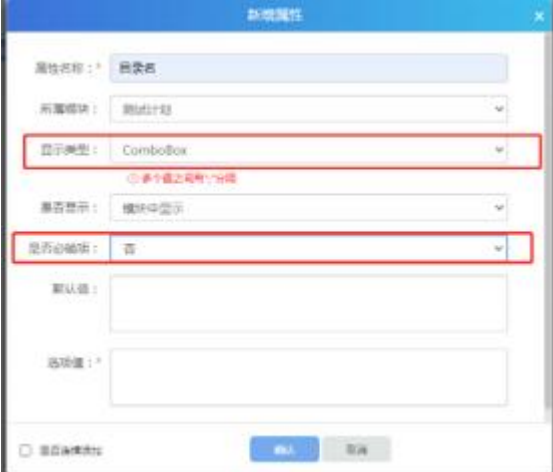

# (3)下图为日期框:

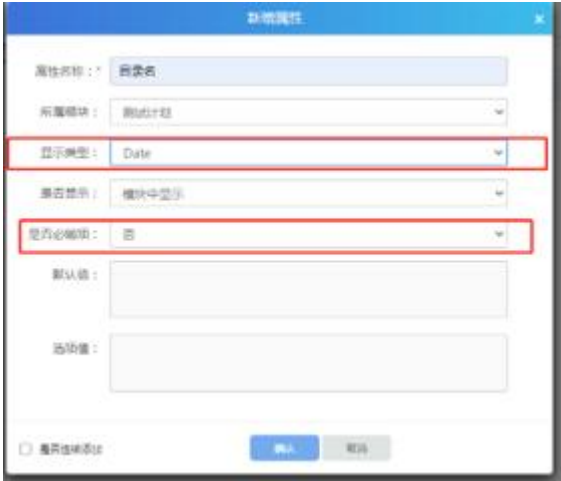

## **4.4.2.5** 修改属性

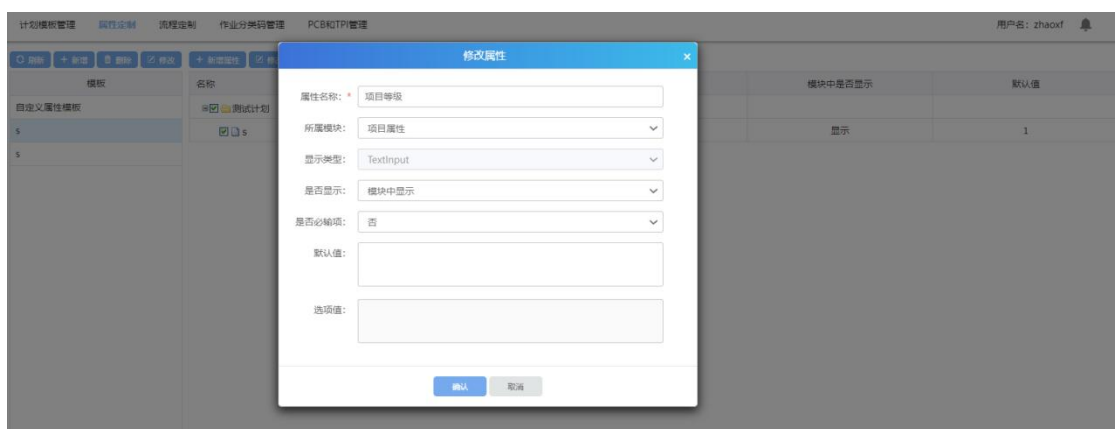

选中属性,点击修改,可修改属性信息(注:已经被引用的属性只能修改是否为 必输项)

### **4.4.2.6** 删除属性

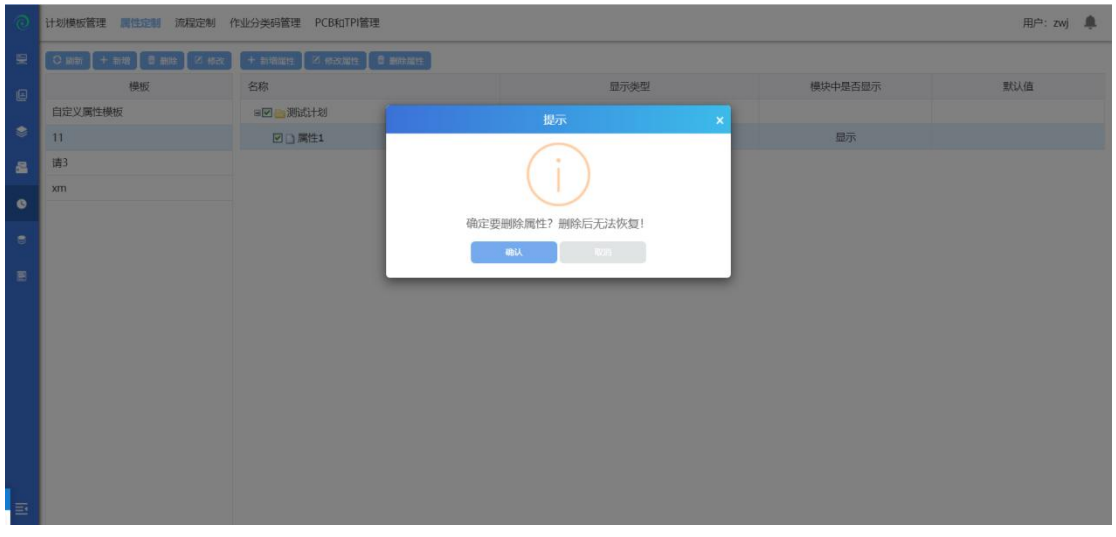

勾选属性,点击删除属性,确认后删除成功;(注:已被引用的属性不可被删除)

## **4.4.3** 流程定制

在测试过程中,发现缺陷是必然的,那么,怎么规范合理地处理跟踪缺陷?这里 我们需要用到【缺陷流程定制】,除了缺陷,还支持工作流程以及软件需求流程 的定制。

(注:这里的缺陷流程定制就是在项目开始的时候定制的,一旦项目提交过缺陷 以后,这里的缺陷流程便无法更改。)

点击【流程定制】进入流程定制模块

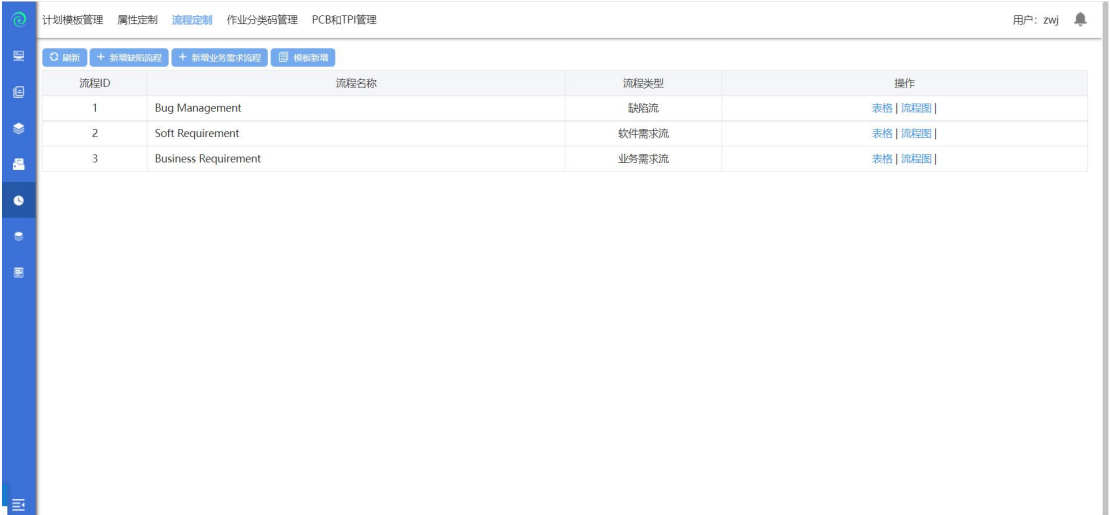

# **4.4.3.1** 新增缺陷流程

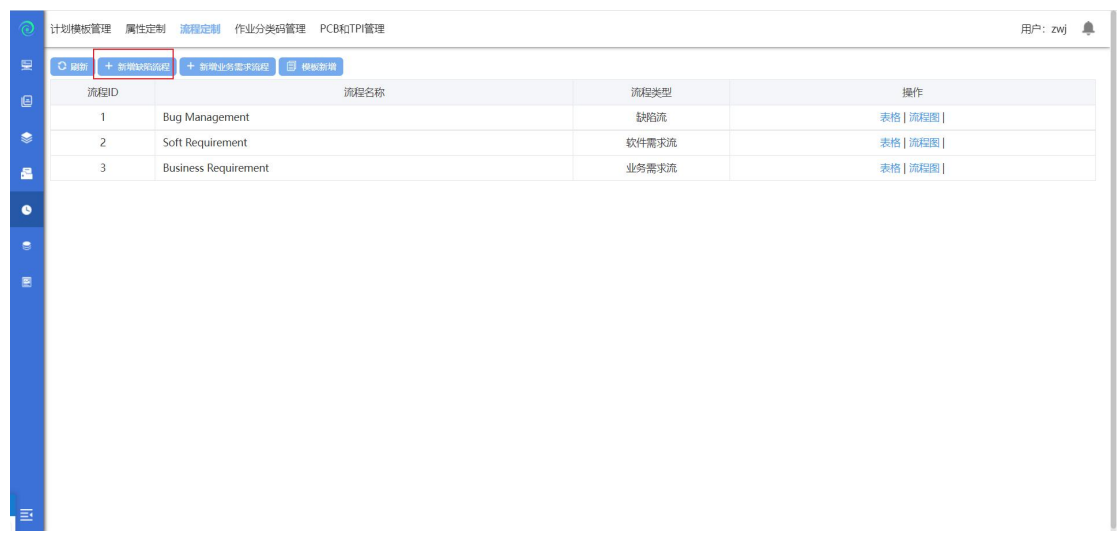

点击【新增缺陷流程】按钮,进入到创建缺陷流程页面;

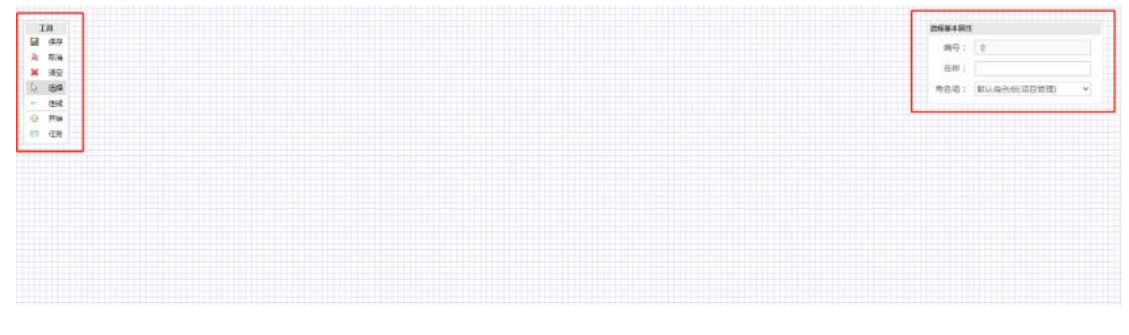

页面左侧是工具栏,可以选择对应的工具创建缺陷流程;右侧是流程的属性设置, 此处可以设置流程对应的角色组以及此流程的名称;

选择角色组,输入缺陷流程名称,点击添加按钮添加缺陷流程步骤,以下会给出 一个完整的缺陷流程定制过程:

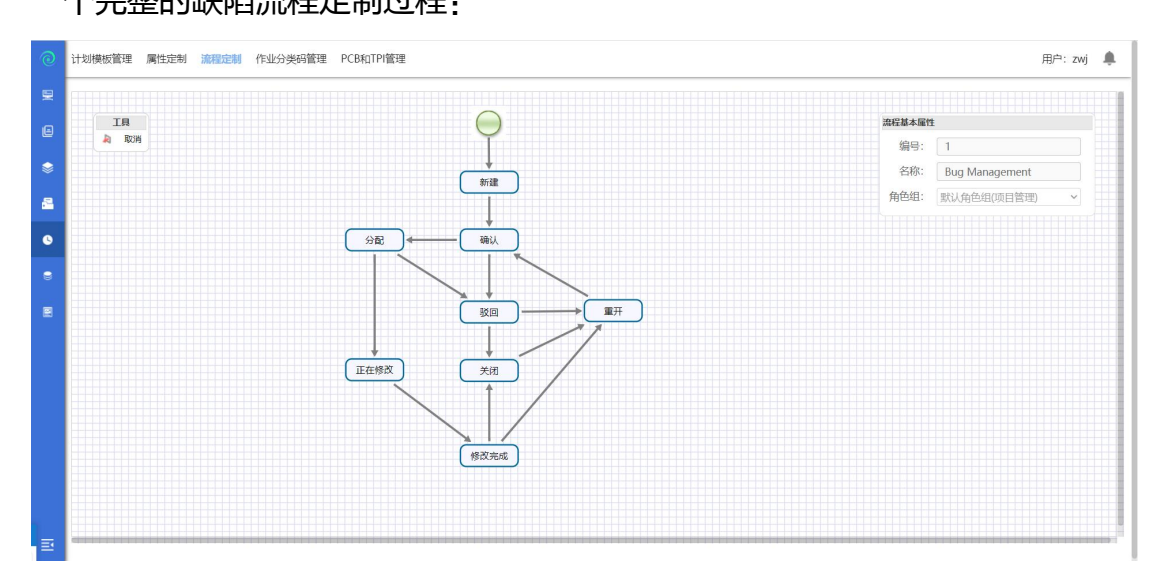

每个缺陷流程都必须要有一个开始状态,然后通过添加任务以及设置任务相应的 处理角色进行设置缺陷流程,最终设置完成后,点击"保存"完成缺陷流程的定 制。

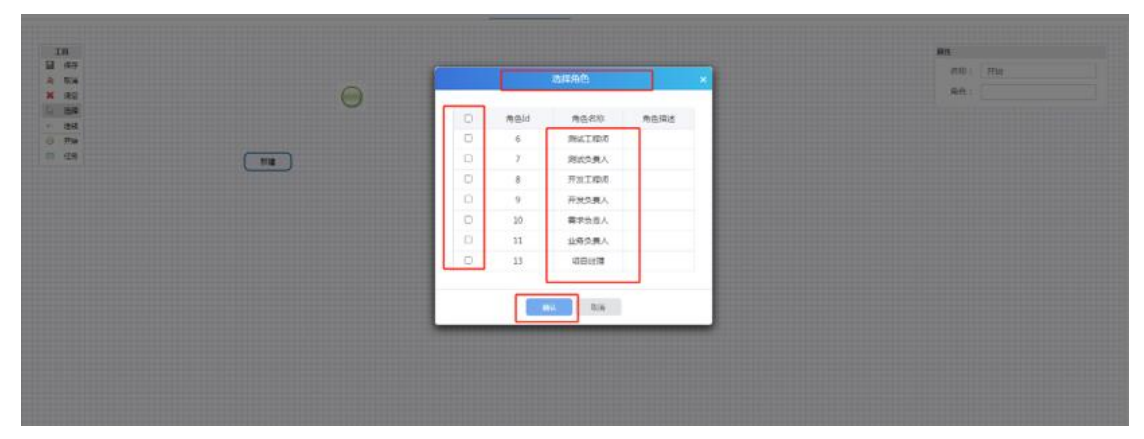

设置角色可以选择对应角色组中的所有角色,应按照需要的缺陷处理逻辑设置;

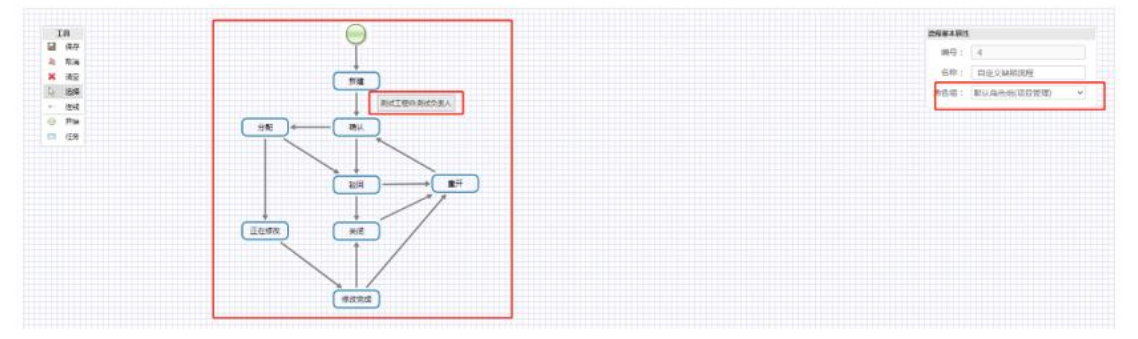

此处定制完成后的缺陷流如下:

首先,测试工程师新建缺陷→测试负责人确认缺陷→开发负责人分配缺陷→开发 工程师修改,修改完成→测试工程师关闭缺陷;开发负责人分配缺陷后→开发工 程师驳回缺陷→测试工程师重开→开发工程师修改,修改完成→测试工程师再次 重开→开发工程师驳回→测试工程师关闭缺陷。 点击保存按钮,流程添加完成。

## **4.4.3.2** 模板新增

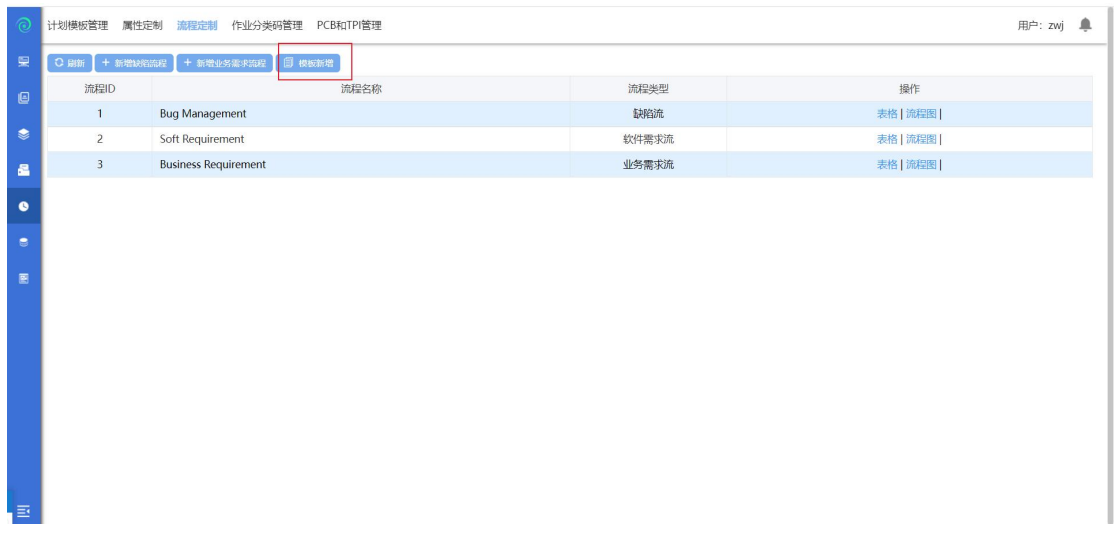

选中一个缺陷流程模板,点击模板新增,修改缺陷流程名称后;点保存,模板新 增成功;

### **4.4.3.3** 修改

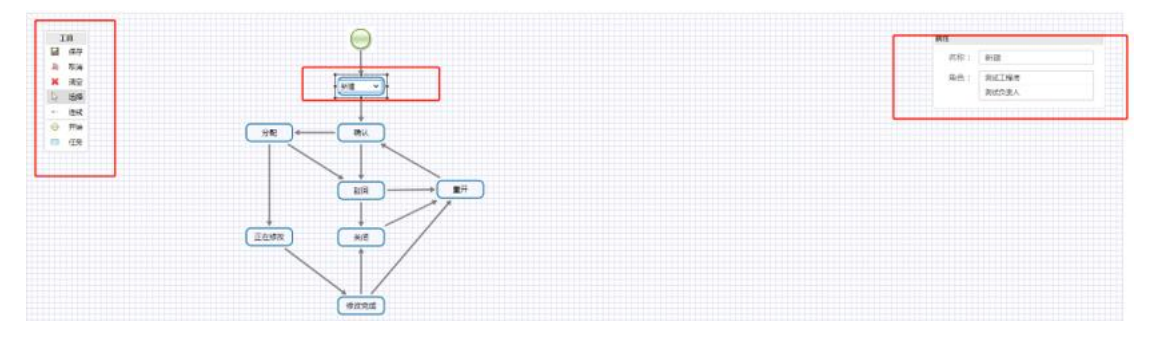

选中一个未使用的流程点击流程图,更改内容后(可以修改任务节点、节点处理 人、流程顺序、流程名称、角色组等),点击保存,流程修改成功;(已使用的 流程不可修改)

### **4.4.3.4** 删除流程

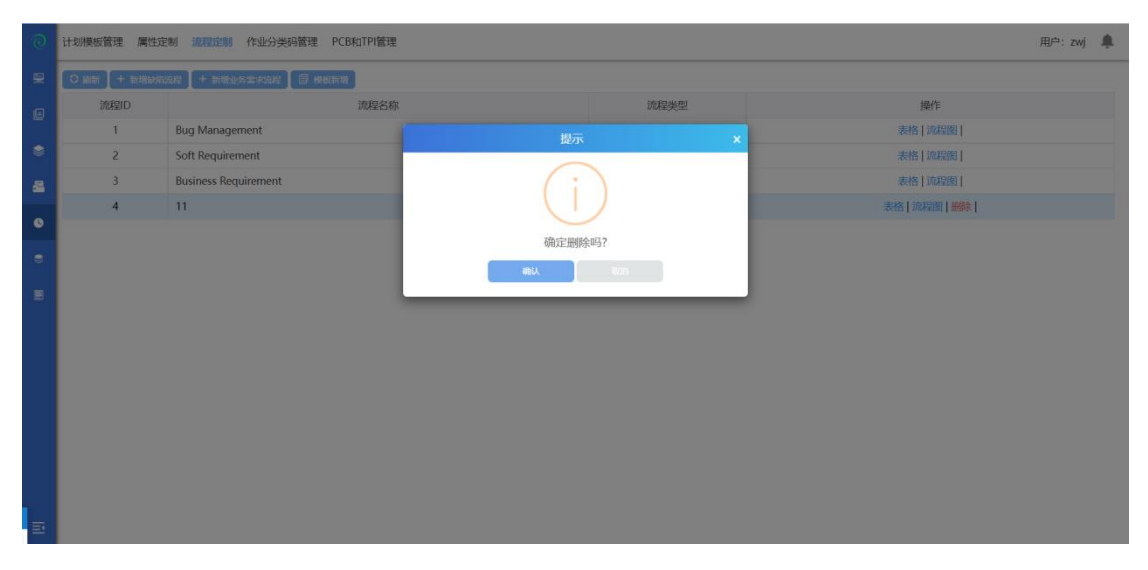

选中一个未使用的流程,点击删除,确认后删除成功;(已使用的流程不可删除);

## **4.4.4** 作业分类码管理

点击【作业分类码管理】进入到作业分类码管理模块,作业分类码管理模块主要 包括了新增组、新增分类码、修改组/码、删除等功能。

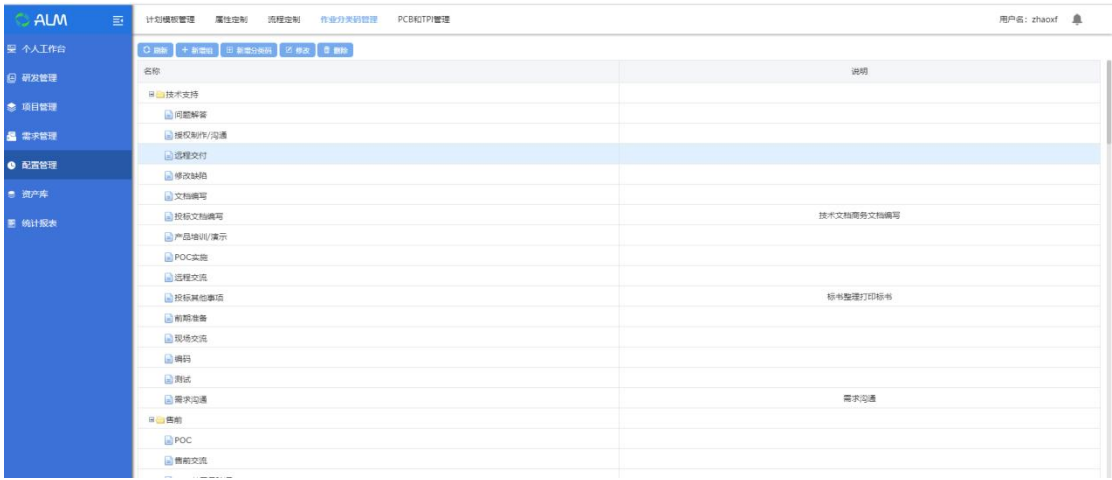

作业分类码用于给项目计划的作业进行分类,并且在项目报表中,会根据作业分 类码进行统计工时分析,比较不同类作业所占的工时比例是否正常。

研发测试一体化平台中作业分类码是按照组进行管理的。在建立项目的时候,可 以引用作业分类码组。分类码组下可以建立多种作业分类码,项目工时报表会根 据引用的分类码组下的分类码分别统计不同分类码所占的工时比例。

### **4.4.4.1** 新增组

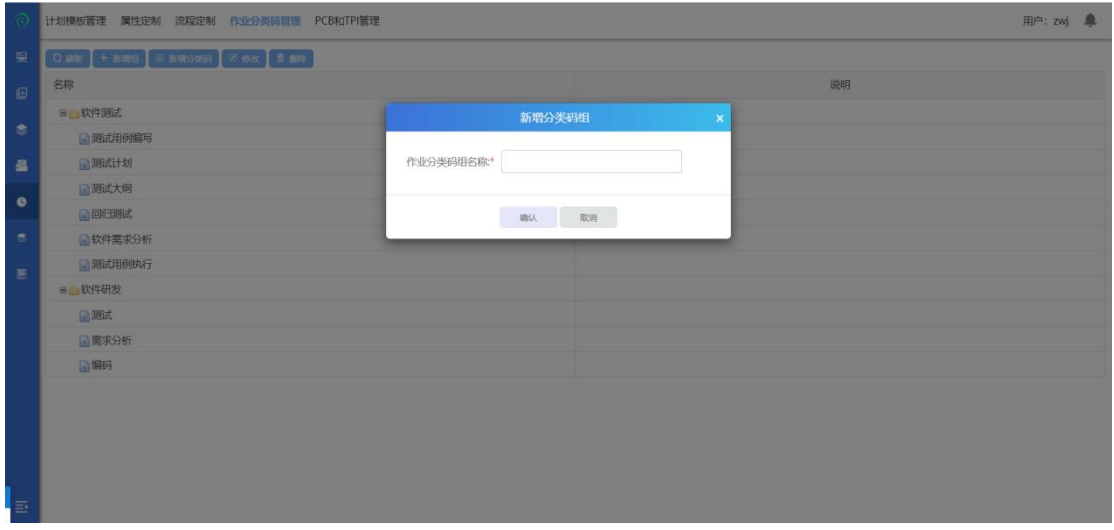

点击新增组,弹出新增分类码组框,输入作业分类码名称,点击确认后新增组成 功;

# **4.4.4.2** 新增分类码

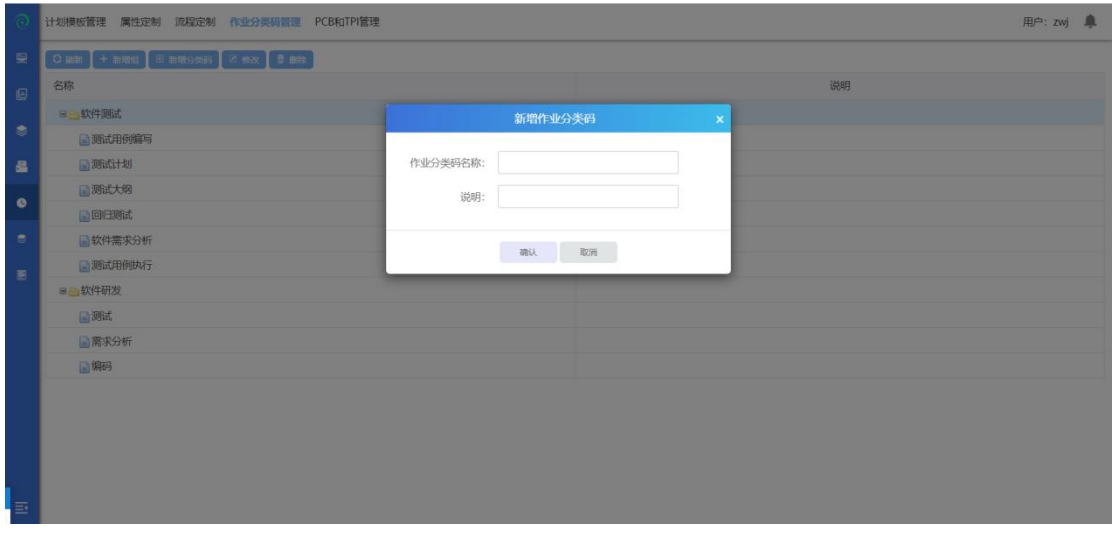

选中一个分类码组,点击新增分类码,输入作业分类码名称、说明;点击确认后 新增分类码成功;

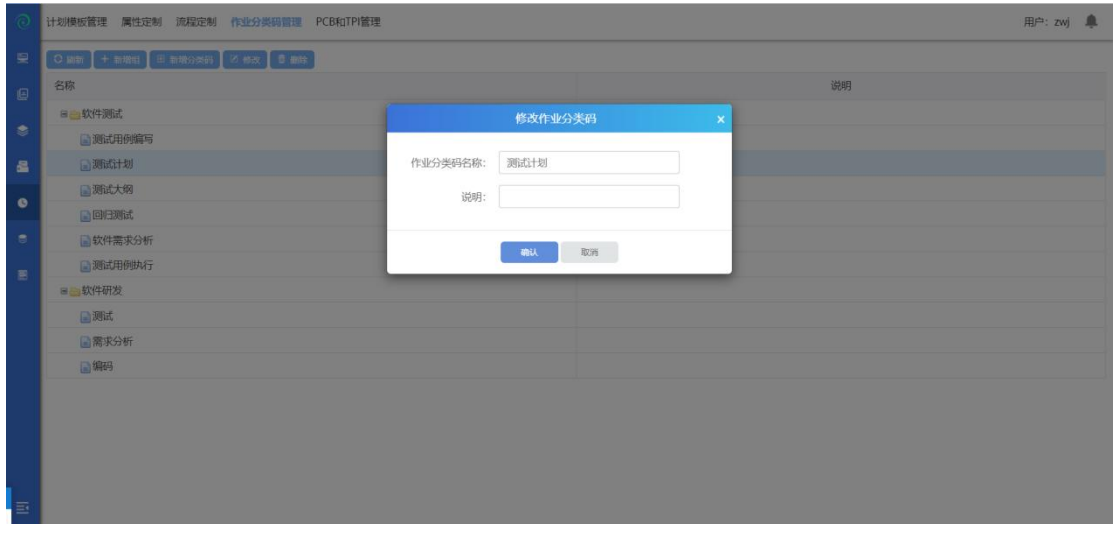

选中一个分类码组或者作业分类码,点击修改,弹出修改界面;输入修改内容后, 点击确认,修改成功;

## **4.4.4.4** 删除

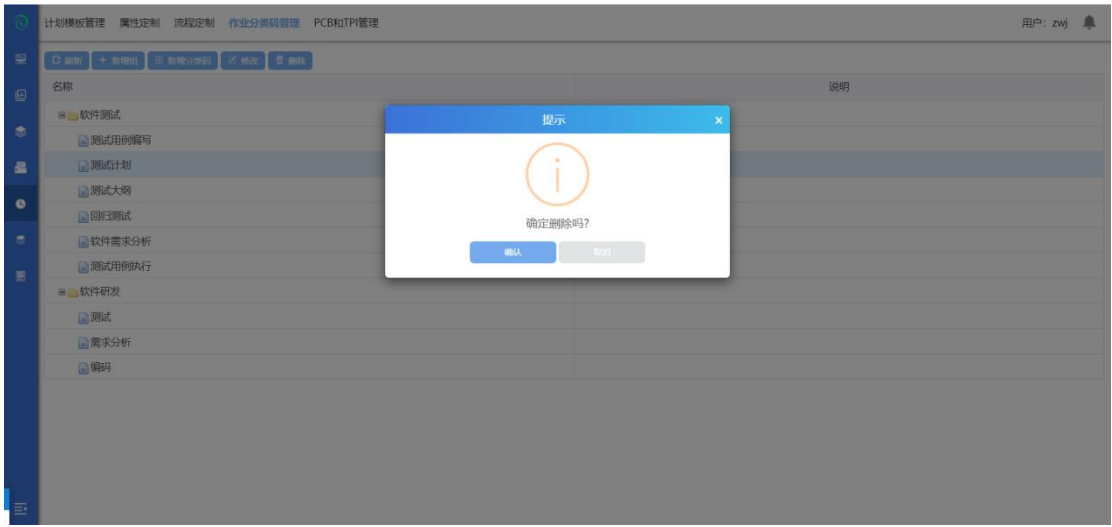

选中一个作业分类码,点击删除,确认后删除成功;(注:分类码组下有子节点 的需要先删除子节点,再删除父节点);

# **4.4.5 PCB** 和 **TPI** 管理

点击【PCB 和 TPI 管理】进入到了 PCB 和 TPI 管理模块,PCB 和 TPI 管理模块主要 包含 PCB 标准值管理和 TPI 分类码管理。PCB 标准值管理主要是修改值操作。TPI 分类码管理主要是对分类码进行增加、删除和修改等操作。

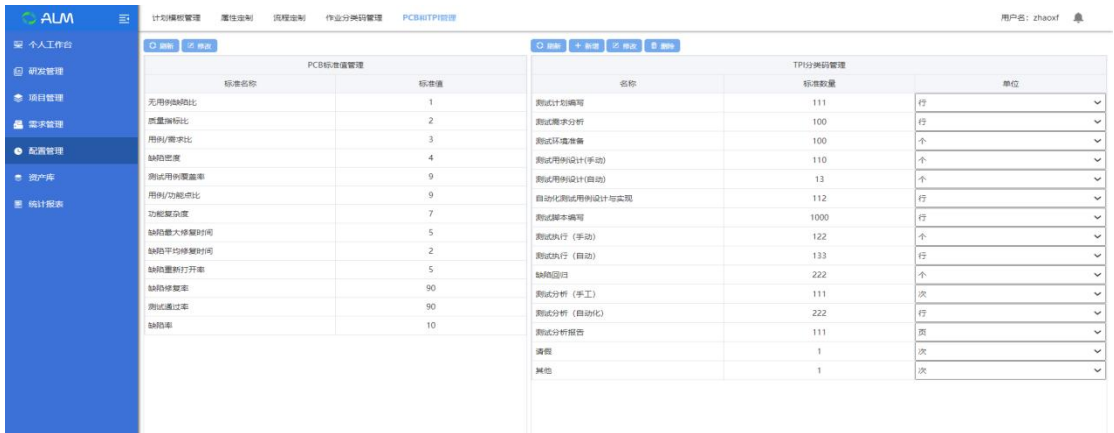

PCB 指标用于定义项目各阶段过程要达到的一个指标。

PCB 指标不可以新增, 但可以修改指标值, 要有以下指标:

- 无用缺陷比例:没有关联用例的缺陷/总的缺陷
- > 质量指标比:测试用例平均执行的次数
- 用例/需求比:平均每个需求拥有的用例数
- > 缺陷密度 · 平均每个需求产生的缺陷数量
- 测试用例覆盖率:拥有测试用例的需求比例(拥有测试用例的需求数/需求 总数)
- 用例/功能点比:平均每个功能点拥有的用例数
- 功能复杂度:平均每个需求拥有的功能点数量

TPI 指标只要是定义项目人员的绩效指标。

用户可以自行新增 TPI 指标, 但是不能删除默认的 TPI 指标, 只能修改指标值。 默认的 TPI 指标有:

- 测试计划编写
- 测试需求编写
- 测试环境准备
- 测试用例设计(自动)
- 测试用例设计(手动)
- 自动化测试用例设计与实现
- 测试脚本编写
- 测试执行(自动)
- 测试执行(手动)
- > 缺陷回归
- 测试分析(手工)
- 测试分析(自动化)
- 测试分析报告
- 请假
- 其它

# **4.4.5.1** 修改 **PCB** 指标

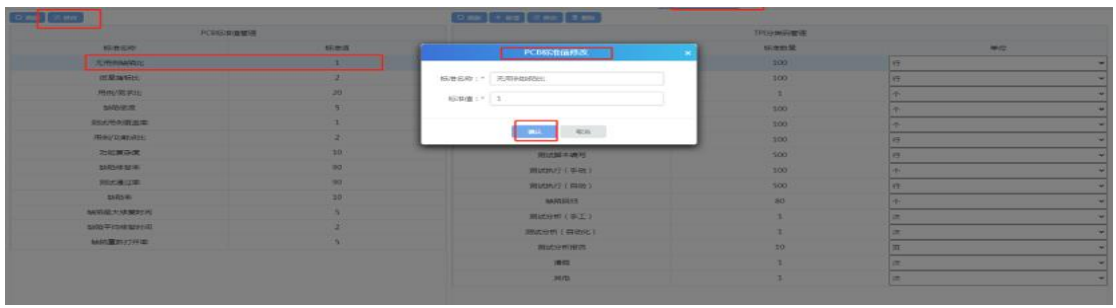

选中一个 PCB 指标,点击修改,标准名称不可修改,只可修改标准值;确认后修 改成功;

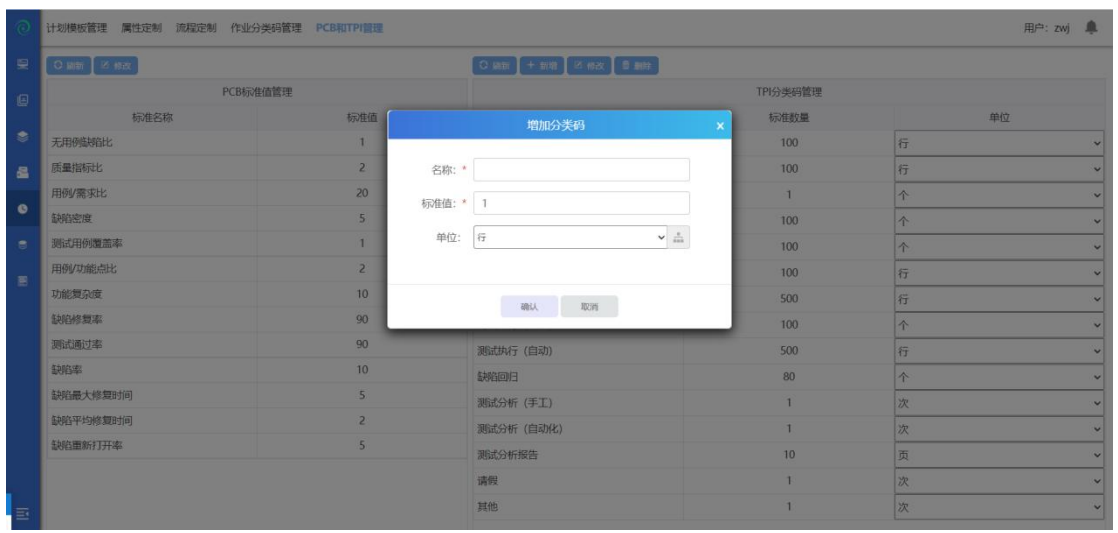

# **4.4.5.2** 新增 **TPI** 指标

点击新增,弹出增加分类码界面,输入分类码名称和标准值、单位,点击确认后 新增成功;

## **4.4.5.3** 修改 **TPI** 指标

选中一个分类码,点击修改,输入内容;确认后修改成功;

# **4.4.5.4** 删除 **TPI** 指标

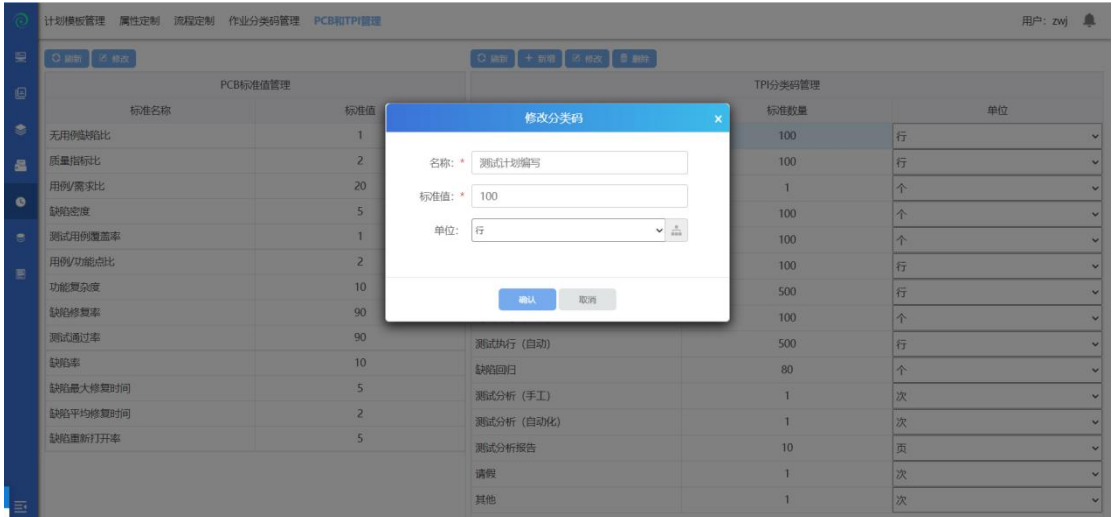

选中一个非默认的指标,点击删除,确认后删除成功;

# **4.5**资产库

# **4.5.1** 风险库

点击【风险库】进入到风险库模块,主要包含产品风险

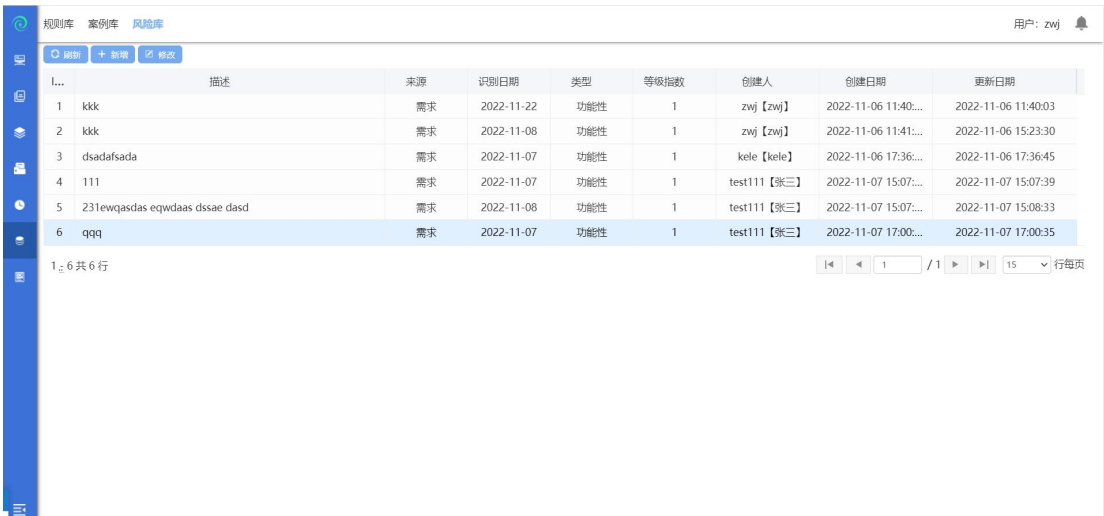

### **4.5.1.1** 新增风险

新增:点击新增按钮,弹出新增产品风险界面,在界面上选择风险来源(需求、 缺陷、事件、经验、风险库、其他),填入必填项,确定,即可新增产品风险;

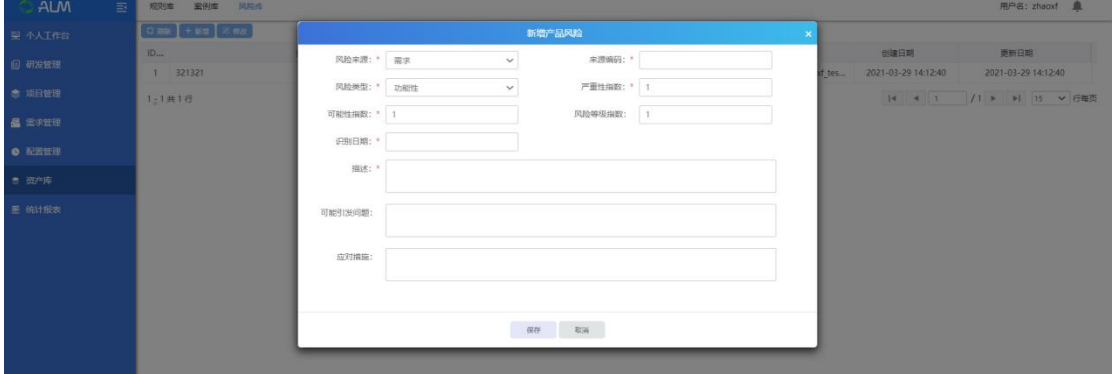

#### **4.5.1.2** 修改风险

 $Al$   $N$ 经改产总统 创建日期 来源编码: \* 321321 风险来源: \* 面求  $\backsim$  $1 \t321321$ 2021-03-29 14:12:40 **风险关型:** \* 功能性  $\overline{\mathbf{v}}$ **严重性指数:** \* 1  $1 - 1 + 16$  $|4|$   $4|1$   $|1|$   $|1|$   $|1|$   $|1|$   $|1|$   $|1|$  $\overline{O}$  (RPH=1939):  $\frac{1}{1}$  $\triangle$   $2.889$ 识别日期: \* 2021-03-29 描述: \* 321321 anserte and 应对措施  $\begin{tabular}{|c|c|c|c|c|c|c|c|c|} \hline & $\alpha$ & $\alpha$ & $\alpha$ \\ \hline \end{tabular}$ 

选择一条数据,点击修改按钮,修改值,点击确定,即可修改产品风险;

# **4.6**统计报表

统计报表模块主要分三个部分,包括项目报表、测试报表以及需求报表。界 面展示如下所示:

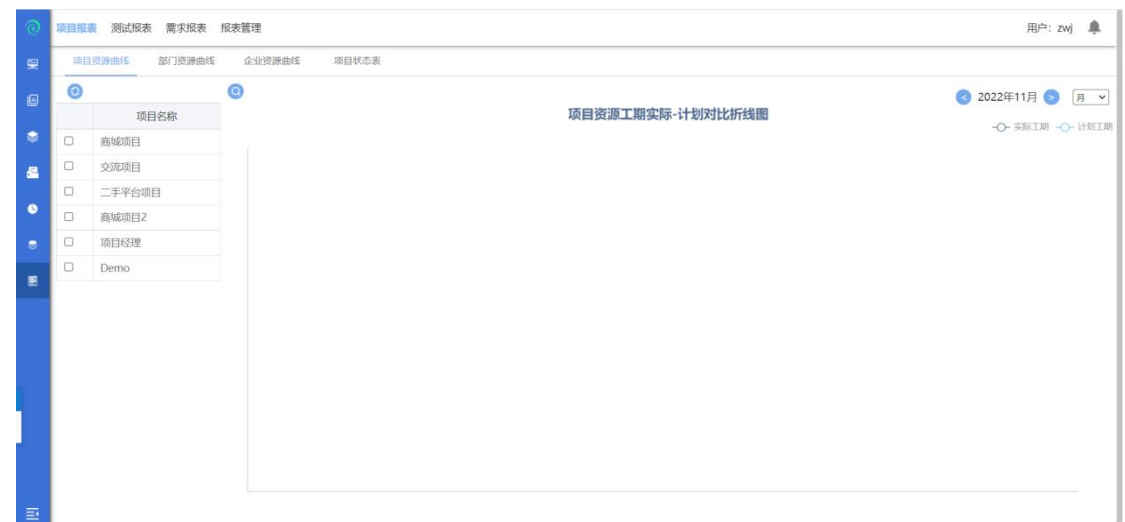

# **4.6.1** 项目报表

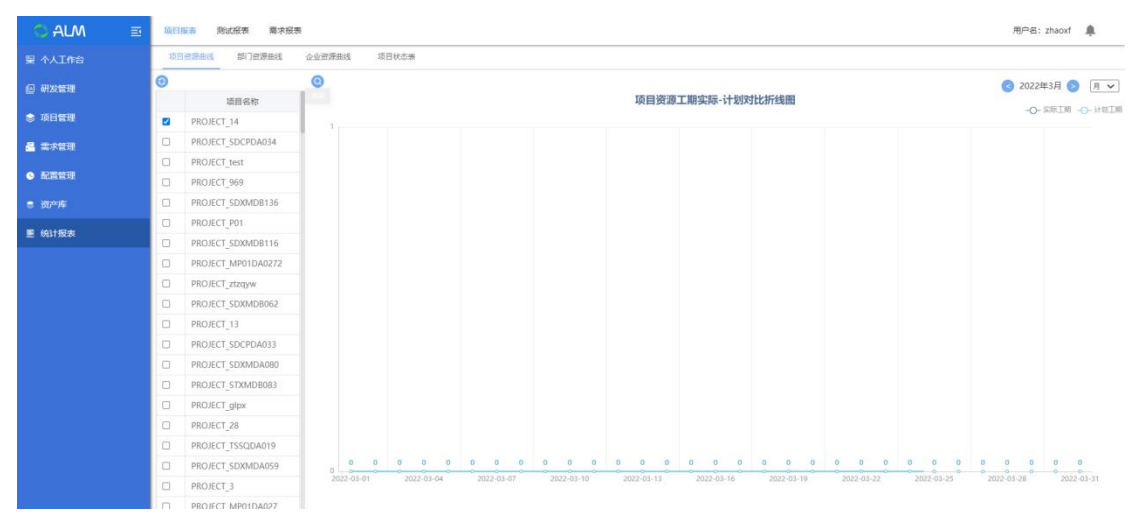

点击【项目报表】进入到项目报表模块。项目报表模块包含项目资源曲线、部 门资源曲线、企业资源曲线和项目状态表模块。

#### **4.6.1.1** 项目资源曲线

点击【项目资源曲线】进入到项目资源曲线模块,勾选至少一个项目,点击搜 索按钮。项目资源工期实际-计划对比折线图,X 轴显示与选择的项目、月/年有 关,Y 轴与选择的项目的总报工(小时)有关。

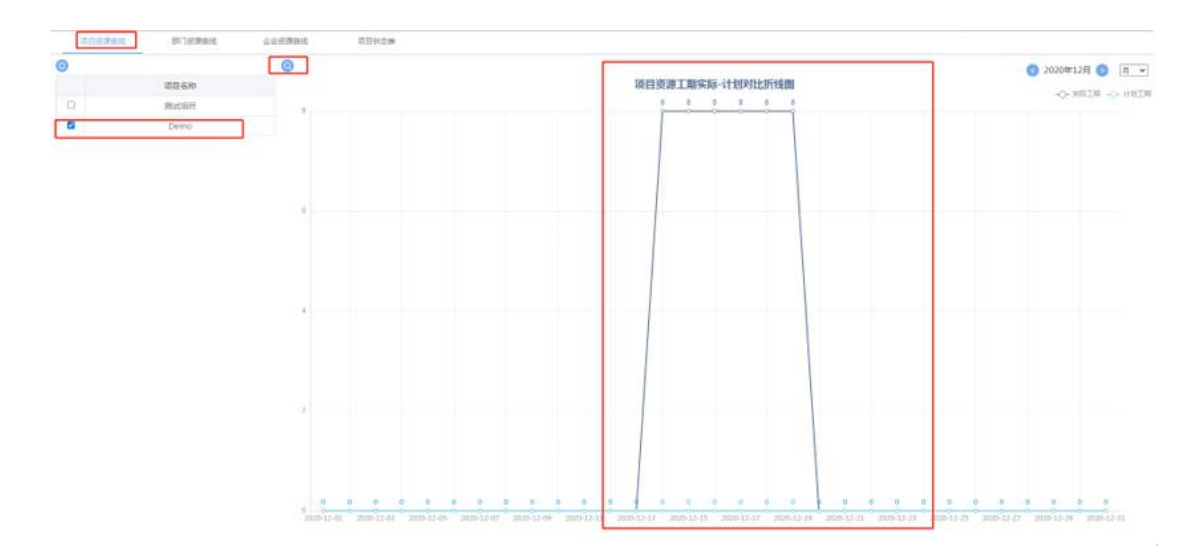

注:

项目中当一个资源在多个任务上时工时是累加的,在多个项目中同时担任工作时 也是累加的。

### **4.6.1.2** 部门资源曲线

点击【部门资源曲线】进入到部门资源曲线模块,勾选至少一个部门,点击搜索 按钮。

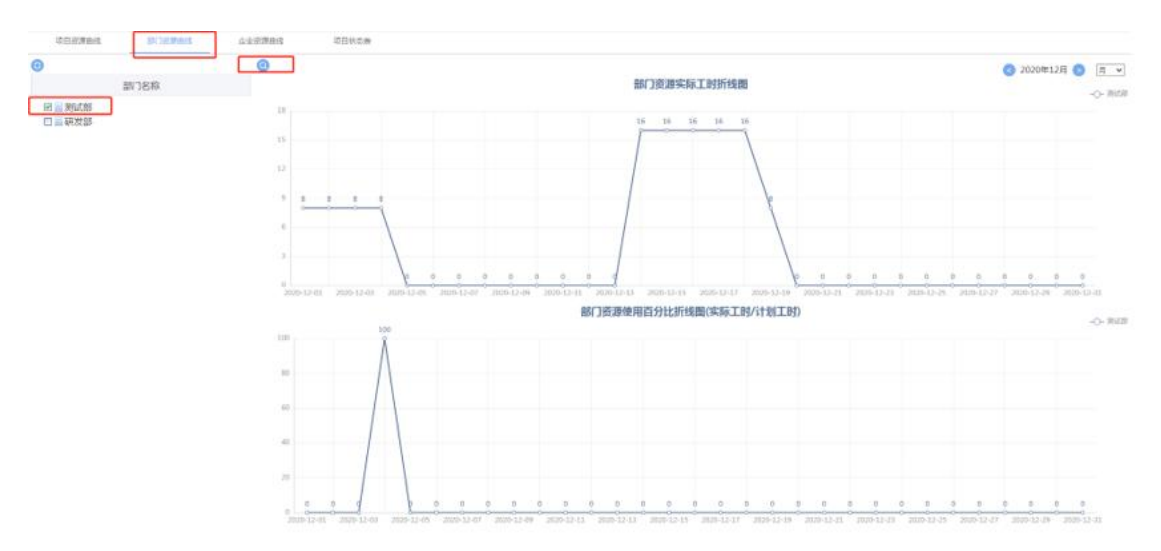

部门资源工期折线图、部门资源使用百分比折线图,X 轴与选择的部门中绑定的 资源在此项目经理用户下的所有项目作业对应的起末时间和月/年有关, Y 轴与 选择的部门中绑定的资源在此项目经理用户下的所有项目作业对应的报工(小时) 有关。

使用百分比:显示部门实际使用百分比=部门实际报工小时数/(部门人数\*每天

标准工作小时数)这种情况是系统有了作业参与百分比功能时使用 目前使用:显示部门实际使用百分比=部门实际报工小时数/(每人每天参与的 task\*每天标准工作小时数(项目的日历)) 部门资源使用百分比=实际工期/计划工期

#### **4.6.1.3** 企业资源曲线

点击【企业资源曲线】进入到企业资源曲线模块,勾选至少一个企业,不超过 3 个企业,选择形式:曲线,点击搜索按钮。根据企业、月/年、时间,查询显示 相应的报表信息,X 轴与选择的企业对应的资源在此项目经理用户下所有项目作 业对应的起末时间和月/年有关,Y 轴与选择的企业对应的资源在此项目经理用 户下的所有项目作业对应的报工(小时)有关,点击时间的左右按钮可查看相应 时间的折线图。

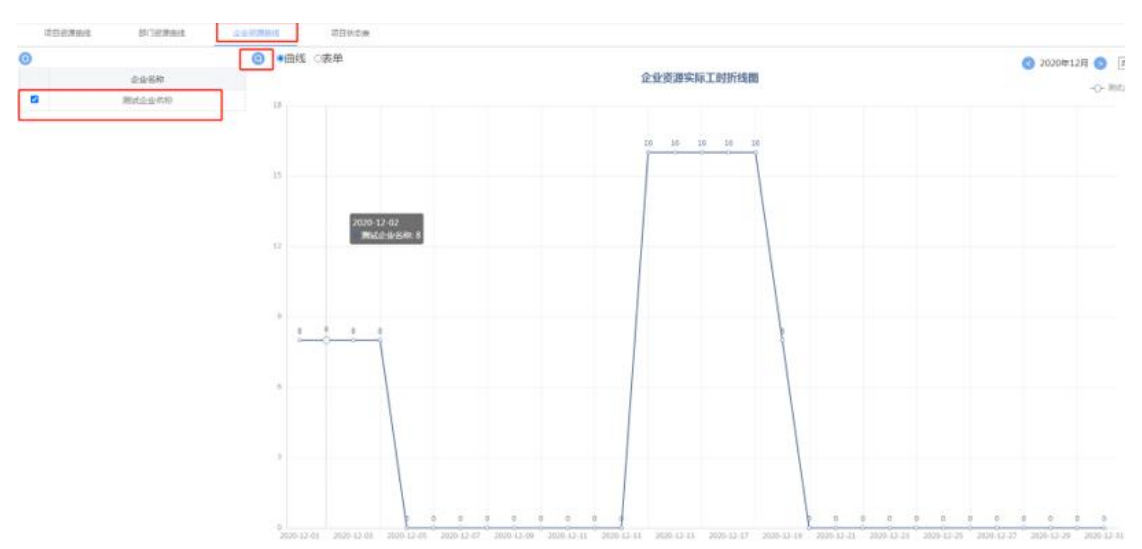

当形式选择表单时,根据企业、月/年、时间,查询显示相应的表单信息,显示 出了企业下每个资源的所有项目的每天的报工(小时),点击时间的左右按钮可 查看相应时间的折线图。

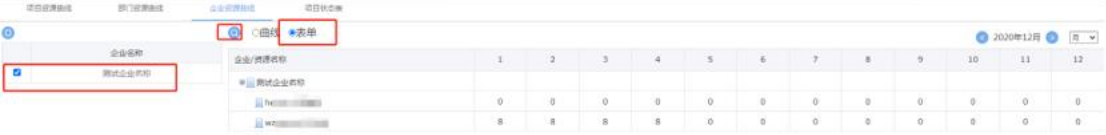

# **4.6.1.4** 项目状态表

点击【项目状态表】进入到项目状态表模块,显示登录用户的新建项目和加入项 目的状态、工期完成百分比、时间完成百分比、计划工期、实际工期、计划开始 时间、计划结束时间、实际开始时间和实际结束时间。

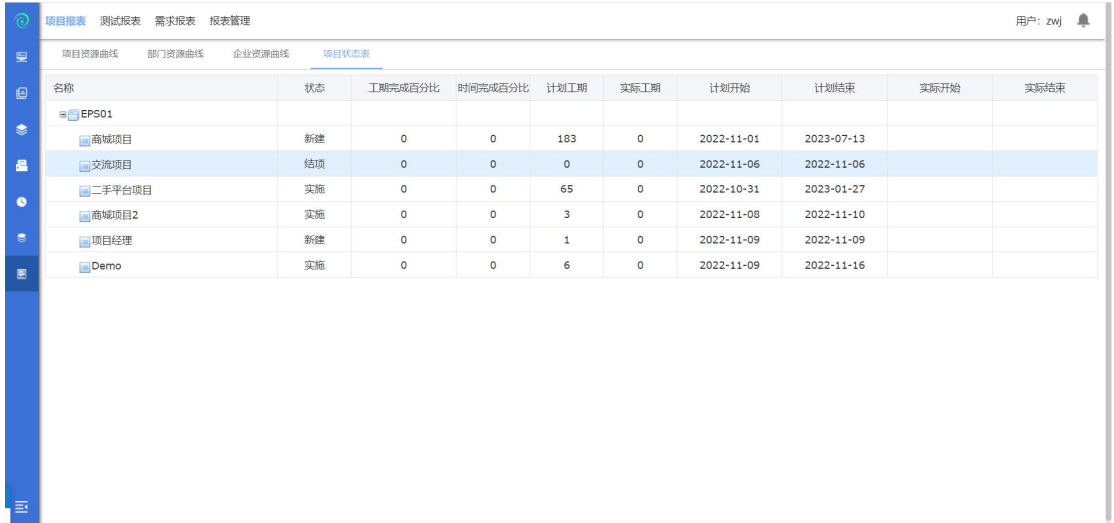

相关名词解释:

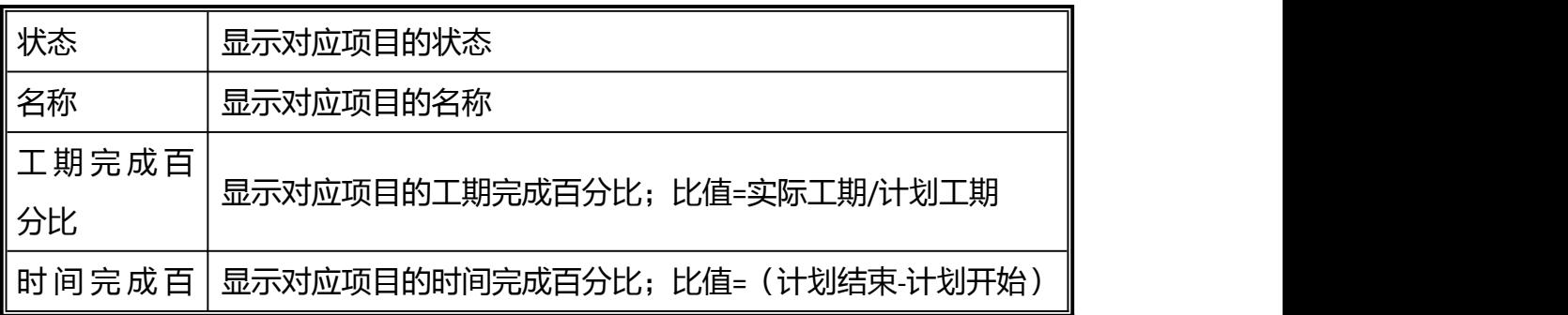

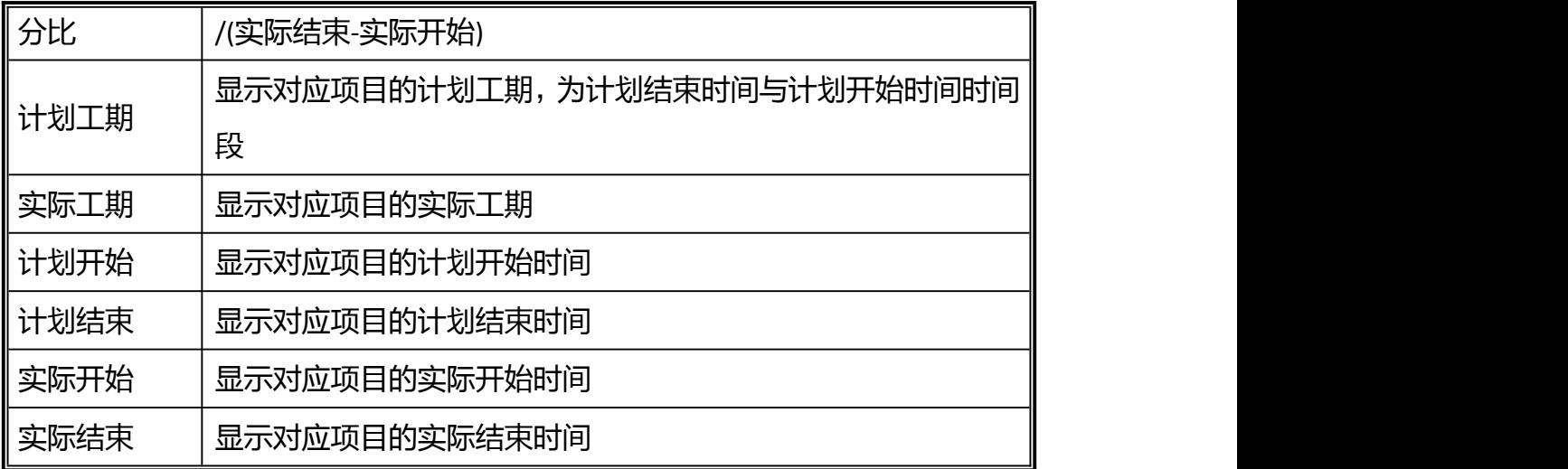

# **4.6.2** 报表管理

点击报表管理进入报表管理

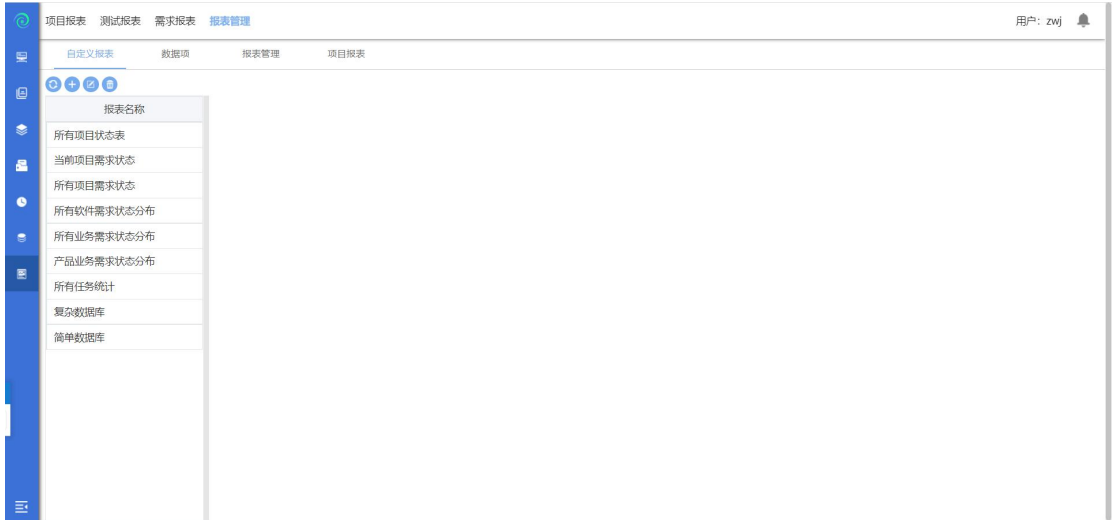

# **4.6.2.1** 自定义报表

点击【自定义报表】进入到自定义报表模块。自定义报表模块是以自身定义的内 容形成一份报表,展现软件各个方向的性能。主要包括了新增、删除和修改报表 等功能。

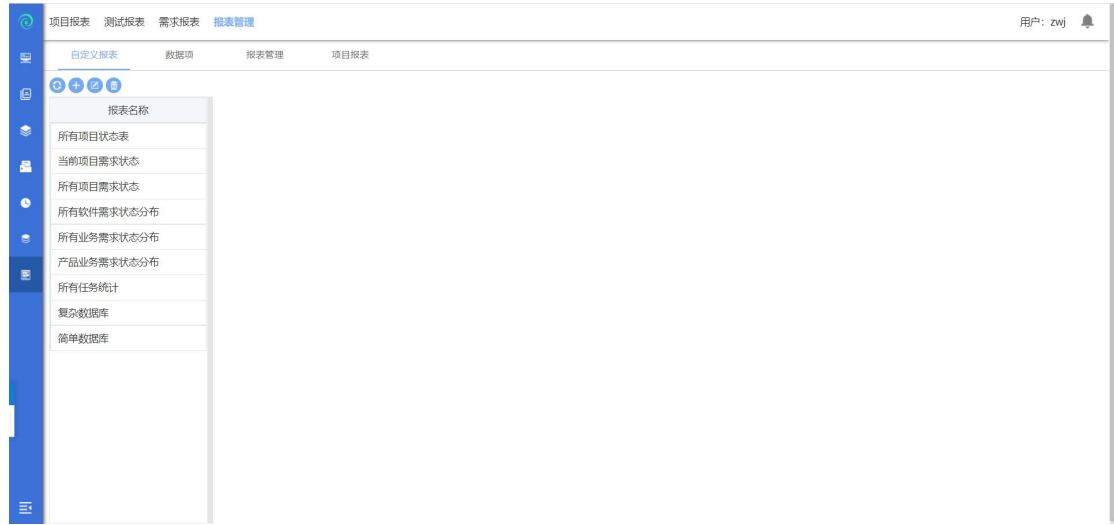

点击【新增】按钮,进入到新增报表页面,对自定义报表进行编辑,制作成用户 自己想要看到的自定义报表。

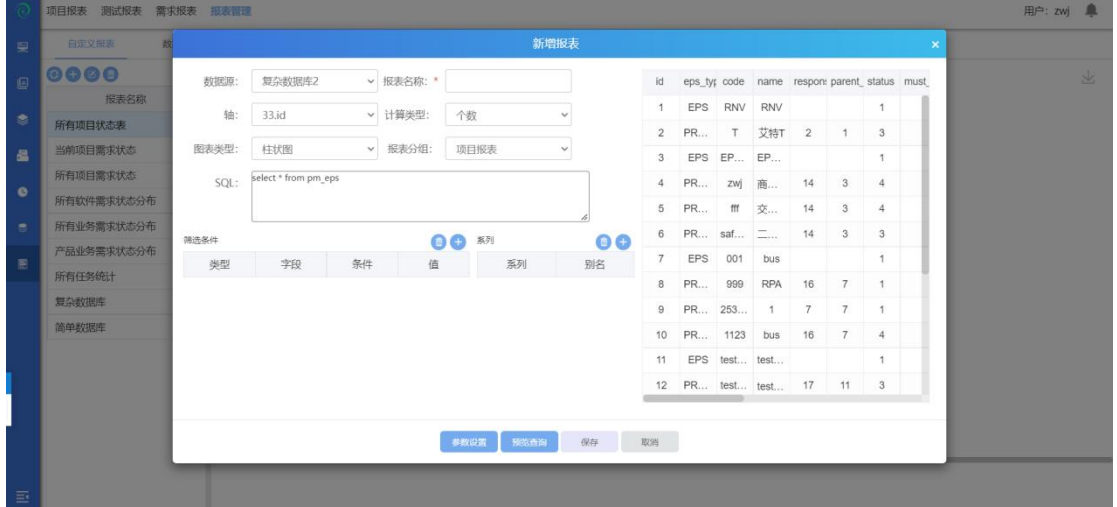

功能点描述:

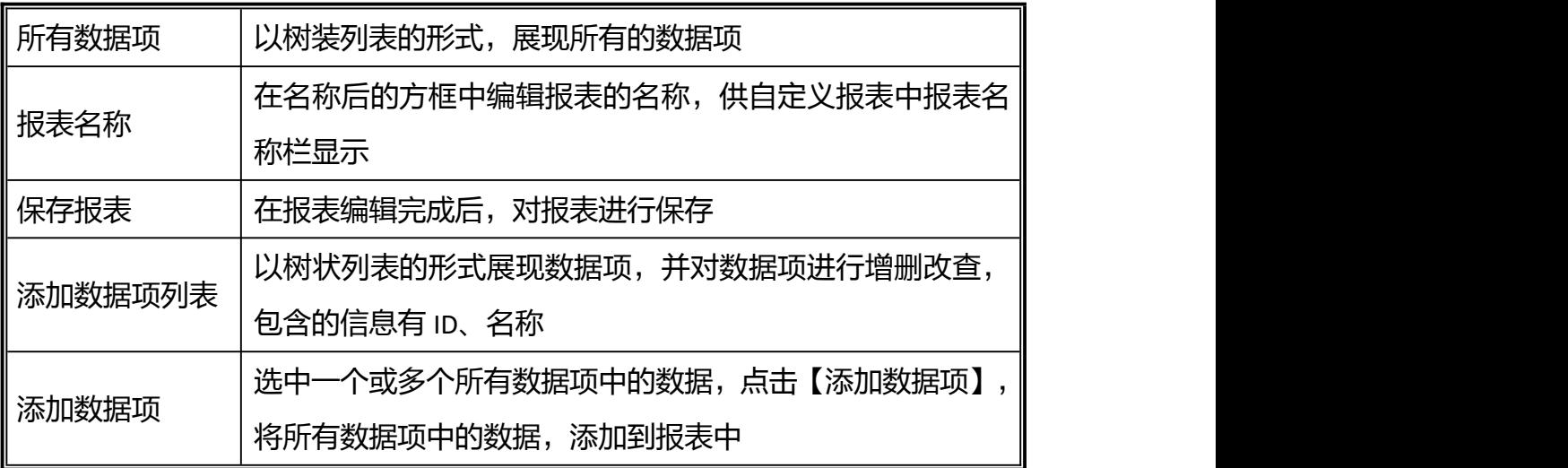

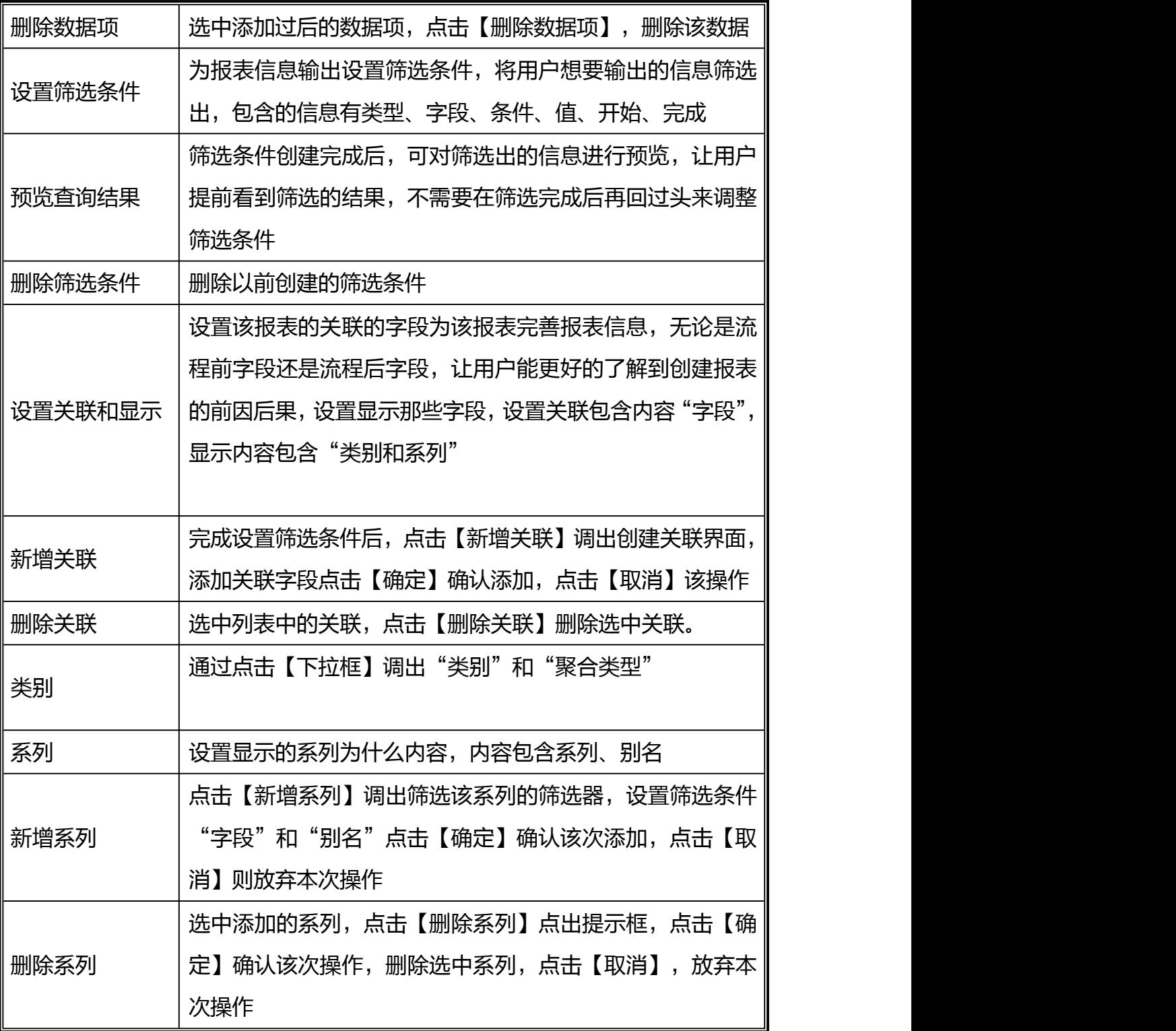

点击修改可以进入编辑报表

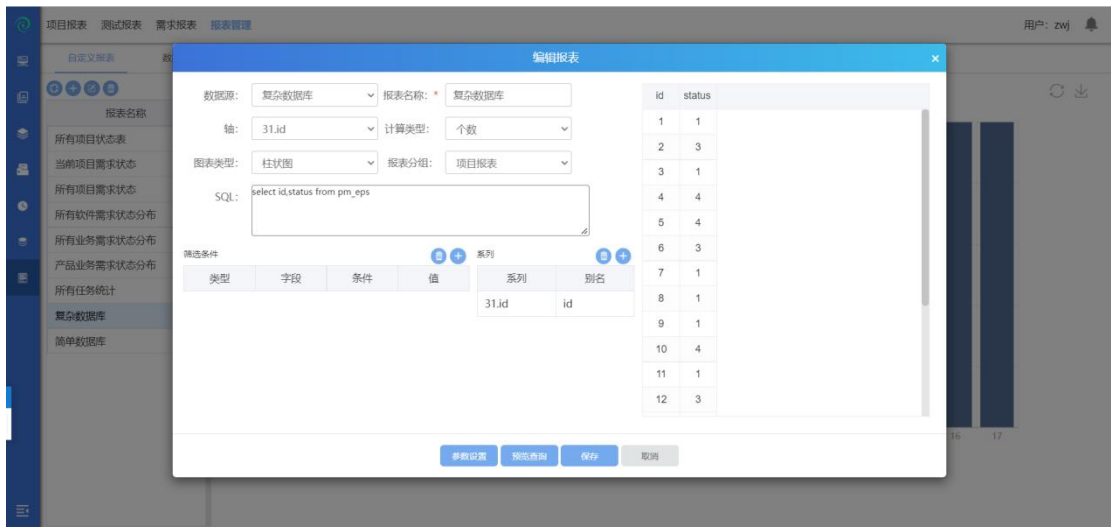

# 选中报表点击删除可以删除报表

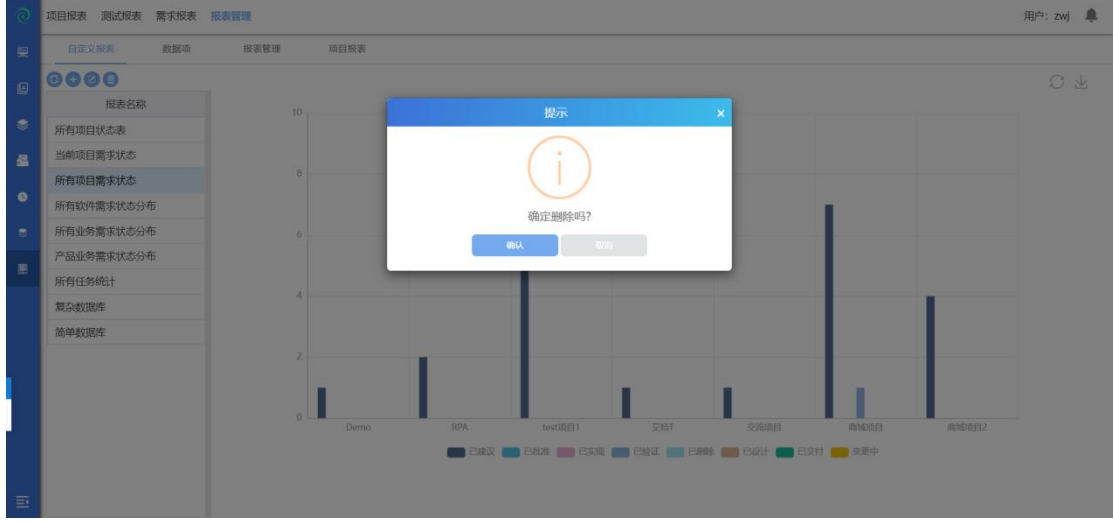

### **4.6.2.2** 数据项

点击【数据项】进入到数据项模块。数据项模块是对项目管理工作中的各项数据 进行管理,支持自由定制其他标准的数据项,进而生成符合各项标准的项目报表 /文档。主要含括了新增、修改和删除分组和数据项的功能。

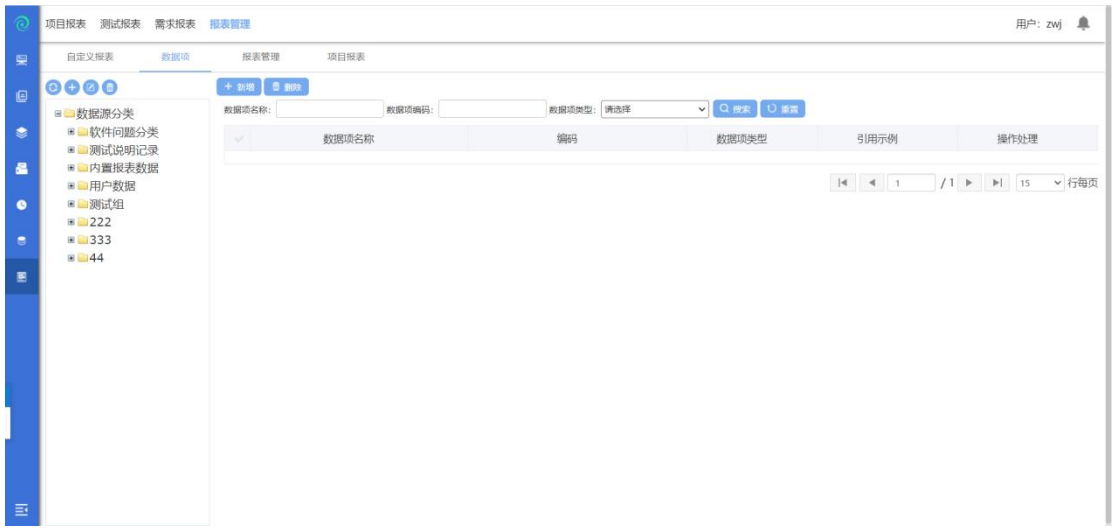

# 选中数据源分类,点击【新增】按钮,进入到新增数据项页面;

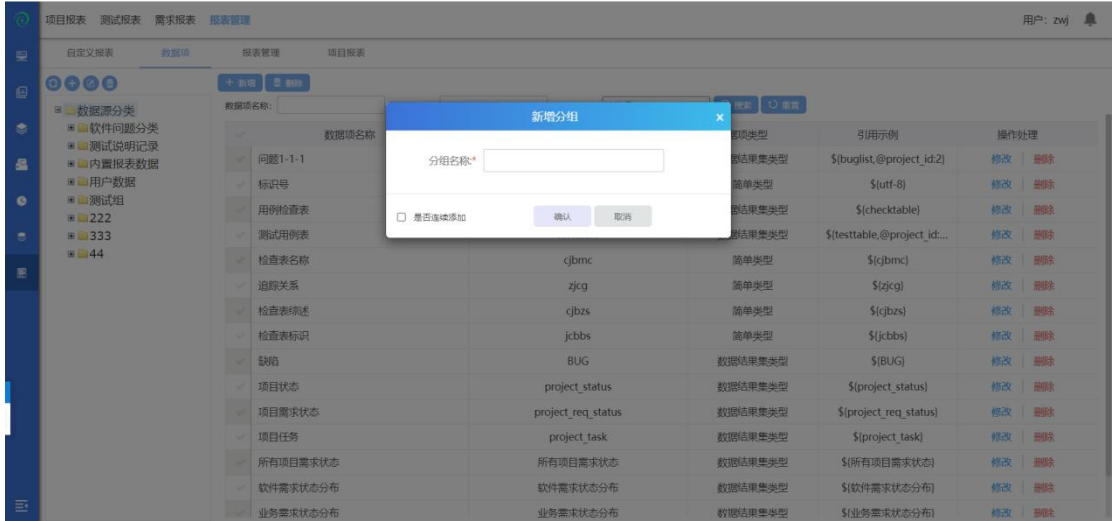

# 编辑新增数据项的基本信息,建立数据项。

功能点描述:

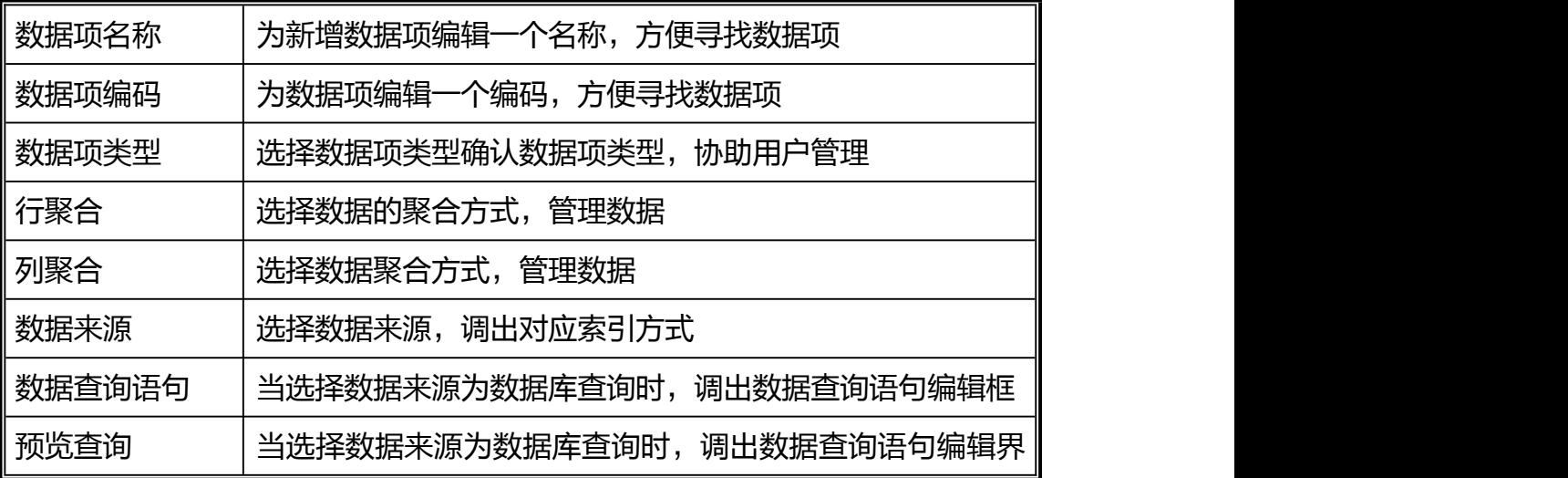

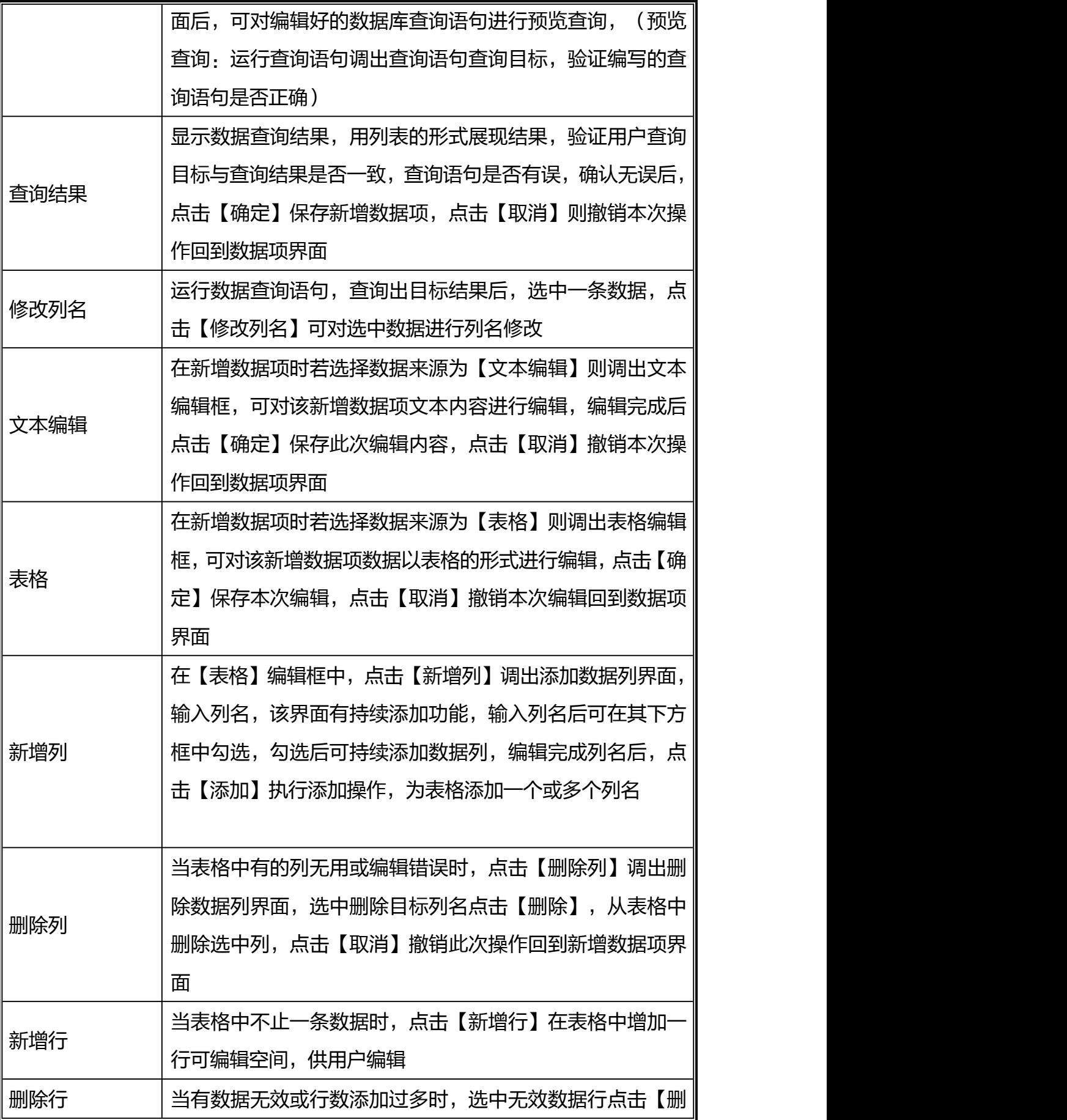

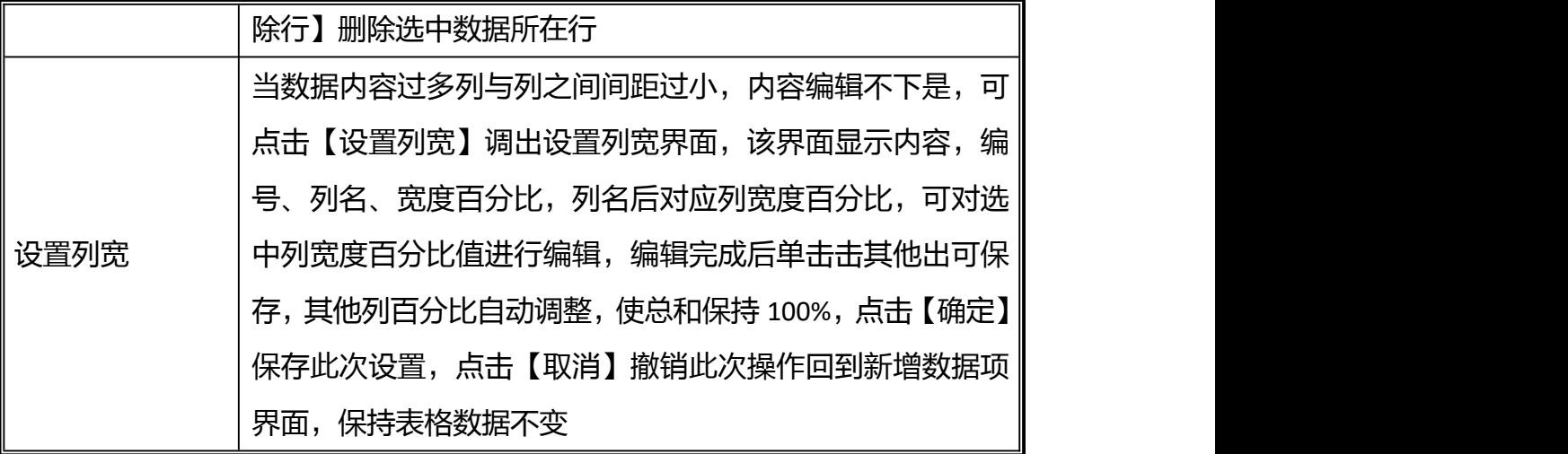

## **4.6.2.3** 报表管理

点击【报表管理】进入到报表管理模块。报表管理模块包含报表分组管理、报表 管理,包含了新增、修改和删除报表等功能。

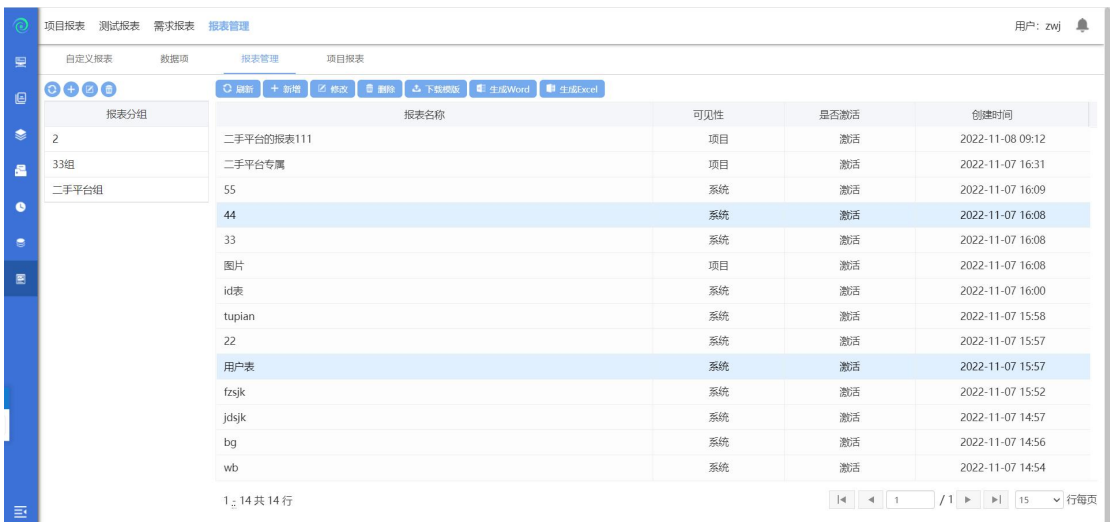

点击报表分组的新增按钮,在新增界面输入分组名称,点击确定成功创建报表分 组;

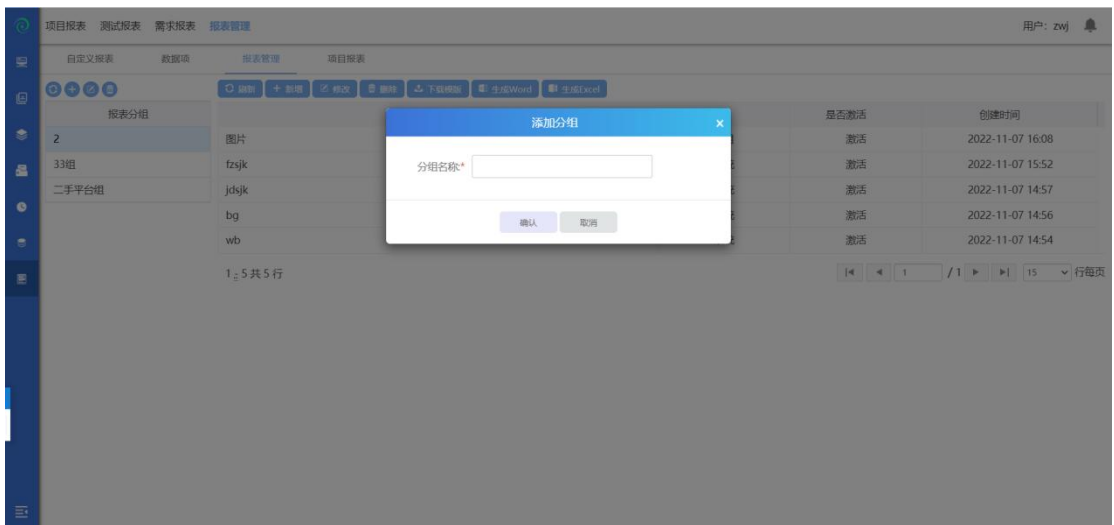

选择一个分组,点击修改按钮,可修改分组名称;

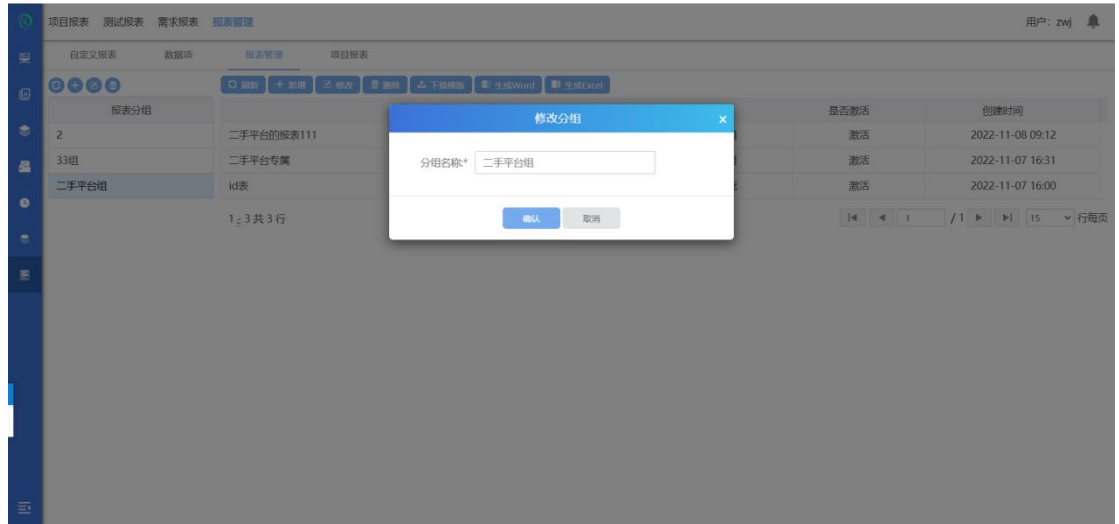

选择一个分组,点击删除按钮,可删除分组;

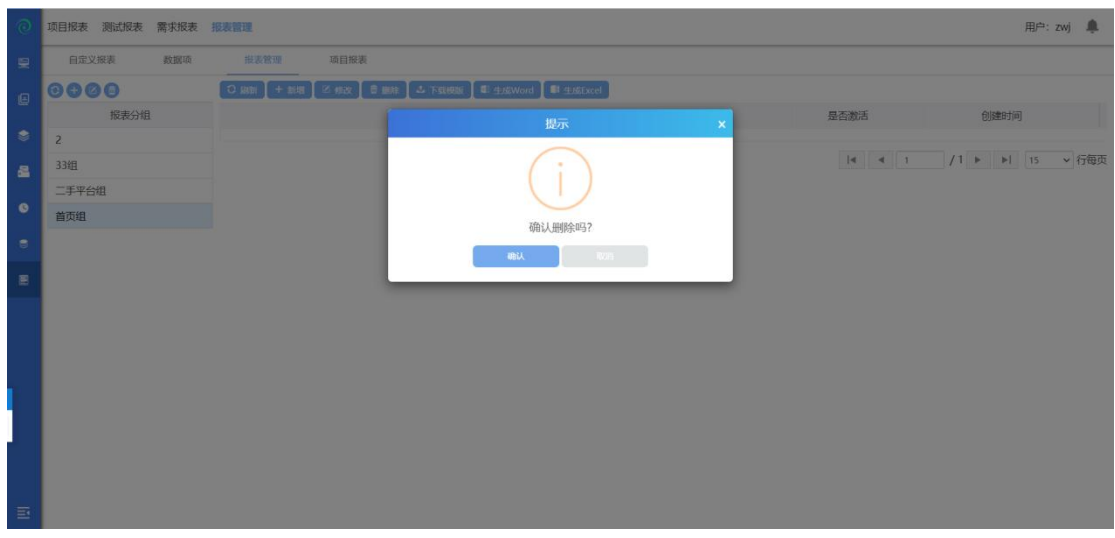

选择一个分组,点击新增报表,可新增报表;

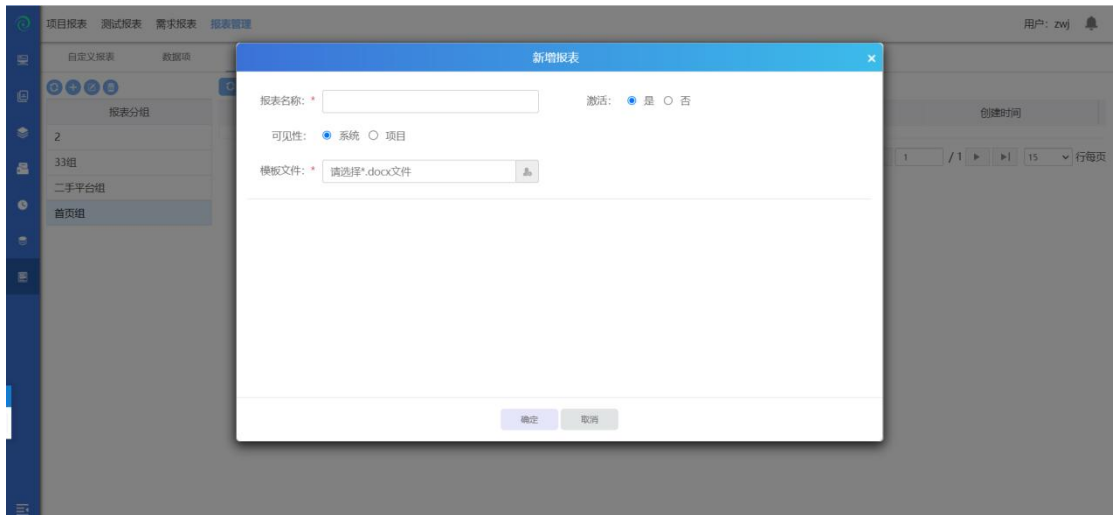

可上传模板文件

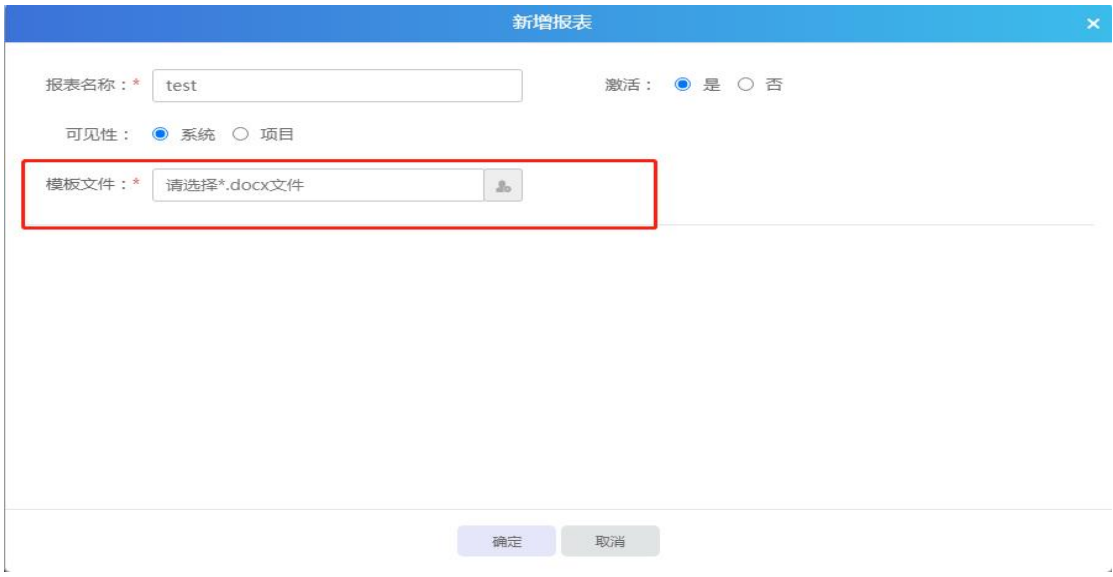

编辑完成报表信息后点击【确定】确认此次操作,点击【取消】撤销此次操作回 到上传界面,完成报表编辑后点击上传界面【关闭】完成报表模板上传操作。 还可以对报表进行修改、删除、生成 word、生成 excel 等操作。

### **4.6.2.4** 项目报表

点击【项目报表】按钮,进入项目报表模块。该模块有新增、删除报表模板,生 成 Word, 生成 Excel 模板, 新增、删除报表等功能。

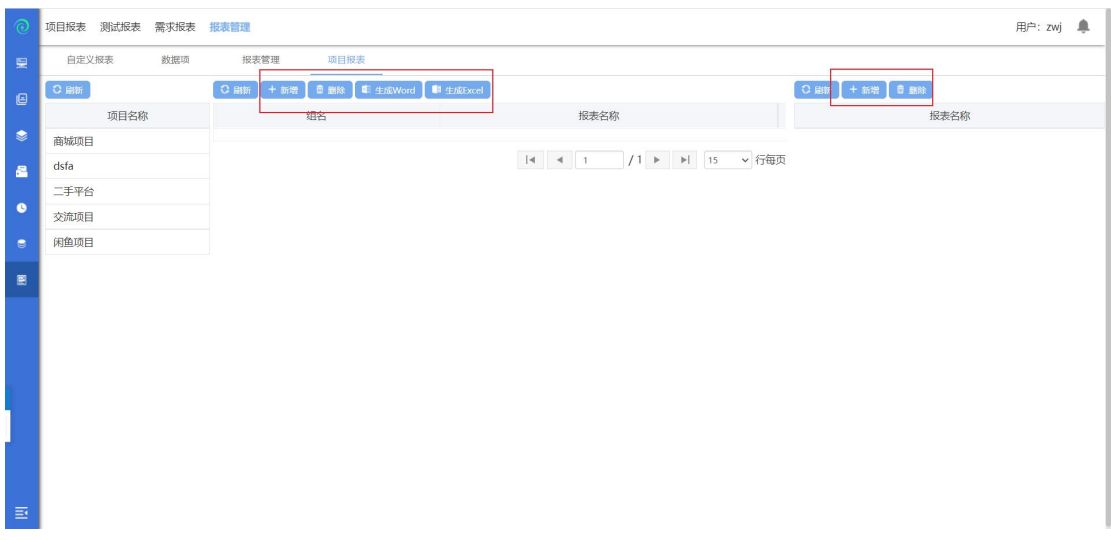

# 5 特点介绍

# **5.1**独享丰富的甘特图编辑管理

标准化的甘特图编辑管理,支持 wbs、task、资源管理、工期管理、task 各种 关系管理(FF\FS\SF\SS),无需使用 ms-project 就可以轻松管理项目,支持导入 xml、mpp 格式的项目计划。

# **5.2**报表与测试分析

支持手工测试日志和测试分析报告,以测试用例为单位来保存测试日志;手 工日志支持附件、关联测试用例;支持自定义测试报表;支持多种统计图标,如 需求覆盖率图、测试用例完成的比例分析图、缺陷分布情况等。支持 UAT 报告, 在 ALM 软件生命周期管理工具中执行测试用例、提交缺陷等都会自动产生各种 统计图表,用户可直接通过这些图表查看最终执行的结果。

## **5.3**研发管理

支持研发计划的迭代管理、当前迭代的进度详情,支持迭代与项目计划进行同 步,支持代码分析、应用架构管理。同时也支持持续集成通过不同的任务进行配 置仓库、配置 SCM,并设置对应的配置服务脚本等;支持查看仓库内的代码,以 及提交代码时间等;

# **5.4**支持全流程的测试管理

支持覆盖全测试流程的测试管理;支持自定义功能测试、系统测试等测试流程; 支持测试目标、测试需求并建立完善的测试计划;支持通过建立测试需求、设计 测试用例、测试集、测试计划、发现 bug 后提交 bug 至缺陷管理模块中来完成对 整个测试流程的管理。

## **5.5**项目计划管理

支持甘特图项目计划,查看更直观;支持项目计划的直接创建与编辑,同时也支 持对 WBS 进行分配协同编辑;支持当前项目项目范围管理,项目合同管理,项 目里程碑,项目资源分配等;支持项目计划分析,以日历形式显示资源在每一个 任务下的计划工期以及该资源的总计划工期,分析人力资源分配是否合理

### **5.6**项目进度管理

ALM 支持通过跟踪甘特图来标识项目状态。根据甘特图进行资源报工和实时跟踪。 并且对项目进度进行分析,以便更好的实时监控项目进度。并且对项目产生的风 险与问题有实际的参考依据.

# **5.7**丰富的项目分析

支持通过资源分类码、作业分类码对项目过程分析。获得项目的作业分类百分 比、资源占用百分比、项目执行偏差分析表等信息,对于积累项目资产,具有重 要的价值和意义。支持通过显示柱状图的不同颜色分析项目计划中资源分配是否 合理,项目计划是否合理,用饼状图显示项目各阶段工期是否合理。

### **5.8**支持缺陷管理

支持管理 bug 的整个生命周期;支持自定义多个角色、自定义用户、自定义 缺陷管理流程;支持自定义过滤器,管理隶属于自己的缺陷;支持自定义公共过 滤器;支持实时邮件的功能,在关注的缺陷发生状态改变时,发邮件通知给关注 人;支持缺陷列表的导出、自定义缺陷报告、缺陷合并修改;支持缺陷与测试用 例关联。

# **5.9**支持规则库

新增规则库功能。在测试过程中,基于等价类、边界值用例设计方法,往往 会有基于某个功能点的多条测试用例,人工去设计这些用例,不仅会花费较多时 间,还有极大可能漏掉部分可能的组合情况,此时就可以使用规则库来进行此项 工作,只需要设计好基础数据,就可以自动组合覆盖所有可能情况,还可以设定 一些特定规则。

## **5.10** 支持案例库

案例库功能。在分析对比多个项目的测试用例后,我们发现不同项目之间的 测试用例其实有极大一部分存在复用可能(往往只需要修改很少的内容,甚至不 需要修改),若测试工程师每个项目都新写用例,将会浪费大量的时间。在此前 提下,使用案例库功能,则能大大减少编写用例的时间,导入案例库用例后,只 需修改小部分内容使其符合新项目以及新增项目特有功能用例即可。

## **5.11 CA** 分析

研发一体化测试平台与 Code Analyzer 代码扫描工具集成,使用 Code Analyzer 对 源代码扫描并同步结果只研发一体化测试平台后,可在研发一体化测试平台中将 项目需求与源代码方法关联后,即可查看各需求在架构层面的关联关系,能极大 的方便理解系统架构,以及能更快发现系统的不合理之处,以便对系统架构进行 调优。

# **6** 常见问题

6.1研发一体化测试平台使用问题

6.1.1后台管理

#### **6.1.1.1** 不添加公司以及部门能否成功添加用户?

由于在真实的项目中,不可能存在游离于企业与部门之外的人员,所以我们系统 的业务逻辑是必须要先增加公司和部门才能添加用户。当然如果不想使用我们的 平台管理这些可以用我们安装包里面带的一个初始数据直接添加用户。

### **6.1.1.2** 研发一体化测试平台是否支持批量导入用户

后台管理-用户管理支持批量导入用户模板下载,下载模板以后填写好相关信息 以后支持直接导入到系统中

### **6.1.1.3** 研发一体化测试平台管理的用户能否删除?

用户分两种,一种是新增的用户从来没有登录过系统既是最后登录时间为空;则 支持删除。还有一种是已经登录过系统既已经被判定成为使用有效用户,该用户 无法删除。

### **6.1.1.4** 什么是 **EPS** 管理?

Enterprise Project Structure(EPS)的缩写, 即企业项目结构。EPS 管理就是用来系统整 合并管理整个公司的项目,确保企业中的每个项目都必须包含在 EPS 节点中,具 体项目可以存在于任一 EPS 节点,每个节点可以包含多个项目。

### **6.1.1.5** 日历管理是管理什么的?

后台的日历管理是管理所有项目的默认日历的,既是一个全局的初始默认值,新 建的所有项目默认都是该日历。

# **6.1.2**项目管理

### **6.1.2.1** 针对不同的项目可以进行不同的日历管理吗?

ALM-H 除了后台管理全局的默认日历管理外,新建完项目以后可以修改针对这个 项目的所独属于这个项目的日历,该日历是这个项目私有的不会对其他项目以及 全局默认项目日历进行改动。

#### **6.1.2.2** 项目属性希望新增加一个属性可以实现吗**?**

例如在项目落地实施的时候,可能由于项目坐落于不同的地方,希望有一个项目 地点来记录, 这样 ALM-Н 可以做到吗? ALM-Н 管理视图-综合管理-属性定制可以 进行项目属性的定制。能够实现针对不同的项目需求实现不同的属性定制。同时, ALM-H 的属性定制模块不仅支持项目属性自定义还支持缺陷、需求、计划属性的 自定义。

注意: 自定义属性一旦被项目引用之后就不可再进行修改与删除操作。

#### **6.1.2.3** 项目的缺陷流程可以定制吗?

ALM-H 初始数据中会自带一个缺陷流程,当我们感觉这个缺陷流程不符合我们项 目的缺陷处理流程时,我们就可以根据自己的缺陷处理流程在 ALM-H 管理视图- 综合管理-缺陷流程定制模块配置适合于自己项目的缺陷流程。 注意:缺陷流程一旦被引用在项目中之后就不可再进行修改。

#### **6.1.2.4** 项目文档可以进行归档管理吗?

当项目结项后,项目文档可以进行归档管理。在 ALM-H 管理视图-综合管理-文档 管理中选中已经结项的项目节点,点击归档按钮即可将该项目的文档归档。 注意,项目文档归档操作不可逆,请谨慎操作。

#### **6.1.2.5** 如何快速创建项目?

ALM-H 中提供了两种创建项目的途径:新增项目和模板创建项目

1)新增项目

EPS 负责人可以登录管理视图-综合管理-项目管理中选中 EPS 节点,点击新增项 目,编辑完成项目信息后即可创建项目。

2)模板创建项目

当我们想以现有项目为模板创建项目时,ALM-H 也提供给我们了模板创建项目的 功能,以模板创建的项目会引用模板项目的团队人员组织。

#### 6.1.2.6  **如何设置度量标准? 在哪些地方可以使用?**

为了准确衡量项目成员的工作量,ALM-H 提供给项目负责人设置度量标准的模块。 该负责人可在 ALM-H 管理视图-综合管理-PCB 和 TPI 管理模块进行 PCB 标准值管 理和 TPI 分类码管理。用户及项目经理可在管理视图-测试报表-TPI 指标或测试项 目-测试分析-TPI 指标中查看各项目成员的工作量是否达到了设置的标准水平。

#### **6.1.2.7** 可以查看部门资源或企业资源的使用情况吗?

为了使相关负责人了解部门资源及企业资源使用是否合理,ALM-H 提供在管 理视图-项目报表中查看部门资源曲线、企业资源曲线查看的功能。

#### **6.1.2.8** 可以自动生成测试报告文档吗?

当一个项目测试完成想要生成测试报告时,可以选择在 ALM-H 管理视图-测试报 表中使用数据项和报表管理模块快速生成相应的测试报告。

#### **6.1.3**测试项目

# **6.1.3.1** 如果想要严格控制测试用例没有评审通过就不能加入测试计划等 限制可以做到吗?

在 ALM-H 系统中创建项目时,会有是否线上评审的选项。如果在创建项目时'是 否线上评审'洗择了'是',那在该项目中测试需求、测试用例、测试计划都需 要评审通过才能相互关联起来,如果测试需求没有评审通过,则测试需求无法关 联测试用例和测试计划、若测试用例没用评审通过,则测试用例不能加入到轮次 下,若测试计划没有评审通过,则轮次下的用例不能发起执行。

#### **6.1.3.2** 可以多人同时制定项目计划吗?

一般来说,项目计划都是由项目经理来制定,当项目经理把某一个项目计划分支 交由别人负责时,可通过 ALM-H 项目计划中的协同编辑功能将某个项目计划分 配给该计划的负责人。项目计划一旦分配协同编辑后,项目计划的协同编辑负责 人对该项目计划有同等于项目经理编辑项目计划的权限。此时项目经理对该分支 项目计划无编辑权限,只能取消协同编辑后项目经理才能继续对该项目计划进行 编辑。

#### **6.1.3.3** 可以引用别的项目中的项目计划吗?

当两个项目有相同的项目计划时,在创建第二个项目时可以直接引用上一个项目 的项目计划,这样可以给项目负责人带来诸多方便。

假设项目 2 想要引用项目 1 的项目计划,那项目 1 的项目计划在通过项目计划变 更评审之后,项目负责人可以登录管理视图-综合管理-计划模板管理模块,将项 目 1 转化为模板,在创建项目 2 时,勾选模板创建,并选择项目 1 转化为的模板, 项目创建完成之后即可到测试项目中查看,项目 2 中的项目计划已经成功引用为 项目 1 的项目计划。

### **6.1.3.4** 项目计划已编辑完毕,项目进度一直显示为空怎么办?

项目计划编辑完成后需要进行项目计划变更评审之后才能变更为项目进度。 项目计划变更评审需在测试项目-个人中心-评审中心中完成。

#### **6.1.3.5** 可以根据测试需求快速生成测试用例吗?

ALM-H 测试项目-测试需求-活动图页面可支持快速生成测试用例。在活动图中需 求建模时采用 UML 活动图(Activity diagram)来描述需求说明书中的业务流程, 因为活动图是 UML 中的一种动态模型, 所以可以用来描述业务的流转方向, 另 外,活动图中也具有决策点可以用来支持分支流程和循环等基本业务逻辑。活动 图导入后系统可自动拆分不同的业务路径,并对不同路径的测试数据引入各种设 计方法来设计用例。

#### **6.1.3.6** 哪些地方支持批量导入?

在 ALM-H-测试项目中,多处都可支持直接将 excel 表中的数据导入项目中,包括 测试需求导入、测试用例导入、缺陷视图导入;这些操作增加的系统的易用性,

在一定程度上减少项目成员的工作量。

#### **6.1.3.7** 如何复用测试用例?

假设项目 1 中的测试用例有一部分可以用在项目 2 的测试用例中, 在 АLM-Н 中 测试用例模块点击用例复用按钮,选择项目 1,选择要复用的用例及相应的测试 需求,即可把项目 1 中的部分用例复用到项目 2 中,为项目成员节省时间、减少 工作量。

#### **6.1.3.8** 提供了快速处理成员任务的入口吗?

在 ALM-H 中,项目成员可在不登录项目的情况下直接在任务中心处理自己账号 中的任务,包括执行用例和处理缺陷。同时项目成员也可进入相应项目后在个人 中心处理任务。

#### **6.1.3.9** 项目成员如何进项报工及审批?

在工时系统模块,项目成员可以选择项目及报工日期,根据作业分类码进行报工, 项目负责人可在管理视图-工时系统模块对项目成员的报工进行审批。项目成员 的及时报工与审批操作不仅方便相关负责人查看部门资源曲线及企业资源曲线, 更可方便管控项目成本。

# **6.1.3.10** 用例的执行状态、测试需求的状态等等没有我想要的选项怎么 办?

当我们在编辑测试需求信息时,发现测试需求的状态选项中有"已建议""已批 准""已实现""已验证""已删除"等几个选项,如果这些选项都不能满足我 们的项目对测试需求状态的定义时,我们可以在 ALM-H 后台-数据字典-测试需求 状态中添加符合我们项目要求的数据项。同理, 在后台-数据字典中"缺陷严重 等级"、"缺陷出现频率"、"缺陷类别"、"用例执行状态"……都可以根据 我们的需求去编辑数据项,使之能更适应我们的项目要求。
## 7 服务支持

研发一体化测试平台产品通过在线电话、电子邮件为您提供支持与服务,也 可访问我们的网站 <http://www.spasvo.com/>;为保证服务质量,确保有效地解决 用户的问题,保障用户的项目实施进度,技术支持仅向授权用户和授权试用用户 提供。请您在联系泽众技术支持时,告知您的单位名称和服务代码。

技术支持:

电话: 400-035-7887/021-6072 5088

产品服务:

有关培训、产品购买及试用授权方法的问题,请与销售代表联系,或联系泽众咨 询热线:

电话:021-6072 5088/021-6072 5088

电子邮件: [sales@spasvo.com](mailto:sales@spasvo.com)